# TANDBERG **Director**

User Manual

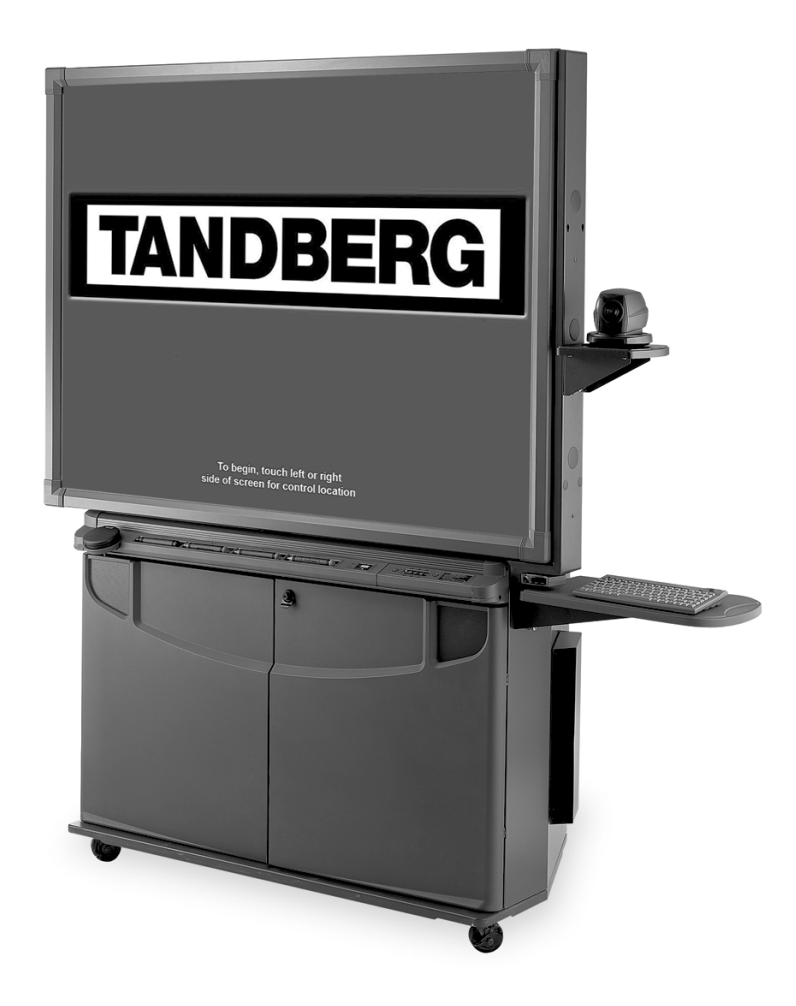

Software Version E1/B6 Control Software Version V3.0

D5016402 This document is not to be reproduced in whole or in part without permission in writing from:

### **TANDBERG**

## <span id="page-2-0"></span>Trademarks and copyright

COPYRIGHT © 2003, TANDBERG

1860 Michael Faraday Drive, Suite 250 Reston, Virginia, USA 20190 Tel: 703-709-4281, Fax: 703-709-4231

All rights reserved. This document contains information that is proprietary to TANDBERG. No part of this publication may be reproduced, stored in a retrieval system, or transmitted, in any form, or by any means, electronically, mechanically, by photocopying, or otherwise, without the prior written permission of TANDBERG. Nationally and internationally recognized trademarks and tradenames are the property of their respective holders and are hereby acknowledged.

Portions of this software are © 1996-2003 RADVision Ltd. All intellectual property rights in such portions of the Software and documentation are owned by RADVision and are protected by United States copyright laws, other applicable copyright laws and international treaty provisions. RADVision and its suppliers retain all rights not expressly granted.

SMART Board is a trademark of SMART Technologies Inc.

## **Disclaimer**

The information in this document is furnished for informational purposes only, is subject to change without prior notice, and should not be construed as a commitment by TANDBERG.

The information in this document is believed to be accurate and reliable, however TANDBERG assumes no responsibility or liability for any errors or inaccuracies that may appear in this document, nor for any infringements of patents or other rights of third parties resulting from its use. No license is granted under any patents or patent rights of TANDBERG.

This document was written by the Solutions Group of TANDBERG. We are committed to maintaining a high level of quality in all our documentation. Towards this effort, we welcome your comments and suggestions regarding the content and structure of this document. Please fax or mail your comments and suggestions to the attention of:

> Solutions Group 1860 Michael Faraday Drive, Suite 250 Reston, Virginia, USA 20190 Tel: 703-709-4281, Fax: 703-709-4231

## Environmental Issues

Thank you for buying a product which contributes to a reduction in pollution and thereby helps save the environment.

- Our products reduce the need for travel and transport and thereby reduce pollution.
- Our products have either none or few consumable parts (chemicals, toner, gas, paper).
- Our products are low energy consuming products.

## Production of products

Our factories employ the most efficient environmental methods for reducing waste and pollution and ensuring the products are recyclable.

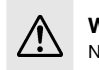

**WARNING:** TO REDUCE RISK OF ELECTRIC SHOCK, DO NOT EXPOSE THIS PRODUCT TO WATER OR MOISTURE.

# <span id="page-3-0"></span>Important Information

Please review this manual and the REAR PROJECTION SMART BOARD™ 3000i INSTALLATION GUIDE carefully before setting up and using the Director videoconferencing system. With proper care, your system should provide years of trouble-free service.

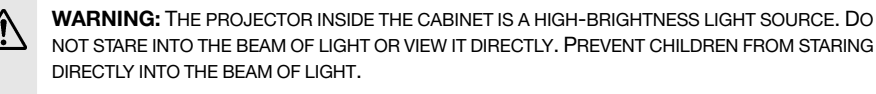

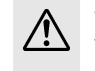

**WARNING:** TO REDUCE THE RISK OF FIRE OR ELECTRIC SHOCK, DO NOT EXPOSE THIS PRODUCT TO RAIN OR MOISTURE.

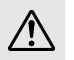

#### **WARNING FOR EUROPEAN CUSTOMERS:**

THE 3000i SHOULD *ONLY* BE USED WITH EUROPEAN TN AND TT POWER DISTRIBUTION SYSTEMS.

THE 3000I IS *NOT* SUITABLE FOR OLDER, IT-TYPE POWER DISTRIBUTION SYSTEMS FOUND IN SOME EUROPEAN COUNTRIES. "THIS SYSTEM (IT-TYPE) IS WIDELY USED ISOLATED FROM EARTH, IN SOME INSTALLATIONS IN FRANCE, WITH IMPEDANCE TO EARTH, AT 230/400V, AND IN NORWAY, WITH VOLTAGE LIMITER, NEUTRAL NOT DISTRIBUTED, AT 230V LINE-TO-LINE." (IEC 60950:1999).

CONTACT QUALIFIED PERSONNEL IF YOU'RE UNCERTAIN OF THE TYPE OF POWER SYSTEM AVAILABLE WHERE YOU'RE INSTALLING YOUR 3000I.

## Other Warnings and Safety Precautions

For operating safety and to avoid damage to the unit, follow these instructions.

- Move the cabinet with care. Quick stops, excessive force and uneven surfaces can overturn the cabinet.
- When you transport the Director, *only* ship the cabinet in the upright position and never lay the interactive whiteboard face down. In addition, ensure that the projector is secure by tightening the projector adjustment knob, locking bolt and two shipping straps.
- If you transport the Director over a distance, we strongly urge you to completely repackage it using the original packaging. This packaging for the Director was designed with optimal shock and vibration protection. If the original packaging is no longer available, pack all components with as much padding as reasonably possible to ensure that they are not exposed to excessive vibration or shock.
- If cabinet assembly is required, we strongly recommend that at least two people perform this task.
- *• Do not* touch the rear surface of the interactive whiteboard or apply isopropyl alcohol, water or aceton*e.* If any of these fluids come into contact with this surface, the diffusion coating on the rear of the interactive whiteboard will be damaged, resulting in a permanent deterioration in display quality.
- If you inadvertently smudge the rear surface of the interactive whiteboard, wipe it carefully with a soft cloth and alcohol-free glass cleaner. *Do not* spray the glass cleaner directly onto the surface; spray it *lightly* on the cloth, and then gently dab the rear surface of the interactive whiteboard until the marks are removed.
- The 3000i uses digital cameras that are located inside the bezel. If you allow excess glass cleaner to flow into the crack between the bezel and the writing surface, these cameras could be damaged.
- Avoid setting up and using the Director in an area with excessive levels of dust, humidity and cigarette smoke.
- Lock the casters after you set up the cabinet, so it remains stationary while in use.
- Avoid exposing the Director to extreme heat or cold. The operating temperature range is from 41 °F to 85 °F *(5* °*C to 29* °C) with up to 80% humidity (non-condensing). The shipping and storage range is from -4 °F to 95 °F *(-20* °*C to 35* °C) with up to 80% humidity (non-condensing).
- Unplug the cabinet during electrical storms or if you won't use it for an extended period of time.
- This product is equipped with a three-wire grounding-type plug. This plug will only fit into a grounding-type power outlet. If you are unable to insert the plug into the outlet, have your electrician replace the obsolete outlet. Do not circumvent the safety features of the groundingtype plug.
- Handle the power cord carefully and avoid excessive bending. Route the power cord so its unlikely to be walked on or pinched by items placed upon or against it. Do not modify the power cord.
- The socket outlet shall be installed near to the equipment and shall be easily accessible.
- Never do any installation of cables without first unplugging the Director's power cord.
- Never install telephone jacks in wet locations unless the jack is specifically designed for wet locations.
- Never touch uninstalled telephone wires or terminals unless the telephone line has been disconnected at the network interface.
- Use caution when installing or modifying telephone lines.
- Avoid using a telephone (other than a cordless type) during an electrical storm. There may be a remote risk of electrical shock from lightning.
- Do not use the telephone to report a gas leak in the vicinity of the leak.
- 1TR6 network type is not approved for connection directly to the telecommunications network. This network type is only to be used behind a PABX.
- X.21 network type is not approved for connection directly to the telecommunications network. This network type is only to be used together with already approved equipment, and is not meant for direct connections to the telecommunication networks.
- V.35/RS-449/RS-366 network type is not approved for connection directly to the telecommunications network. This network type is only to be used together with already approved equipment, and is not intended for direct connection to the telecommunication networks.
- Allow adequate air circulation to prevent internal heat build-up. Do not block any of the ventilation openings of the apparatus.
- Do not install the system in a location near heat sources such as radiators or air ducts, or in a place subject to direct sunlight, excessive dust, mechanical vibration or shock.

# **Contents**

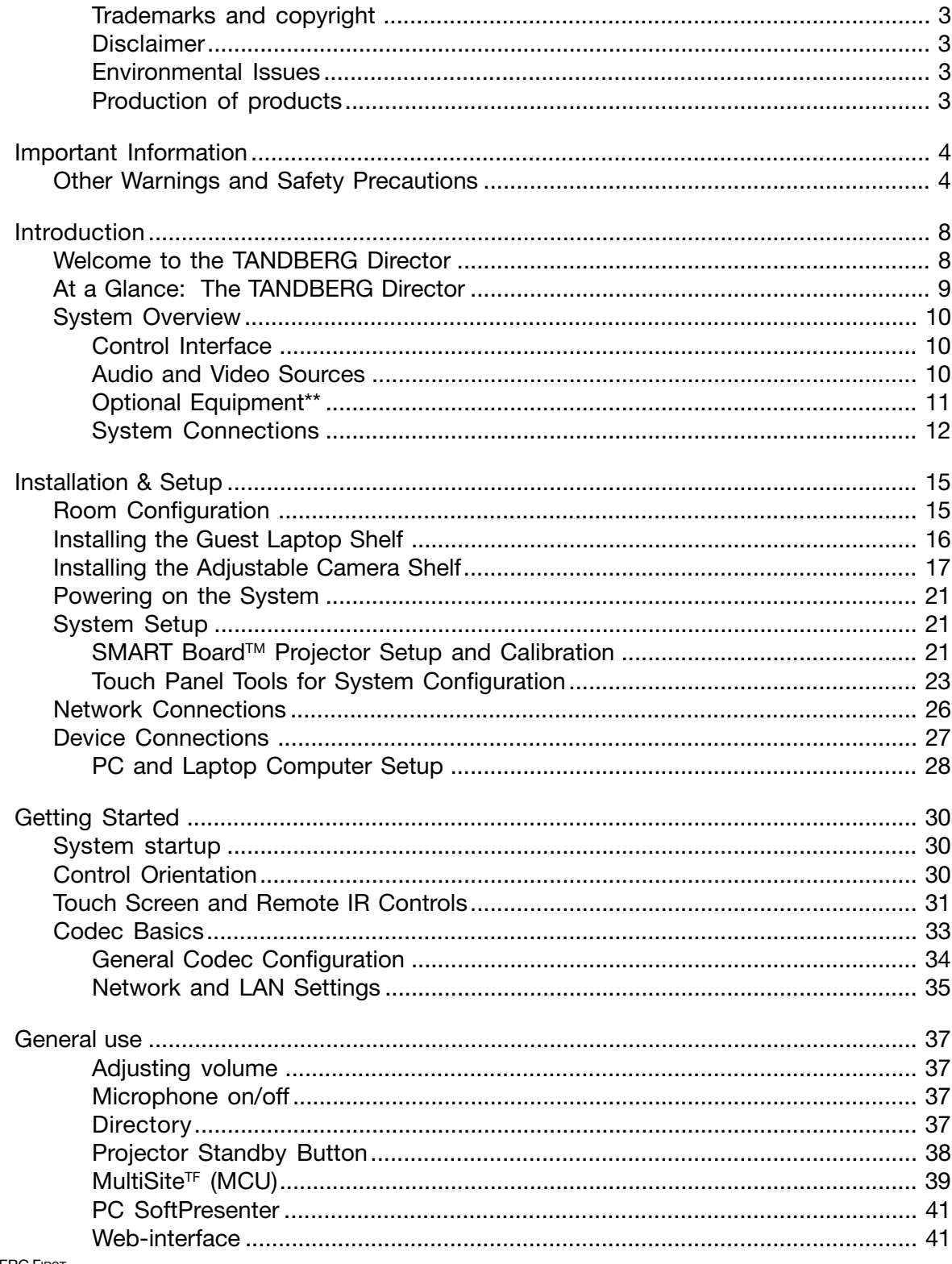

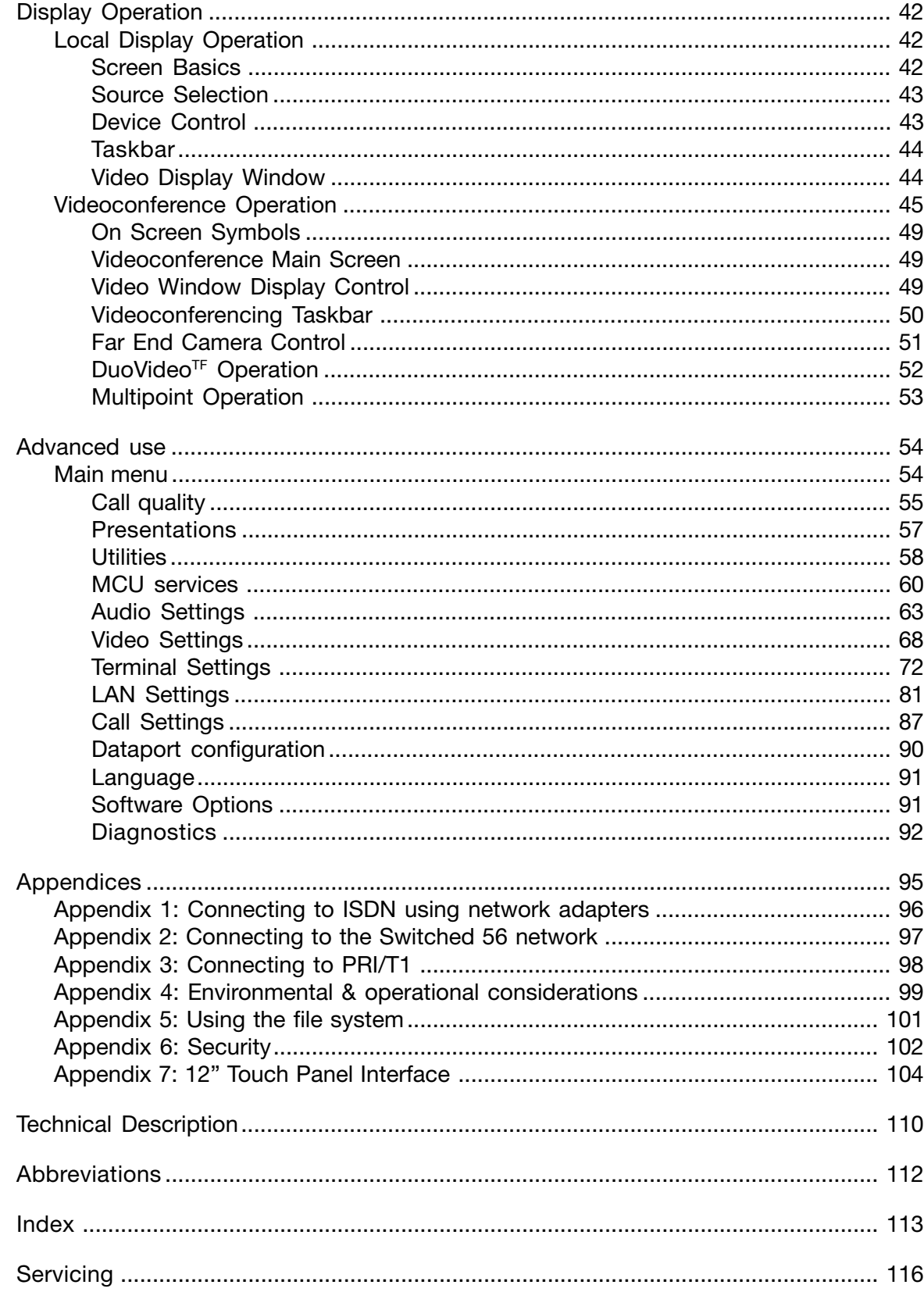

# <span id="page-7-0"></span>**Introduction**

# Welcome to the TANDBERG Director

The TANDBERG Director is a multimedia and videoconferencing system that is integrated into the Rear Projection SMART Board™ 3000i system.

The core component of the Director, the DAM (Director Applications Module) is a 19" rack mountable unit that provides all the necessary audio, video, network, and control connections for videoconferencing. The intuitive on-screen controls provide configuration of multiple simultaneous displays from a variety of sources. Annotation over the PC

image is possible in a variety of colors and can be viewed by both the local and remote participants (software provided for annotation, see INSTALLATION AND CONFIGURATION manual).

An optional color touch panel provides desktop control of the system. Please refer to APPENDIX 7 for touch panel information.

#### **Design features**

- 67" display with on-screen touch controls
- Integrated mobile stand with electronic annotation markers and storage for multiple peripherals such as a PC and VCR
- W.A.V.E II (wide angle view) camera with extensive zoom, pan & tilt
- Ability to add a laptop with auto-detect switching capability

#### **Application features**

- Join up to 4 video sites and 1 audio site with embedded MultiSite<sup>TF</sup> functionality
- Powerful live presentations through one-step PC plug-in (PC Presenter<sup>TF</sup>) or LAN connection (PC SoftPresenter<sup>TF</sup>)
- View presentations and multiple video sites simultaneously on one screen using DuoVideo<sup>TF</sup>
- Display images from PCs, DVDs, VCRs, document cameras and other input devices
- Annotate over any PC program and display annotations to all conference participants

#### **Performance features**

- Choice of network: IP, ISDN and other external network
- Bandwidth: up to 2 Mbps ISDN / 3 Mbps IP
- Highest level of standards-based embedded encryption
- Protection against network interruptions with automatic Downspeeding<sup>TF</sup>

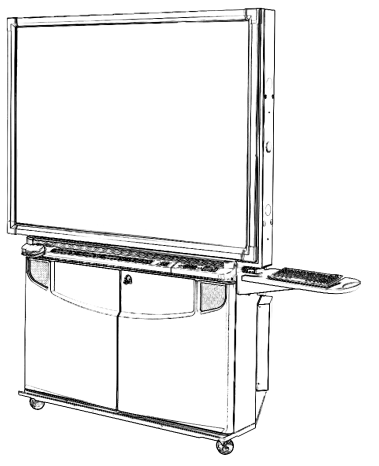

SMART Board™ 3000i

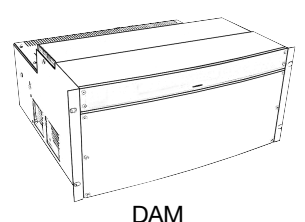

(Director Applications Module)

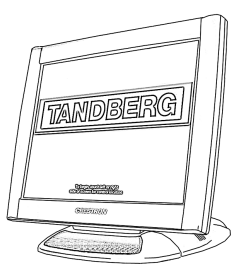

Touch Panel

# <span id="page-8-0"></span>At a Glance: The TANDBERG Director

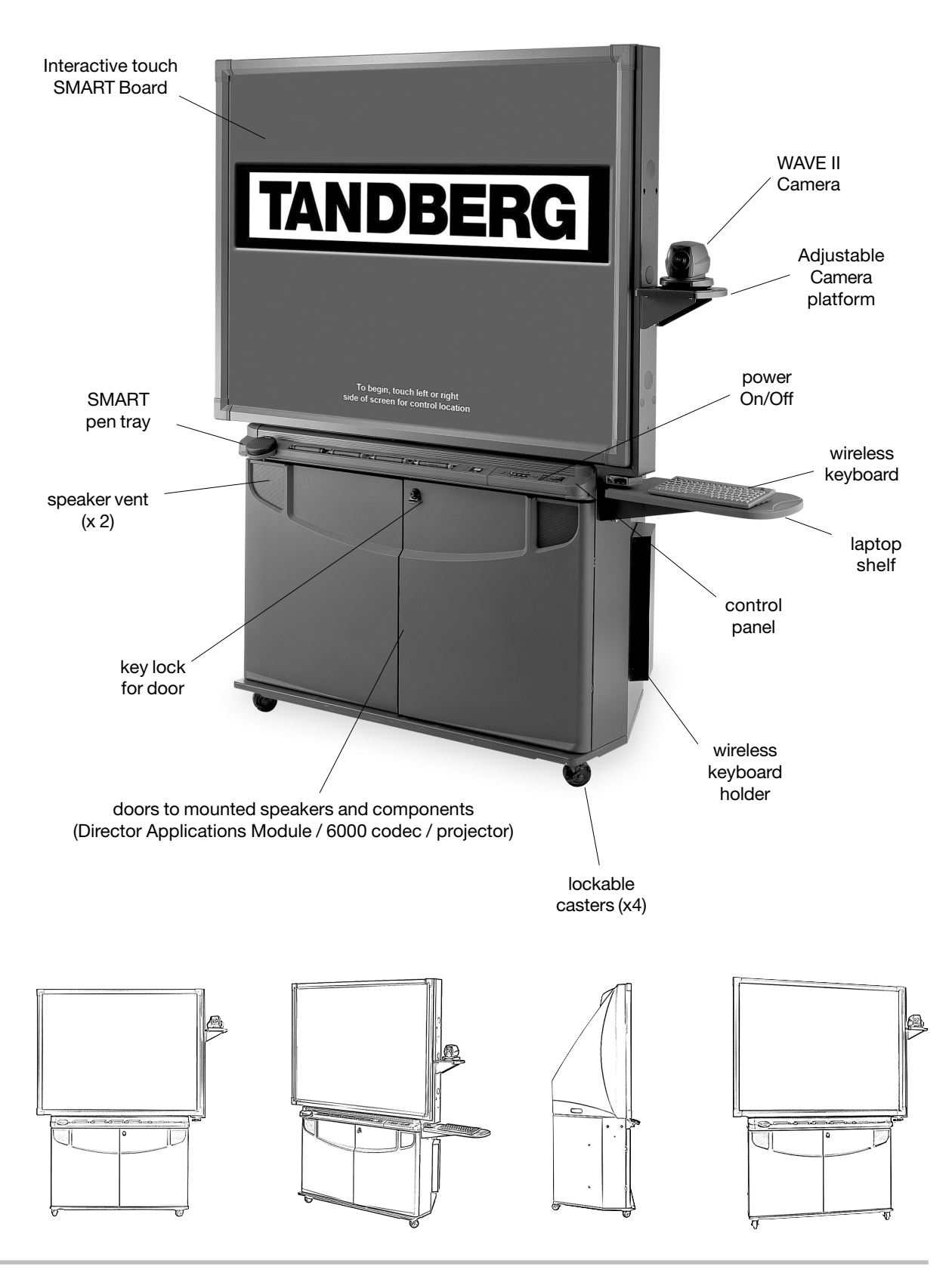

## <span id="page-9-0"></span>System Overview

The TANDBERG Director system is comprised of the following, as well as optional components that can and will enhance your videoconferencing experience.

### Control Interface

#### Director Application Module (DAM)

The Director Application Module is an integrated control, presentation, and videoconferencing system. Using a TANDBERG 6000 codec, coupled with a video-scaling control system, allows effective local presentations as well as videoconferencing. The module has an easy access rear I/ O panel that allows for connections to various A/V and control devices. The XGA resolution output can be displayed on projectors, plasmas, or monitors. The 5U high, rack mountable package allows for easy integration into classrooms, boardrooms, or podiums.

#### Interactive SMART Board™

The Director can be used with the SMART Board™ 3000i as the touch input device. This allows the user to conduct a local presentation or videoconference by selecting intuitive controls displayed on the board. Using the SMART Board™ also allows for on-screen annotation and collaboration with another site, as well as transmitting the session to a remote site in real-time. Refer the REAR PROJECTION SMART Board™ 3000i INSTALLATION GUIDE for more detailed description of features.

#### Touch Panel Control\*

An optional 12" or 15" touch panel can be incorporated enabling a user to manage the presentation from a podium or desktop. In some cases, this touch panel can be used as the only control source or in conjunction with the controls on the interactive SMART Board™. See APPENDIX 7: 12" TOUCH PANEL INTERFACE.

### Audio and Video Sources

#### Main Camera and AUX Camera\*\*

The Director is capable of handling two controllable s-video sources. A TANDBERG W.A.V.E II Camera, included with your system, or other VISCA controllable camera can be configured for use.

At present, if you intend to connect two cameras, they must be identical - you cannot have one WAVE II camera and one Sony camera. They must both be WAVE II cameras or both be a VISCA controllable camera of the same make and model.

#### AudioScience Microphone\*\*

The AudioScience Microphone is an overhead, transparent microphone that eliminates the need for multiple tabletop microphones. Mounted on the ceiling, the microphone effectively picks up participants within a wide range with very little distortion. Using the Automatic Gain Control (AGC) on the codec maintains the audio signal level at a fixed value by attenuating strong signals and amplifying weak signals.

**<sup>\*</sup>** - OPTIONAL FEATURE.

**<sup>\*\*</sup>** - OPTIONAL EQUIPMENT AVAILABLE THROUGH TANDBERG OR IS USER SUPPLIED.

#### <span id="page-10-0"></span>Document Camera\*\*

A composite video source is available for a document camera. Document cameras can be used to show a wide variety of media, such as whitepapers, film negatives, or standard overhead projector transparencies. Source selection, zoom, focus and lighting can all be controlled from the button panel of the document camera.

#### VCR/DVD player\*\*

Standard composite video VCR's or DVD players can be added for playback and recording. Using codec features such as audio "ducking" (lowering the VCR output while the presenter is talking) allows seamless presentations and participant interaction. Use the front panel controls or the supplied remote control specific to these devices.

#### Auxiliary Sources\*\*

Any auxiliary source can be substituted for the sources above.

There are a total of 2 s-video and 2 composite inputs available on the system.

### **Optional Equipment\*\***

#### Additional Monitors

An additional monitor can be added for viewing the far or local video. Typically used to view the far side in a teaching environment, the monitor will also show the local image when giving a local presentation.

#### PC and Laptop Computer

A user supplied PC and/or laptop can be connected to the system to enhance presentation.

You may choose to connect a PC placed inside the 3000i cabinet and use it as a source for presentation. If you intend to use a PC as a presentation source only, then the PC must be, at minimum, able to support VGA.

You may choose to connect a laptop computer to the 3000i as a source for presentation. This can be done in conjunction with, or independently from, the PC that is integrated to the Director system.

Refer to the REAR PROJECTION SMART BOARD™ 3000I INSTALLATION GUIDE for information on connecting the PC and laptop as well as SMART software installation and configuration.

**\*\*** - OPTIONAL EQUIPMENT AVAILABLE THROUGH TANDBERG OR IS USER SUPPLIED.

## <span id="page-11-0"></span>System Connections

The following diagrams provides an overview of the connections that are required for the Director system. Before handling the system's cables and components, make sure that the main power plug is unplugged from any power source. For simplicity the Network connections are not shown in the diagram below. See GETTING STARTED > CODEC BASICS > **NETWORK AND LAN SETTINGS** for connecting network cables to the Director.

#### Rear Interface Panel

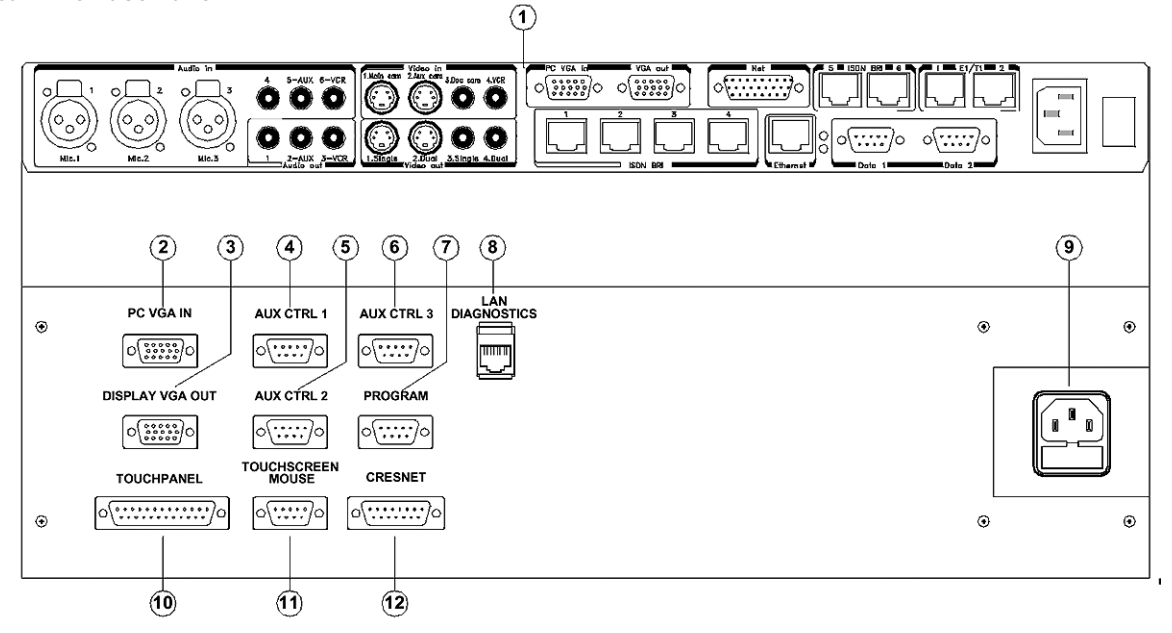

- 1. TANDBERG 6000 Codec.
- 2. **PC VGA IN**: Personal Computer Video Input, supports VGA, SVGA, and XGA resolution (15 pin female HD D-sub connector). See TANDBERG 6000 USER'S MANUAL for more information regarding codec I/O.
- 3. **DISPLAY VGA OUT**: System Display VGA out, XGA resolution (15 pin female HD D-sub connector).
- 4. **AUX CTRL 1**: Bi-directional RS232 (9600,N, 8,1) (9 pin female D-sub connector).
- 5. **AUX CTRL 2**: Bi-directional RS232 (9600, N, 8,1) supports SMART Board™ 3000i Room Control Module (9 pin female D-sub connector).
- 6. **AUX CTRL 3**: Bi-directional RS232 (9600, N, 8,1) used for PC com port with SMART Board™ Software Package (9 pin female D-sub connector).
- 7. **PROGRAM**: Bi-directional RS232 (115200,N, 8,1) used for diagnostics and loading software to Director Module. (9 pin female D-sub connector).
- 8. **LAN DIAGNOSTICS**: Ethernet port used for upgrading and troubleshooting the control system (RJ45 connector).
- 9. **AC Input**: Fused 120VAC (or 220VAC for Europe) Input.
- 10. **TOUCHPANEL**: Supports Optional Touch sensitive panel (25pin female D-sub connector).
- 11. **TOUCHSCREEN/MOUS**E: Supports SMART BoardTM 3000i touch overlay or Microsoft compatible mouse (9 pin female D-sub connector).
- 12. **CRESNET**: Port reserved for future expansion of Cresnet devices (15 pin male D-sub connector).

#### **Rear Interface Panel Connections**

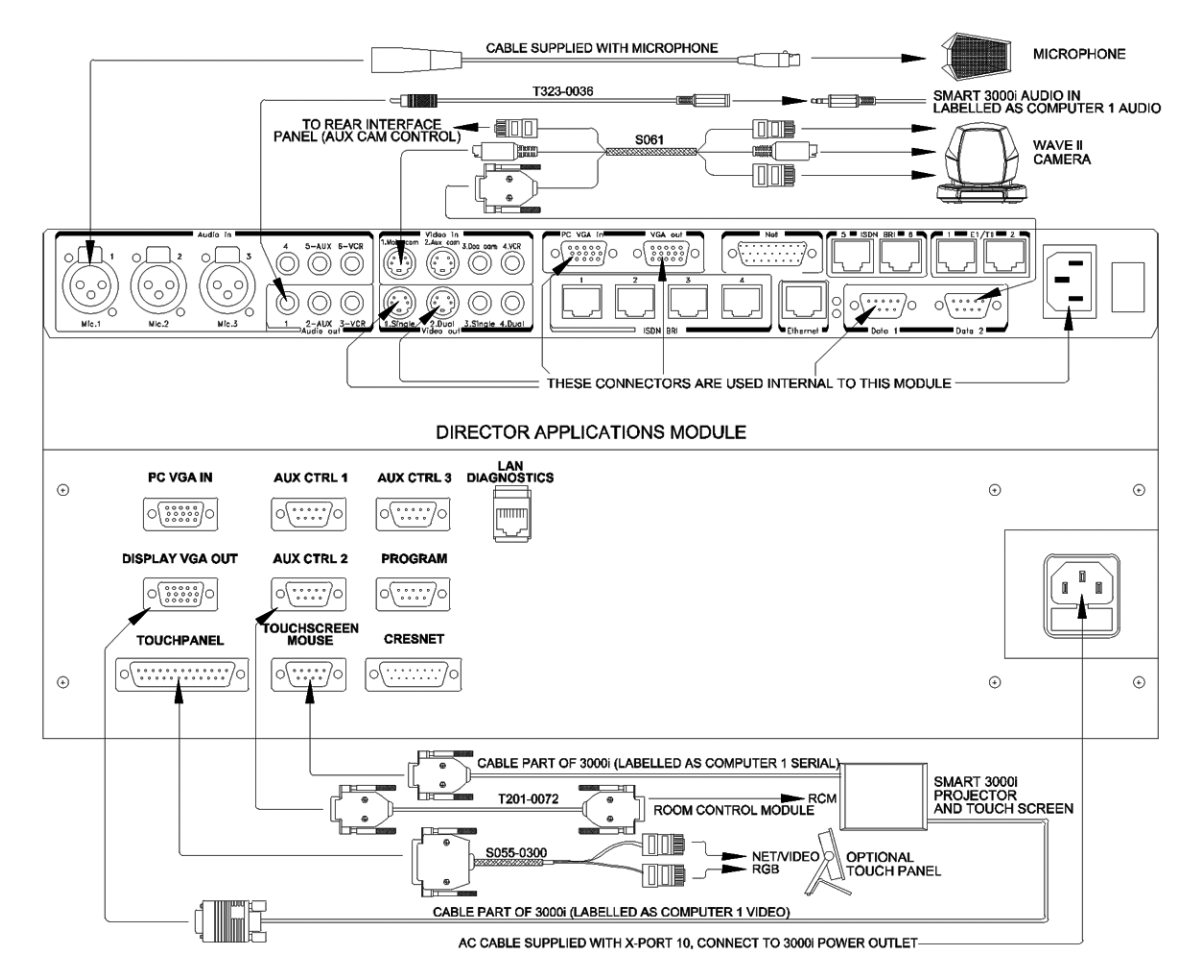

#### **Rear Interface Panel - A/V Plate**

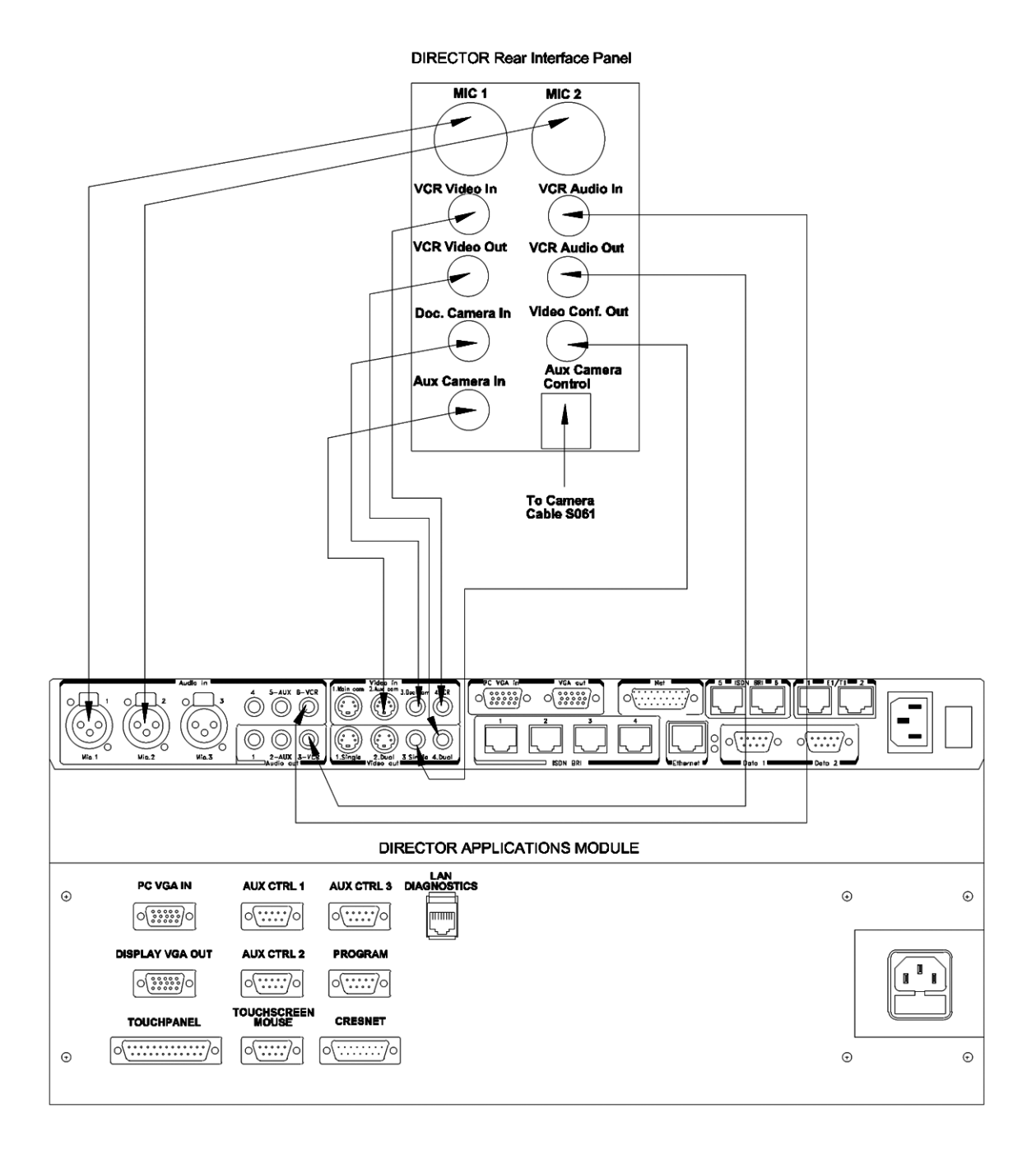

# <span id="page-14-0"></span>Installation & Setup

# Room Configuration

The TANDBERG Director system has been designed to provide versatility for installation at any site, whether for corporate, military or educational applications.

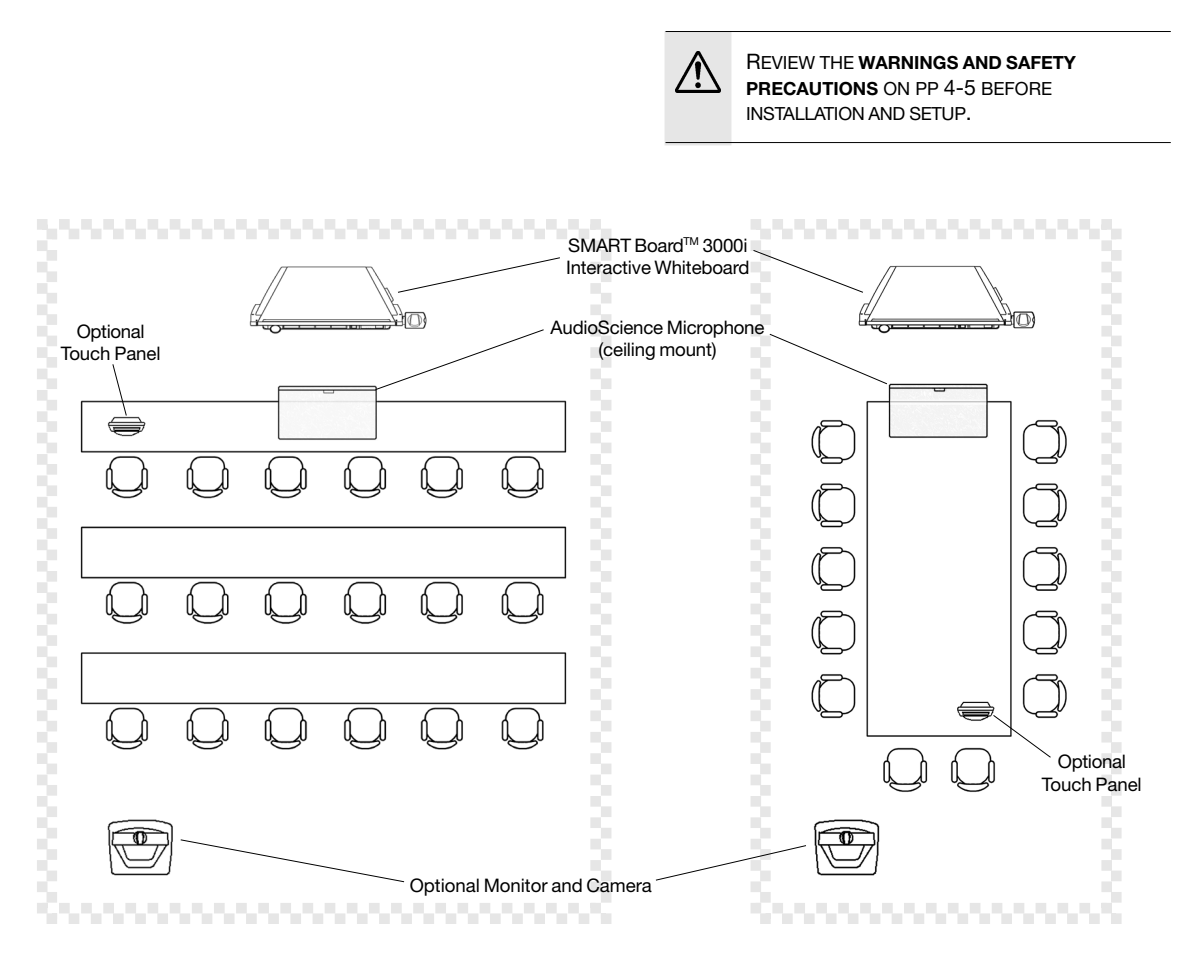

See APPENDIX 4: ENVIRONMENTAL AND OPERATION CONSIDERATIONS for more information.

NOTE BE SURE TO LEAVE SUFFICIENT SPACE AROUND THE ENTIRE CABINET SO YOU CAN COMFORTABLY ACCESS IT DURING AND AFTER INSTALLATION.

# <span id="page-15-0"></span>Installing the Guest Laptop Shelf

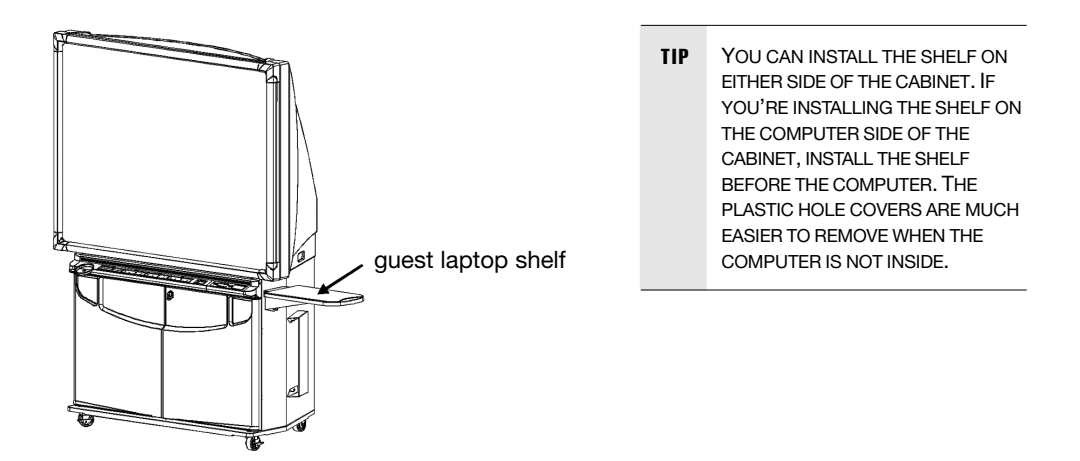

1. Locate the two laptop shelf keyholes and the single thumbscrew hole on the upper right (or left) side of the cabinet. Remove the plastic hole covers.

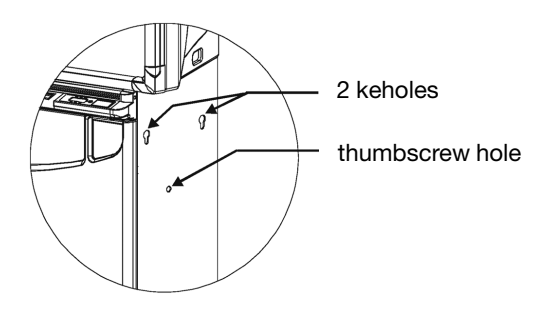

2. Push the two protruding bolts on the edge of the shelf into the two keyholes, and then push the shelf firmly down.

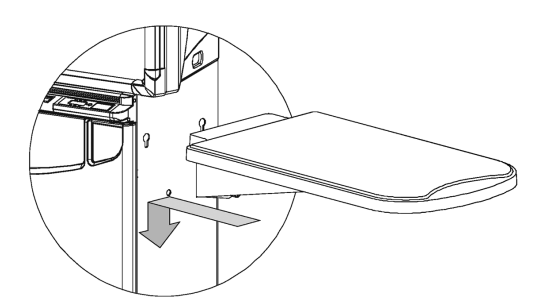

3. Push the captive thumbscrew at the bottom of the shelf into the thumbscrew hole and tighten.

# <span id="page-16-0"></span>Installing the Adjustable Camera Shelf

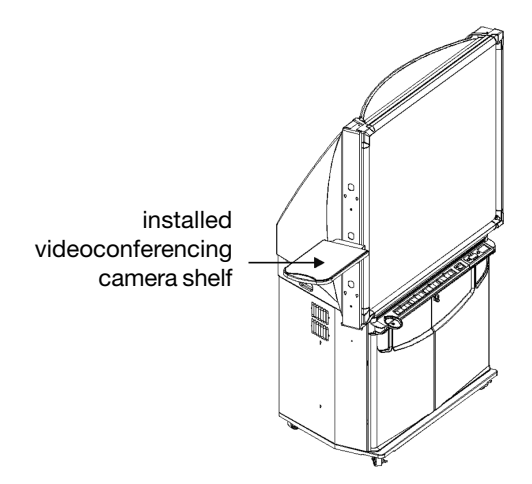

TIP YOU CAN INSTALL THE 3000I VIDEOCONFERENCING SHELF ON EITHER SIDE OF THE CABINET. THE MOUNTING ARM OF THE SHELF PROVIDES A CONVENIENT HIDDEN CHANNEL FOR THE CAMERA CABLING.

#### To install the videoconferencing shelf

1. Choose the side on which you want to mount the shelf. Using the supplied hex-head screwdriver, remove the three 1/4-20 x °" fasteners as shown. Note that one safety screw will be removed.

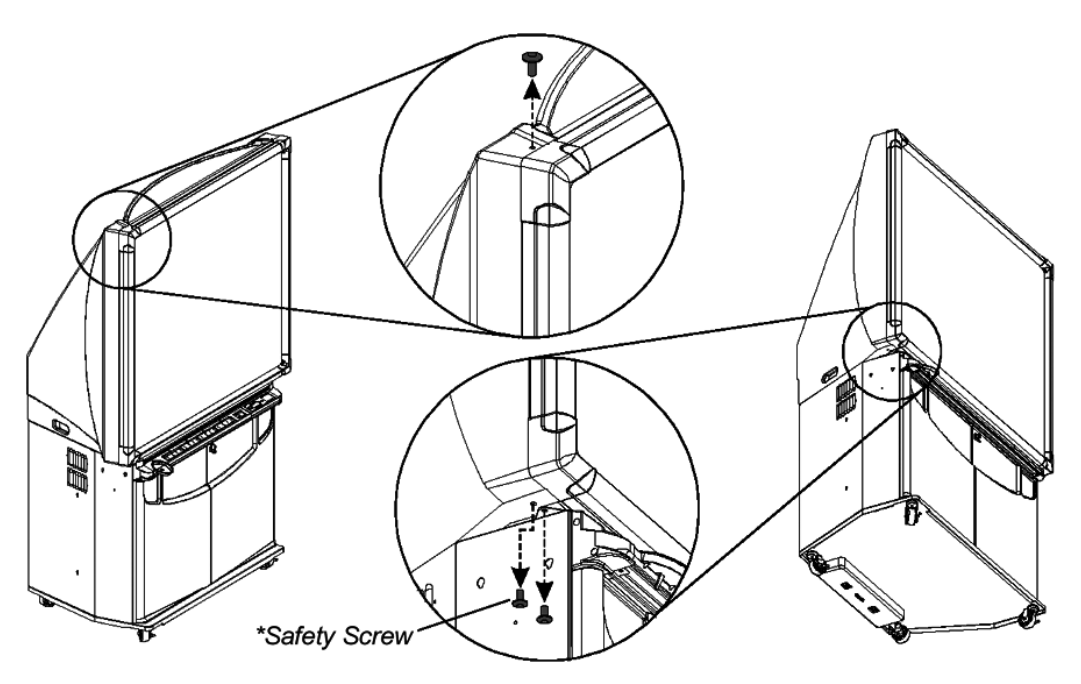

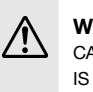

**WARNING:** DO NOT MOVE THE CABINET UNTIL THE SAFETY SCREW IS REPLACED IN STEP 4.

2. Remove the four caps and plugs from the mounting arm at the location where you want to mount the shelf. Feed the cables for the videoconferencing camera through the large hole, down the channel and through the lower mounting point.

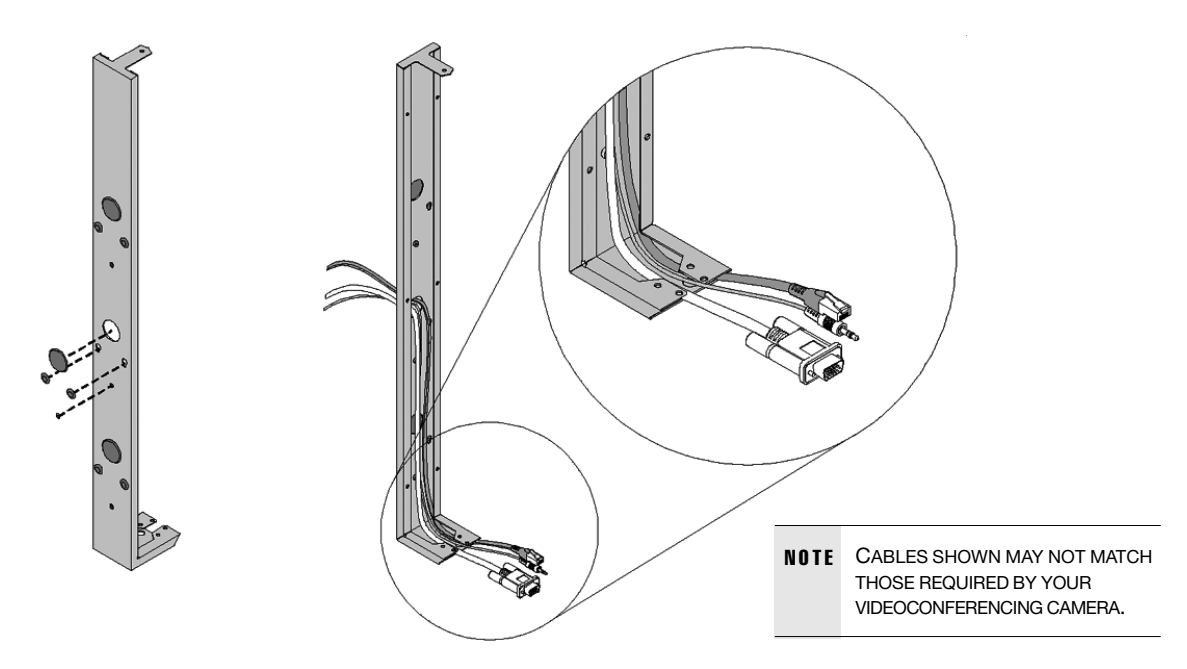

3. If you're installing the mounting arm on the same side as the IR receiver, detach the receiver and leave it temporarily dangling. Carefully slide the mounting arm onto the side of the cabinet, ensuring that the cables remain in the channel and are not pinched.

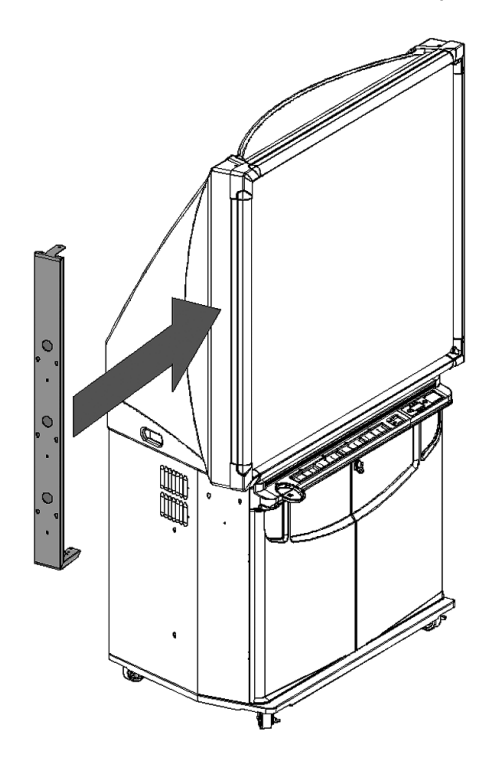

- NOTE NOW THAT YOU'VE REPLACED THE SAFETY SCREW, YOU CAN SAFELY MOVE THE CABINET.
- 4. Use the three supplied 1/4-20 x ∫" fasteners in place of the 1/4-20 x ˚" fasteners (removed in step 1) to secure the mounting arm to the cabinet. The safety screw is now replaced.

5. Hook the shelf to the keyholes in the mounting arm, tightening the thumbscrew to secure the shelf.

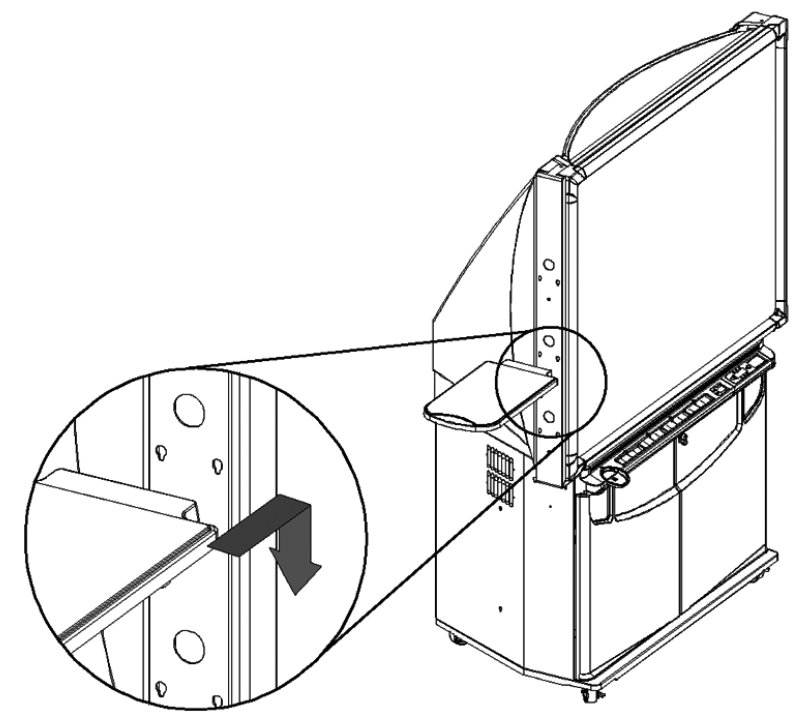

6. Cable management along the side of the cabinet is provided by the J-hook. Clip the J-hook onto the handle on the side of the 3000i and route the cables through that hook to the Connection Panel at the rear of the cabinet.

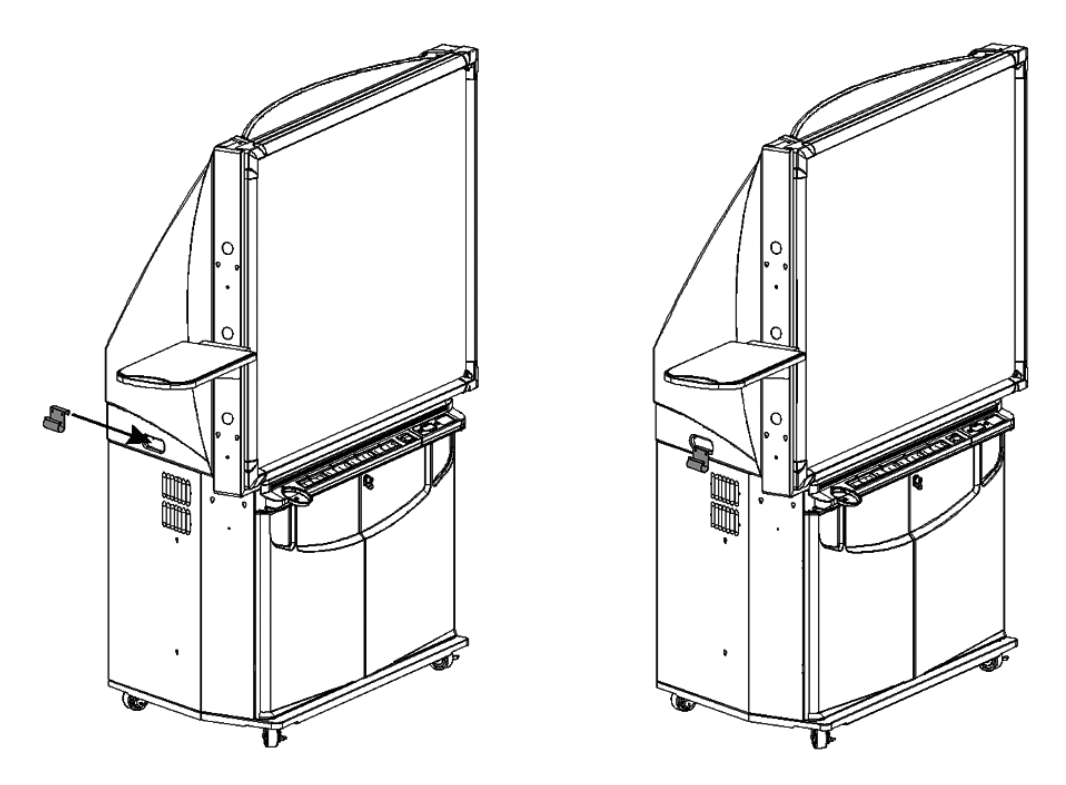

- 7. If you detached the IR receiver in step 3, use the Velcro included in the accessory kit to reattach it to the bottom of the mounting arm.
- 8. To connect the camera to the system, find the cable loom (cable #S061) that has three corresponding connectors for the camera (the cable should be coiled and secured with a Velcro strapon the inside of the Director system):

CAMERA S-VID OUT CAMERA CTRL OUT CAMERA CTRL IN

Run the cable loom up the inside of the 3000i cabinet, on whichever side you have installed the shelf, and deposit it through the appropriate hole to connect to the camera.

Installation is complete. Follow the instructions in reverse order to uninstall.

## <span id="page-20-0"></span>Powering on the System

Once the system is installed in the appropriate location, it is now ready for the AC mains to be plugged in. To verify that all components have been powered on, you should be able to see the following LED indicators through the smoked glass cover of the Director Application Module.

If any of the green or red LED's do not show through the smoked glass, the system will not work properly. Contact TANDBERG Technical Service immediately.

To power on the projector, press the green **PROJECTOR STANDBY** button on the front of the 3000i cabinet. Once powered, refer to **'SYSTEM SETUP'** for screen calibration.

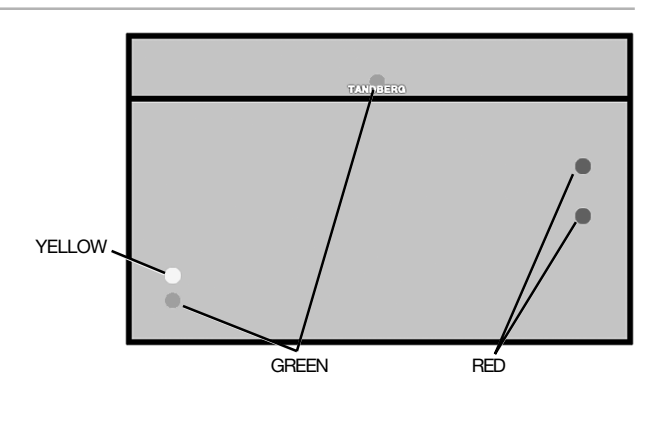

NOTE IT IS RECOMMENDED THAT YOU PRESS THE GREEN **PROJECTOR STANDBY** BUTTON TO PLACE THE SYSTEM IN **STANDBY** WHENEVER IT IS NOT IN USE. THIS WILL MAXIMIZE THE LIFE OF LAMP INSIDE THE PROJECTOR.

# System Setup

## SMART Board™ Projector Setup and Calibration

When you press the **POWER BUTTON** on the 3000i front control panel unit to activate the projector display, it will then require approximately 40 seconds to complete the start-up routine, at which point the TANDBERG **start-up screen** will be displayed.

For SMART Board™ software installation and configuration, or any additional information, please reference the 'REAR PROJECTION SMART BOARDTM 3000i INSTALLATION GUIDE'.

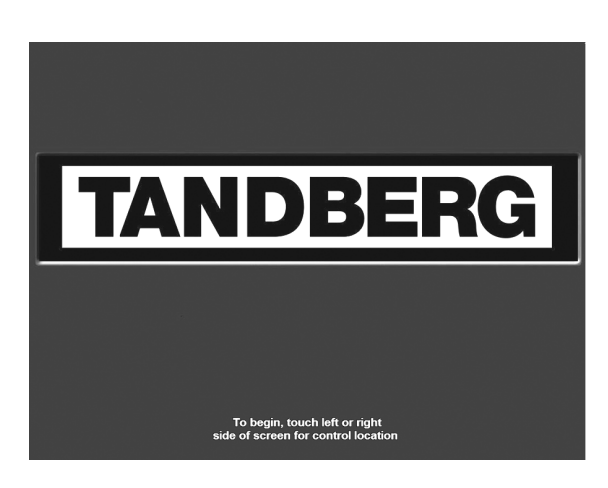

#### Touchscreen Calibration

Once the system is installed and functioning, it is recommended that the SMART Board™ 3000i touch screen be calibrated.

First touch and hold the top left corner of the screen for 5 seconds. This will give you a hidden **'Tools'** setup screen. Then touch and hold the bottom right corner of the **'Tools'** screen for another 5 seconds.

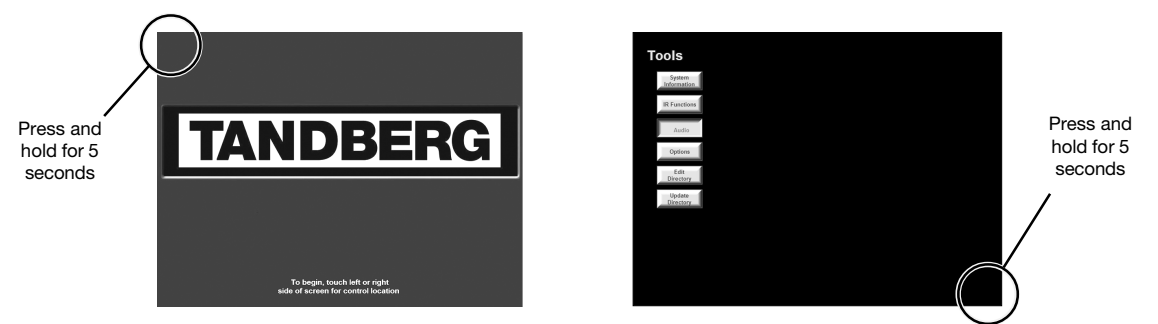

You will get the following **'DVP-4 Tools'** setup screen:

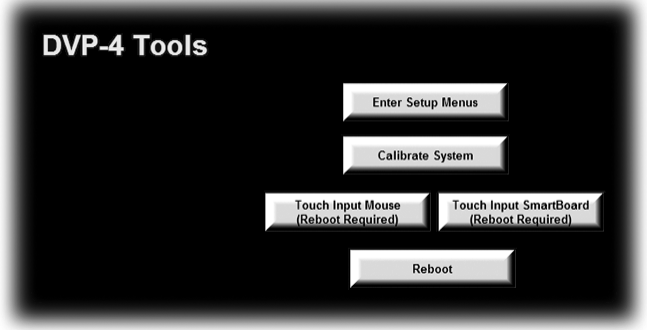

Selecting **'Calibrate System'** will display a series of push-points on the touch-screen device used to calibrate the screens. Carefully touch the calibration points, and after the third point, the system will **restart** and return to the opening start-up page.

In rare cases, it may not be possible to reach this page because the calibration is too far off the screen. You can connect direct to the Director Application Module and enter a simple command:

- Connect your PC with a "straight through" RS232 cable to **PROGRAM** on the rear interface panel of the Director Applications Module.
- Open a terminal program such as 'HyperTerminal' or 'PROCOMM Plus'.
- Set the baud rate settings to 115200,N, 8,1.
- Type the command CALTOUCH and <enter>.
- Touch the crosshairs on the screen to calibrate the system.

## <span id="page-22-0"></span>Touch Panel Tools for System Configuration

Various tools may be accessed from the systems opening page. Touching the top left corner of the touch screen and holding for 5 seconds will access a list of tools where system information, IR functions, audio, system options, and directory information can be accessed and edited.

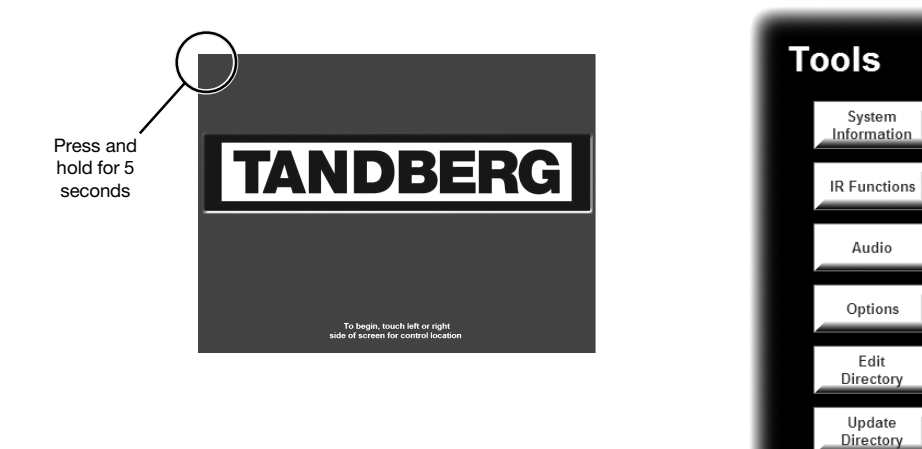

#### System Information

This button gives information about options and bandwidths available on the codec. The Director system should already be equipped with Security, Natural Presenter Package<sup>TF</sup>, and MultiSite<sup>TF</sup> options.

These options can be set on the codec using the IR controls (see **TOUCHSCREEN AND REMOTE IR CONTROLS** and ADVANCED USE > **SOFTWARE OPTIONS**).

# **System Information**

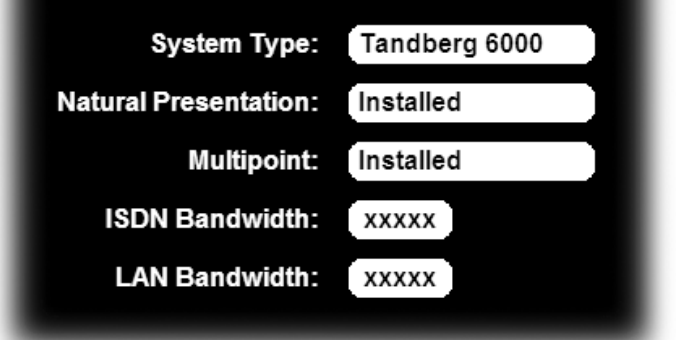

#### IR Functions

Selecting the **IR FUNCTIONS** button will display both near- and far end video outputs as well as all the IR control buttons that correspond to the TANDBERG remote control. You can use any of these buttons to emulate button pushes on the remote. See GETTING STARTED > **TOUCHSCREEN AND REMOTE IR CONTROLS**.

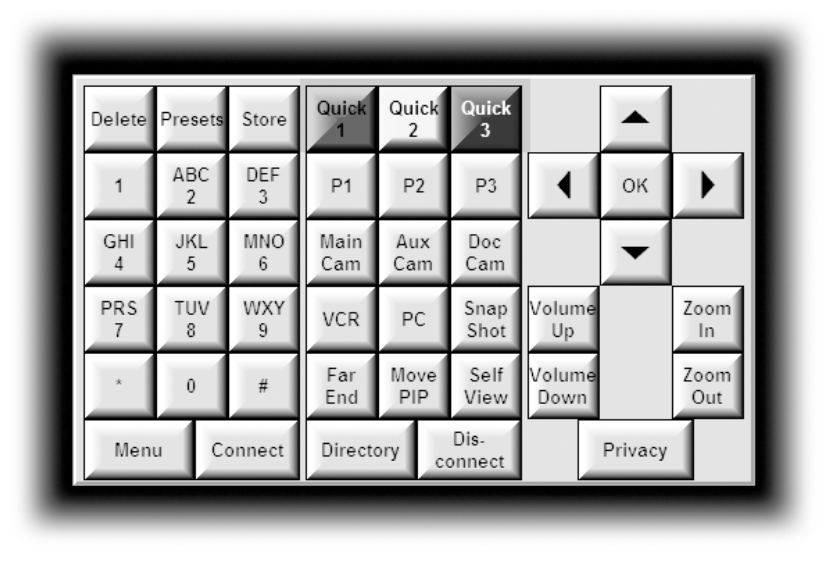

#### Audio

Choosing the **AUDIO** button will display the audio inputs and outputs of the codec. Touching the **+** or **–** for each input will raise or lower the gain of each input. Inputs may also be disabled/enabled by touching the icon in the middle of each respective input.

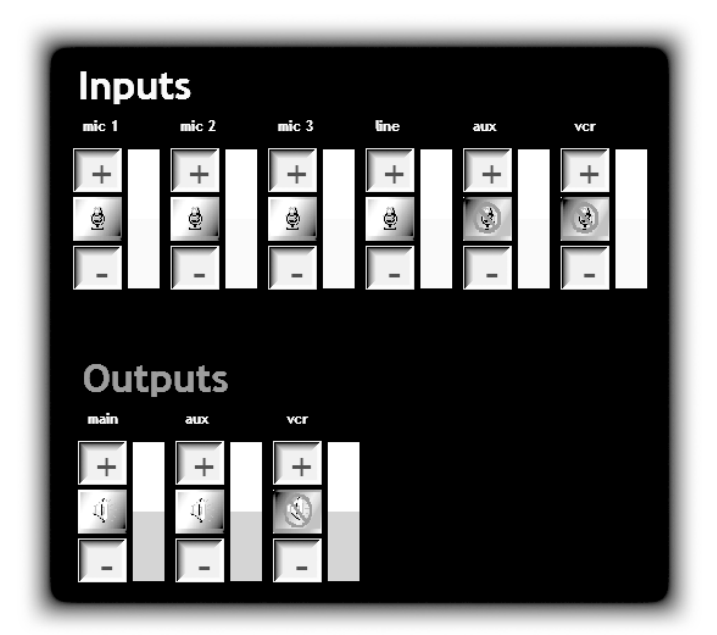

NOTE WHEN IN THE NORMAL PRESENTATION AND VIDEOCON-FERENCE PAGES AND THE VCR SOURCE IS SELECTED, THE SYSTEM WILL AUTOMATICALLY TURN ON AND OFF AUDIO INPUT 6 CORRESPONDING TO THAT VIDEO INPUT.

#### System Options

The **SYSTEM OPTIONS** button allows for limited modification of setup of the codec. Modification of these setting from the default values may affect the operation of the Director system. The main item of note is the **'Camera Model'** setting. The system supports VISCA controlled cameras and therefore is selectable between the W.A.V.E II and VISCA controlled cameras. VISCA cameras would use the Aux 1 Output on the Director Rear Interface Panel.

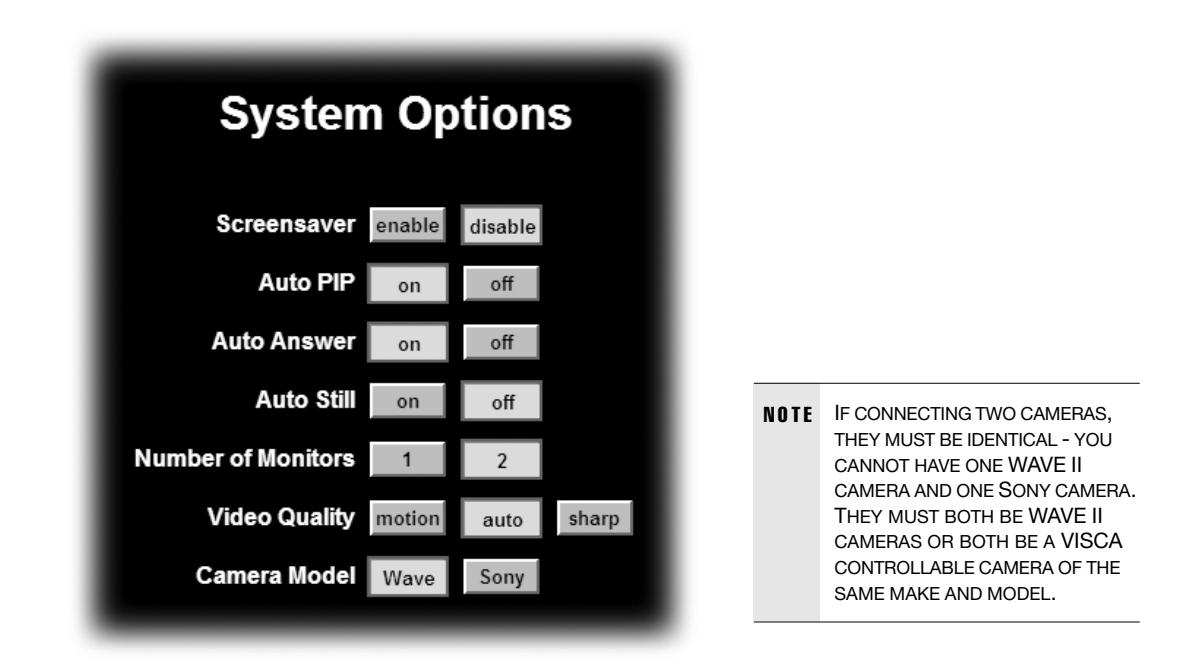

#### Edit Directory

Allows the user to enter and edit directory entries for the Director system. First, update the directory by following the instructions below. Then select the 'Add New Entry' button to add a new directory entry, or select an existing directory entry to edit that information. Refer to 'VIDEOCONFERENCE OPERATION' > **'EDITING SPEED DIAL DIRECTORY'** for more information.

#### Update Directory

Click **UPDATE DIRECTORY** to set the initial directory placeholders that will be negotiated between the codec and control device for the Director system. Any time the codec directory is updated with new or modified entries through any other method than using the **EDIT DIRECTORY** method discussed above (i.e. Codec Data port, Web browser, Telnet, or TMS), the control device should be "synchronized" with the updates made in the codec by clicking **UPDATE DIRECTORY** on the **TOOLS** screen to have the latest modifications displayed.

## <span id="page-25-0"></span>Network Connections

The network connections are located on the rear interface panel of the TANDBERG 6000 Codec.

The network cables should be connected as applicable to the site. Refer to 'ADVANCED USE' > 'TERMINAL SETTINGS' for more information concerning IP settings and other network equipment that may be required, such as network terminating units and CSUs.

> **NOTE** BE SURE TO WRITE DOWN THE NUMBERS ASSOCIATED WITH EACH OF THE ISDN LINES. YOU WILL NEED THEM LATER TO CONFIGURE THE SYSTEM.

#### ISDN BRI

Connect each ISDN cable to the ISDN BRI sockets found on the codec. Then connect the other end of the loom to the appropriate wall sockets. If however, the wall sockets provide an ISDN Uinterface, the ISDN lines from the codec must first be connected to the S/T interface of network terminating units NT1 and NT384. Then connect the U interface of the network terminating units to the wall sockets.

#### ISDN PRI/T1

Connect the PRI/T1 cable to the PRI/T1 socket labeled "1" on the codec. Connect the other end of the cable to a Channel Service Unit (CSU). Then connect the CSU to the site's PRI/T1 line.

#### Other Networks - Using the External Network Interface

If you are using other networks, please refer to 'EXTERNAL NETWORK SETTINGS' and 'APPENDIX 2'.

#### LAN

Connect the LAN cable from the LAN connector on the rear of the codec to the site's LAN network connection.

It is recommended that both the codec and control system be provided with a LAN connection. The system will function without a LAN connection if you are placing ISDN calls only, but a LAN connection is recommended for both software upgrades and remote diagnostics. The control system LAN information must be set locally. For information regarding the network settings on the codec, refer to 'ADVANCED USE' > 'TERMINAL SETTINGS'.

> **NOTE** THE LAN CONNECTION ENABLES YOU TO PLACE IP CALLS ONLY, SOFTWARE UPGRADES AND REMOTE DIAGNOSTICS. ISDN CALLS MUST HAVE ISDN CONNECTIONS CONFIGURED.

## <span id="page-26-0"></span>Device Connections

#### **Microphone**

Connect the microphone cable to the XLR input of the 6000 codec. The default codec setting has all microphone inputs enabled and the gain set to +3dB. Adjustments to the audio settings may be done in 'TOUCHSCREEN TOOLS' or with the 'IR CONTROLS' (discussed later in this document).

#### Touch Panel

A 12" or 15" color video touch panel options are available for the Director system. Cables necessary for connecting them to the system are included with the touch panel. See 'BASIC SYSTEM CONNECTIONS' for details on connecting a touch panel. See APPENDIX 7: 12" TOUCH PANEL INTERFACE.

#### Main Camera

The main camera source selection corresponds to the first s-video input (labeled "1") on the codec. This camera input used specifically with the controllable TANDBERG W.A.V.E II camera.

#### AUX Camera

The auxiliary camera source selection corresponds to the second s-video input (labeled "2") on the codec. This camera input can be a fixed room camera or can be a second controllable TANDBERG W.A.V.E II camera. To control a second camera, control signaling must be "daisy-chained" from the first camera. Additionally, the camera must be powered locally and the video must be run separately back to the codec. Installation instructions for installing this are included with an extra camera when purchased.

> **NOTE** IF CONNECTING TWO CAMERAS, THEY MUST BE IDENTICAL - YOU CANNOT HAVE ONE WAVE II CAMERA AND ONE SONY CAMERA. THEY MUST BOTH BE WAVE II CAMERAS OR BOTH BE A VISCA CONTROLLABLE CAMERA OF THE SAME MAKE AND MODEL.

## <span id="page-27-0"></span>PC and Laptop Computer Setup

A user supplied PC and laptop can be connected to the system to enhance your videoconferencing presentation. Refer the REAR PROJECTION SMART Board™ 3000i INSTALLATION GUIDE for details on installation and configuration for a PC and laptop.

#### **PC**

A PC can be placed inside the 3000i cabinet and used as a source for presentation. If you intend to use a PC as a videoconferencing presentation source only, then the PC must be, at minimum, able to support VGA.

If you intend to utilize SMART Tools with the PC, refer to the SMART Tools documentation for minimum PC requirements.

Slide the computer into place above the computer straps, and then use them to secure it. Then locate the tie-wrapped bundle of labeled cables dangling inside the cabinet. In addition to this cable bundle, AC power, keyboard and mouse cables are located nearby. Make the appropriate connections to the PC.

NOTE THE STRAPS ALLOW YOU TO ROLL THE CABINET FROM ROOM TO ROOM WITHOUT REMOVING THE COMPUTER. HOWEVER, THESE STRAPS WILL NOT SECURE THE COMPUTER IN PLACE DURING CABINET SHIPMENT. IF YOU SHIP THE CABINET, REMOVE THE COMPUTER FIRST.

#### **Laptop**

You may choose to connect a laptop computer to the 3000i as a source for presentation. This can be done in conjunction with or independently from the PC that is integrated to the Director system.

Simply connect it to the 'Laptop Umbilical'. Extend the laptop end of the umbilical from the rear of the 3000i cabinet until it reaches the laptop shelf. Then make the appropriate connections to the laptop. If you want network access, you'll also need to connect the adapter end of the umbilical's network cable to a room network connection.

> **NOTE** BECAUSE THE SYSTEM IS VIDEO SENSING, YOUR LAPTOP MUST SEND A VIDEO SIGNAL IN ORDER TO DISPLAY THE LAPTOP IMAGE ONTO THE 3000I.

> > REFER TO THE LAPTOP USER MANUAL FOR SWITCHING VIDEO. MOST LAPTOPS USE 'FN+F5' TO SWITCH.

#### PC Calibration

It may also be necessary to calibrate the SMART Board™ Software on your computer with the 3000i.

To calibrate the SMART Board Software, select the PC as your video source and use the **'Orient'** utility found in the SMART **Board™ Software's Control Panel.** 

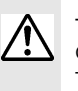

THE TOUCH SCREEN SHOULD BE CALIBRATED BEFORE CALIBRATING THE SMART BOARD™ SOFTWARE.

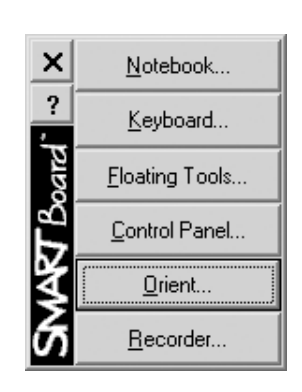

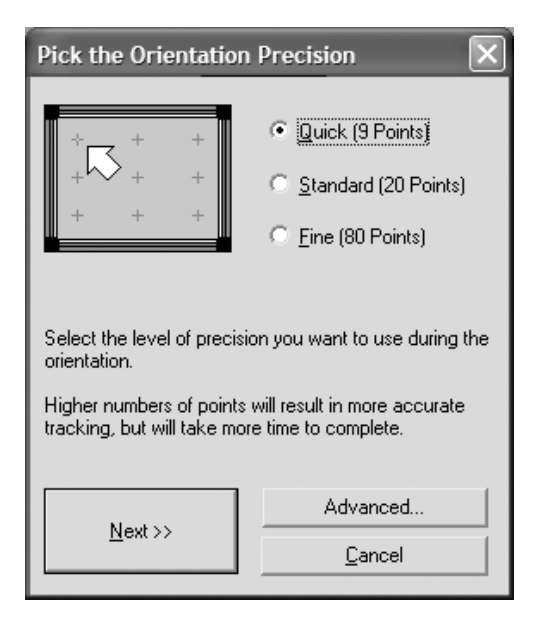

You can also calibrate the PC software by holding down the **KEYBOARD** and **RIGHT MOUSE** buttons at the same time, found on the front of the 3000i.

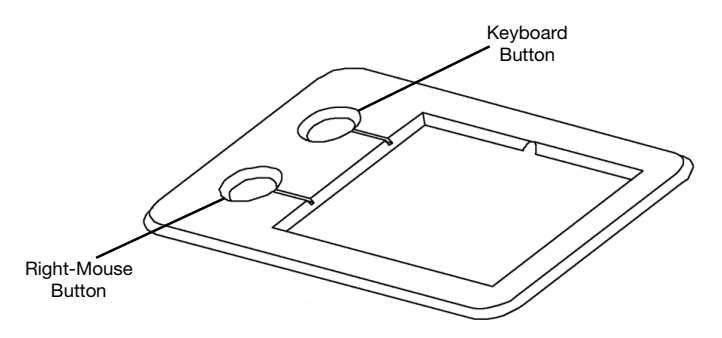

# <span id="page-29-0"></span>Getting Started

## System startup

If the TANDBERG Director System is not already powered on, press the **POWER BUTTON** on the SMART Board™ 3000i front control panel unit to activate the projector display. It will then require approximately 40 seconds to complete the startup routine, at which point the TANDBERG startup screen will be displayed.

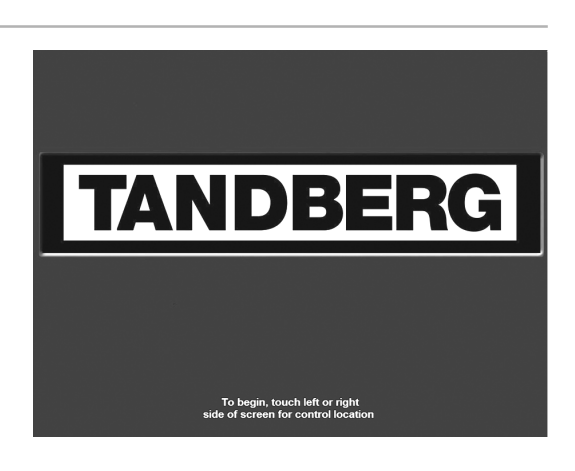

# Control Orientation

Touch either the LEFT or RIGHT hand side of the start screen depending on your control preference. When using a mouse to control the system right-click on the preferred side.

> Selecting the left hand side will display the source selection and device control on that left side of the screen. The taskbar controls will be configured from the left side.

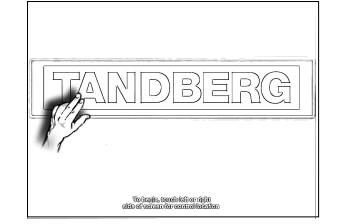

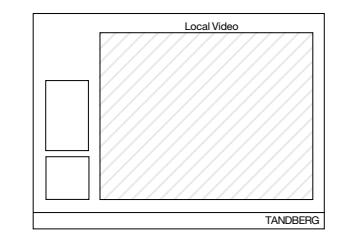

Selecting the right hand side will display the source selection and device control on that right side of the screen. The taskbar controls will be configured from the right side.

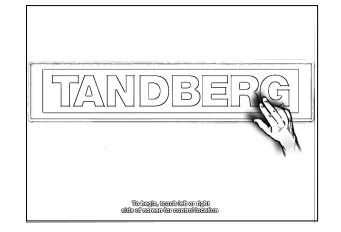

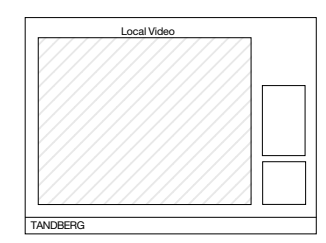

The control preference feature has been incorporated primarily for when the Director Applications Module has been integrated within the SMART Board™ hardware. This allows the user to manipulate the controls without standing in front of the main display or camera.

## <span id="page-30-0"></span>Touch Screen and Remote IR Controls

The Director is designed to utilize the SMART Board™ 3000i interactive whiteboard touch screen. Every command and operation can be executed through the 3000i touch screen interface.

The TANDBERG remote control may also be used to control the Director. While the Director system can execute most commands from the TANDBERG infrared remote control, it is recommended that

you use the controls presented on the display or optional touch panel as the primary source for control. The examples in this documentation will present the touch screen operation.

**NOTE** DUE TO THE ENHANCED FEATURES OF THE TOUCH SCREEN INTERFACE USING THE TANDBERG REMOTE CONTROL MAY PREVENT YOU FROM FULLY UTILIZING THE DIRECTOR SYSTEM'S CAPABILITIES.

#### IR Functions

The system's most commonly used functions can be accessed directly from either the touch screen or remote IR control with single key presses. The IR controls are particularly useful for codec configuration.

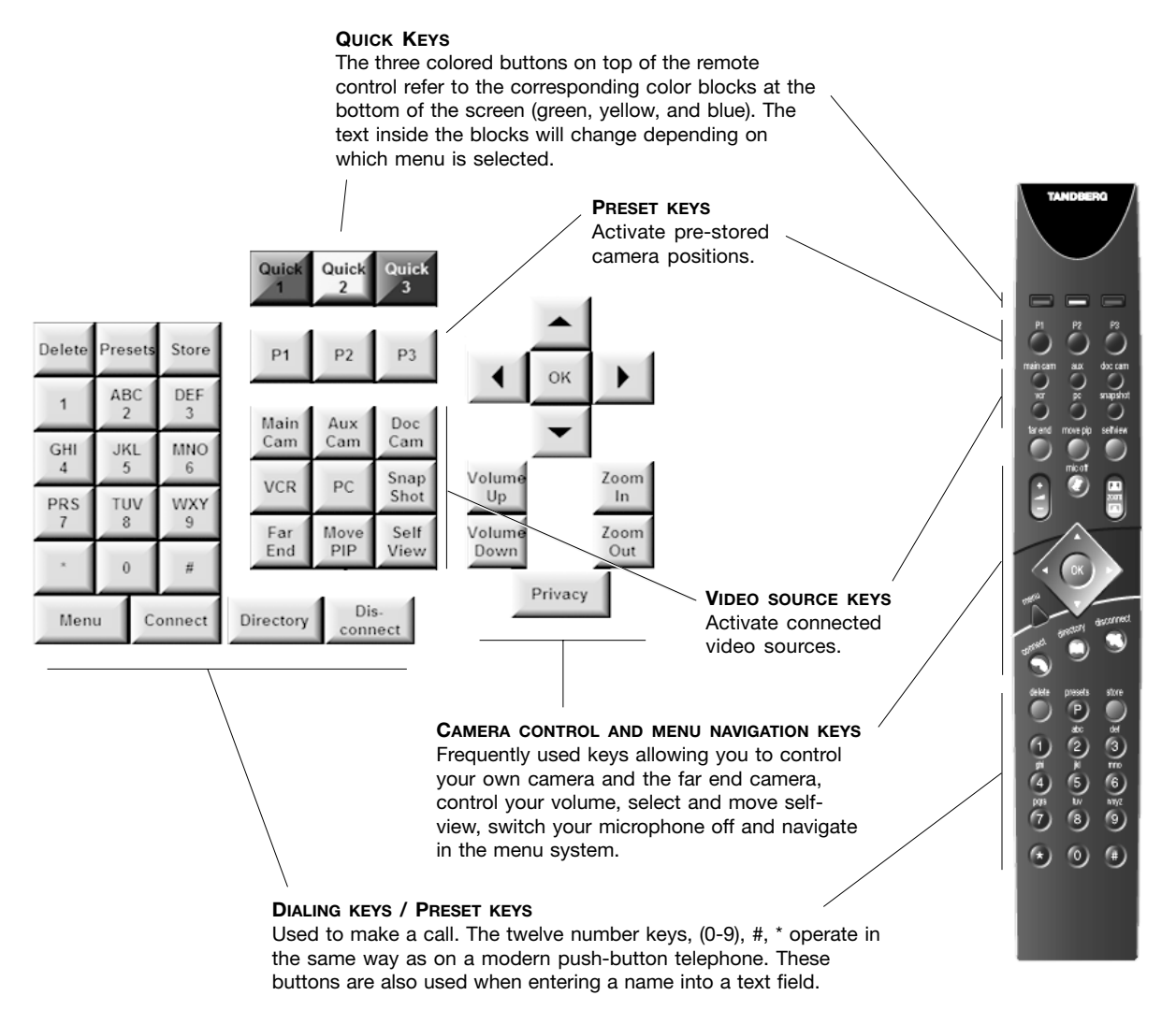

The initial screen will show a large view of the local display with controls on either side, depending on your control orientation preference.

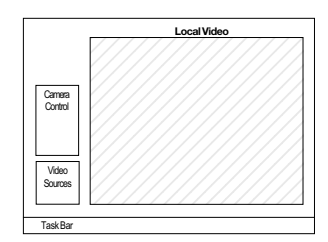

To use the on-screen IR controls:

Press the **VIDEOCONFERENCE** button on the TASKBAR. This will take you to the **'Call Control'** Screen.

From the 'Call Control' screen, and only from the 'Call Control' screen, touch the **TANDBERG LOGO** on the **TASKBAR**.

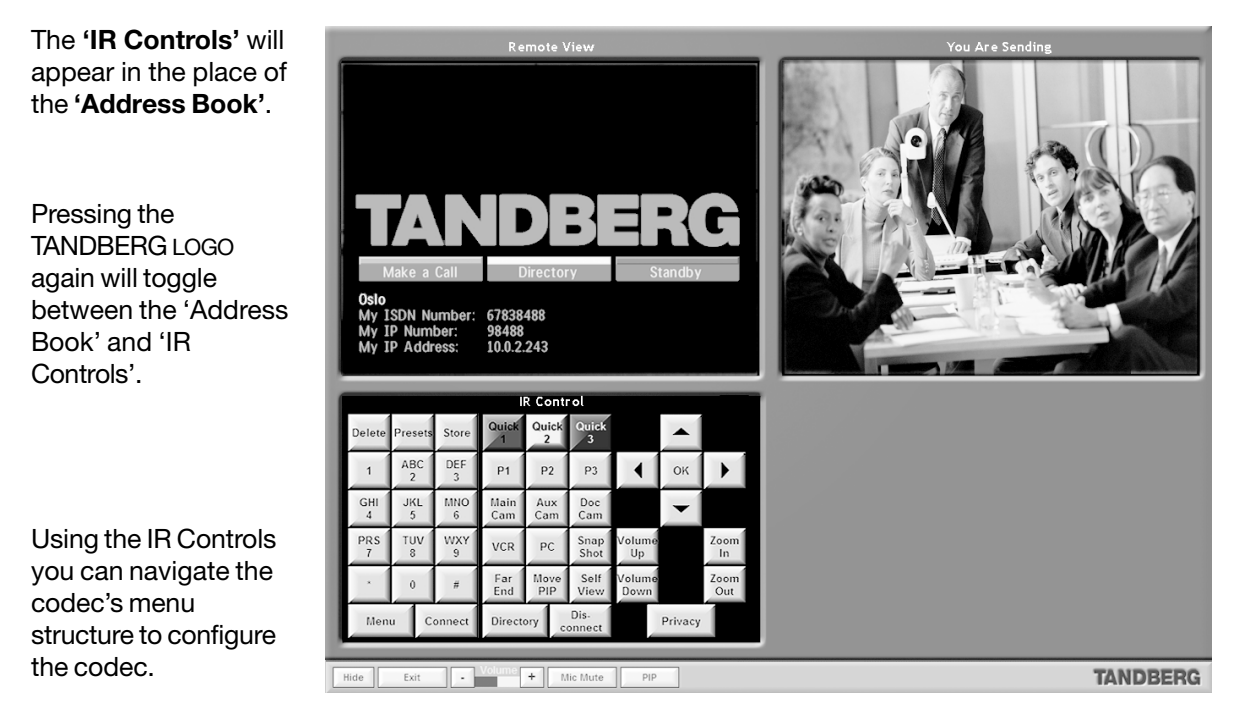

NOTE REMEMBER TO **EXIT** ANY MENUS BEFORE LEAVING THE **'IR CONTROL PAGE'**. FOR MORE INFORMATION ON THE TANDBERG REMOTE CONTROL CONSULT THE 'TANDBERG 6000 USER'S GUIDE'.

# <span id="page-32-0"></span>Codec Basics

The TANDBERG 'Welcome Screen' screen will appear in the **'Remote View'** panel. This screen

should provide you with the most important system information. The three color-coded commands shown correspond with the **QUICK KEYS** on the IR control. This means that to make a call, you can press the green **QUICK KEY** on the IR control. Before you proceed you must configure the TANDBERG codec in order to place videoconference calls.

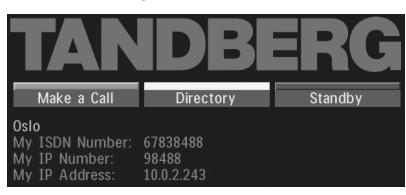

#### Menu structure

The codec's on-screen menu structure is shown below. Press the **MENU** key on the IR control to enter/leave the **'Main Menu'**.

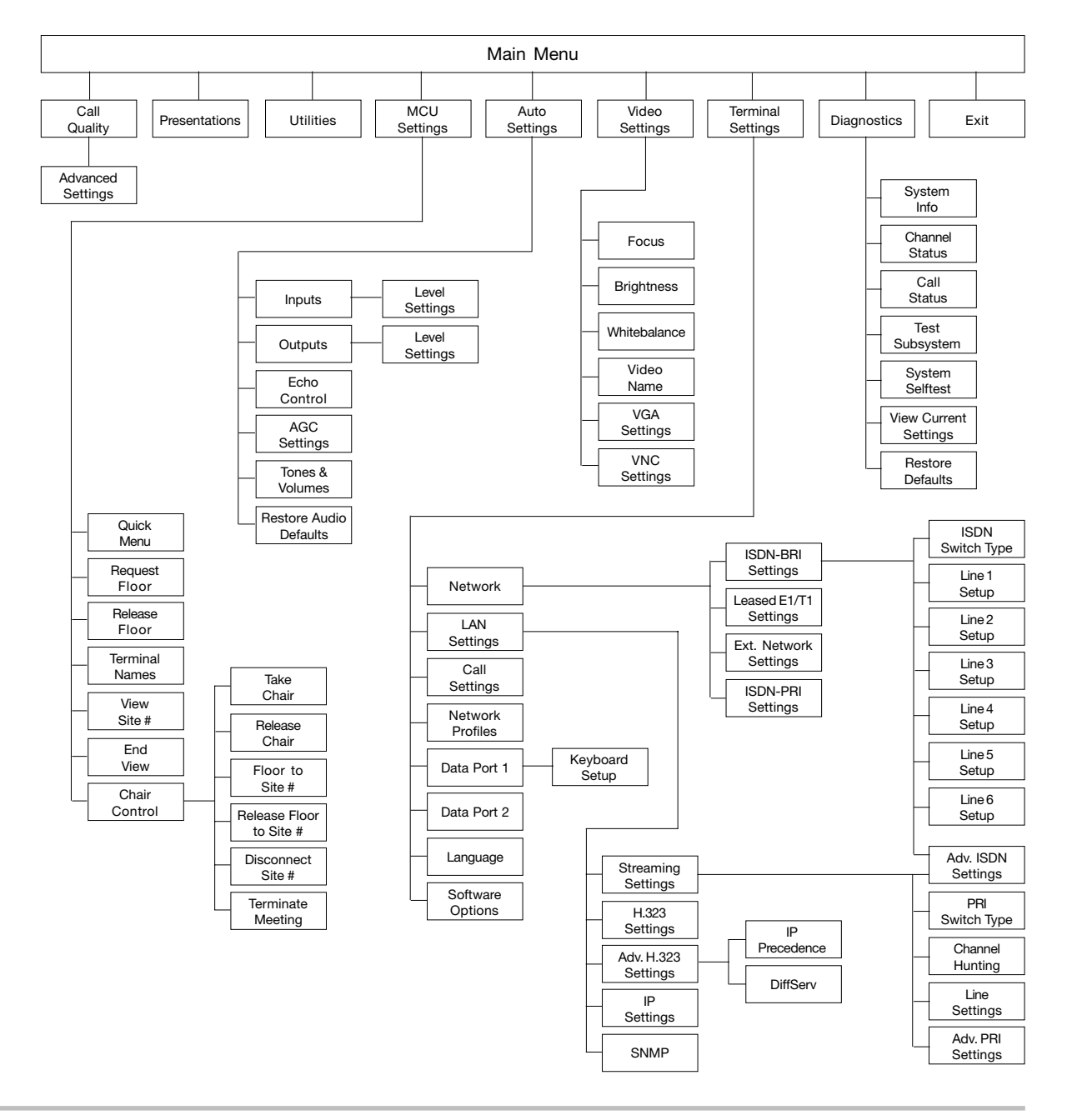

## <span id="page-33-0"></span>General Codec Configuration

The control system communicates with the codec through Data 1 at 9600 baud, No parity bit, 8 data bits, and 1 stop bit. The codec should be left in its default configuration with the following exceptions. Using the IR control, the following settings should be addressed:

> NOTE THESE SETTINGS ARE ESSENTIAL FOR OPTIMAL SYSTEM SETUP.

- Enabled but unused ISDN lines (lines not active) should be disabled.
- Select the **QUICK KEY 'System Info'** (IR control) to view line status.
- To disable unused ISDN lines, press **MENU** on the remote control.
- Select the menu 'Terminal Settings' > 'Network' > **'ISDN-BRI settings'**.
- Select the relevant 'Line Setup' menu and set **'Enabled: Off'**.
- Enter **System Name** to identify the system during an MCU conference.
- Select 'Utilities' > **'System Name'**
- Enter the name using the **NUMBER KEYS** (as on a mobile phone).
- Select the language you want to use in 'Terminal Settings' > **'Language'**.
- If you are using two monitors, set 'Utilities' > **'Dual Monitor: On'**.
- To activate **AES Encryption, MultiSite**<sup>TF</sup> and/or **Presenter**, enter an option key (see paperwork accompanying your system). See 'Terminal Settings' > **'Software Options'**.
- Press **CONNECT** on the IR control. A dial tone should be heard if the network is active.
- Using the monitor remote control, adjust the **VOLUME** on the monitor to a level of your choice. This volume will be the default volume for all calls.

It is critical that the following settings are configured:

- All network and LAN information (SPIDS, IP Addresses, etc. )
- DuoVideo Mode "Manual"

TF - TANDBERG FIRST

## <span id="page-34-0"></span>Network and LAN Settings

#### ISDN configuration

For each installation of the system it is necessary to configure the unit. All configuration parameters are available via the menu system. If you are using an external IMUX or special networks, the external equipment may also need to be configured.

• Press **MENU** on the IR control. Select the menu 'TERMINAL SETTINGS' > **'NETWORK'**.

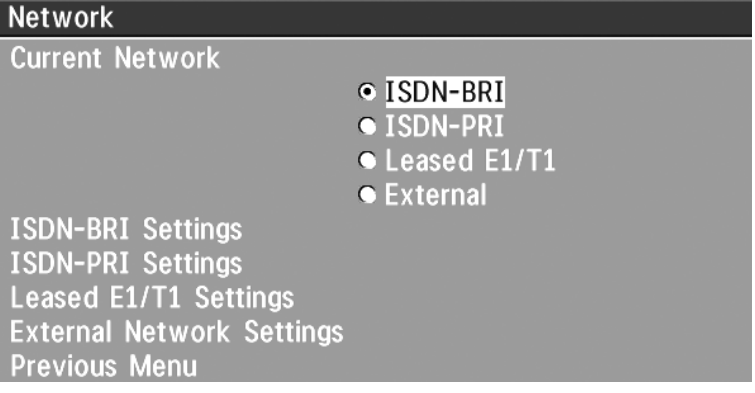

- Set **'Current Network'** to the network you want to use.
- Specify the settings for the selected network in one of the menus.

For details, follow the instructions in 'TERMINAL SETTINGS' > **'NETWORK CONFIGURATION'** in this manual.

For further information refer to the examples in:

APPENDIX 1: CONNECTING THE SYSTEM TO ISDN USING NT1 NETWORK ADAPTERS APPENDIX 2: CONNECTING THE SYSTEM TO THE SWITCHED 56 NETWORK

#### LAN configuration

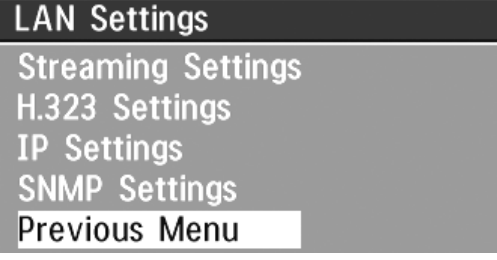

- Press **MENU** on the remote control. Select the menu 'Terminal Settings' > **'LAN Settings'**.
- Specify the necessary LAN settings according to the instructions from your LAN administrator. If there is an H.323 Gatekeeper present on your LAN, see also **'H.323 Settings'**.

For details, follow the instructions in chapter 'LAN SETTINGS' in this manual.

#### DUOVideo<sup>TF</sup> Mode

DuoVideo<sup>TF</sup> is a very useful presentation tool that enables the presenter to display live video from a document camera or another source in addition to the live video of the preenter.

The Director system is set-up to utilize the DuoVideo<sup>TF</sup> feature, however, it requires that the far end videoconferencing system is DuoVideo<sup>TF</sup> enabled. When DuoVideo<sup>TF</sup> operation is possible, a **DUOVIDEO** button will be present on the TASKBAR next to the **VEW** button. Selecting the **DUOVIDEO** button will change the display to a "traditional" dual screen view where the video screens will be presented side-by-side.

See 'VIDEOCONFERENCE OPERATION' > **'DUOVIDEO OPERATION'** for screen description and operation.

TF - TANDBERG FIRST
# General use

# Adjusting volume

Use the [ + ] and [ - ] on the **TASKBAR** to adjust the volume level; the **IR CONTROLS** can be used as well. An on-screen indicator in the **TASKBAR** (red meter) will show the current volume level.

## Microphone on/off

To mute your microphone during a call, press **MIC MUTE** on the **TASKBAR**. An on screen indicator will appear in the **'remote view'** when the microphone is off, and you will see the **MIC MUTE** button flash red. In a call, if audio is detected, the on-screen symbol will start to flash. Pressing **MIC MUTE** one more time will activate the microphone again.

> NOTE **MIC MUTE** WILL MUTE AUDIO INPUTS MIC1-3 AND AUDIO4. IT WILL NOT MUTE AUDIO FROM THE AUX AND VCR INPUTS.

# **Directory**

The TANDBERG Director system has a **DIRECTORY**, similar to a local phone book, that stores up to 100 directory entries including the last number dialed. The entries are sorted alphabetically.

All directory entries and updates should be done through the touch screen interface. Although it is possible to create and update directory entries directly via the codec, any additions or modifications must be "synchronized" with the Director Applications Module through TOOLS > **UPDATE DIRECTORY**.

It is also recommended that you synchronize the directories after any codec upgrades.

When the system receives an incoming call and the calling party's number is found in the directory, the calling party's name will be displayed instead of the number on the status line.

See 'VIDEOCONFERENCE OPERATION' > **'EDITING SPEED DAIL DIRECTORY'** for adding and editing directory entries.

# Projector Standby Button

Press this button to power on the projector lamp.

When finished, press it to put the projector into *reversible* standby mode for five minutes. The screen appears black, but the projector lamp remains on so you can restore the image by pressing any button on the Control Panel. After five minutes, the lamp begins to power down. After an additional 90 seconds, full standby mode is reached.

If you prefer, you can skip the five-minute reversible period: Press and hold the **PROJECTOR STANDBY** button for a few seconds until you see "Please Wait a Moment" appear on the bottom of the screen. Release the button and the lamp starts powering down, reaching full standby mode in 90 seconds.

For the current status of the lamp, check the LED indicator immediately to the left of this button. The table below correlates the behavior of this LED and the status of the projector lamp.

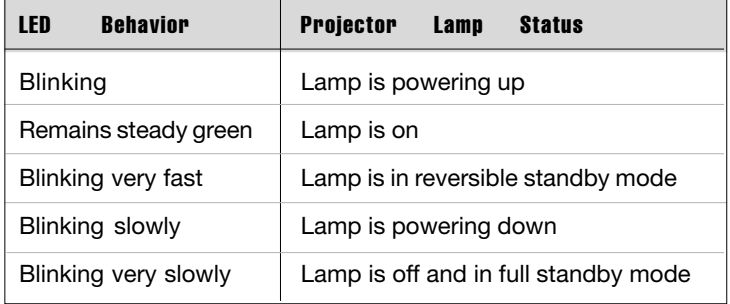

NOTE IF THE PROJECTOR IS ON STANDBY, NO CALLS CAN BE MADE OR RECEIVED.

NOTE PRESSING THE GREEN POWER BUTTON WILL DISCONNECT ANY CALLS ACTIVE AT THAT TIME.

# **MultiSite<sup>TF</sup>** (MCU)

The system has a built-in multipoint conference unit (MCU), MultiSite<sup>TF</sup>, which has the capability to establish meetings with up to 4 video sites (5 if at least one site is a telephone call, ISDN/analogue/ mobile).

All video calls in a conference must be connected using the same bandwidth.

A conference can consist of any combination of ISDN/IP sites.

It is possible to have telephone meetings with up to 5 participants.

The MultiSite<sup>TF</sup> supports both Voice Switched and Continuous Presence mode (see 'MCU Services' in 'Advanced Use' for description of these modes).

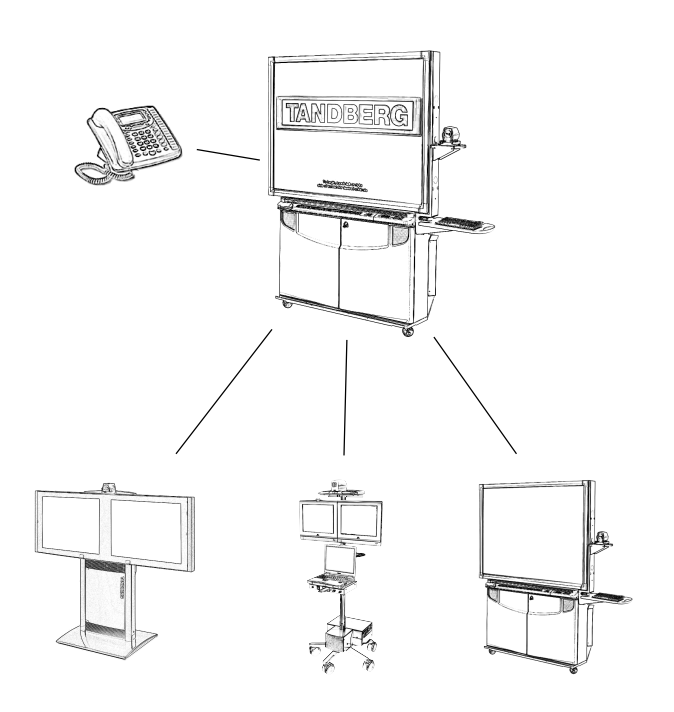

Establishing a conference is done by first making a call to one site. When a call is established with the first site, the other sites are connected one by one.

It is possible to either dial out to the sites or the sites can dial in to the MultiSite<sup>TF</sup>.

Both ISDN, IP and mixed ISDN/IP conferences can be encrypted if all systems supports encryption.

For encrypted calls, there is a maximum bandwidth of 768 Kbps for the whole conference. This means that a 3-site conference will have a maximum bandwidth of 384Kbps per connection, while a 4-site conference will have a maximum bandwidth of 256 Kbps per connection.

TIP SEE 'UTILITIES', 'CONTINUOUS PRESENCE' TO CHANGE MODE.

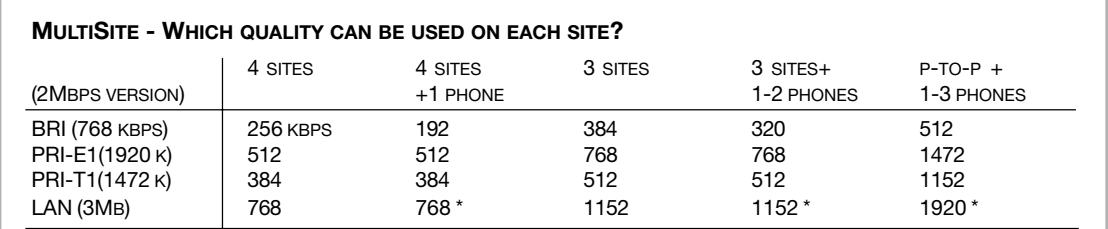

**MIX ISDN/LAN EXAMPLE**: IF 4 SITES ARE CONNECTED, TWO LAN SITES AND ONE ISDN SITE CAN BE CONNECTED ON 512 KBPS (2MBPS VERSION) OR 256 KBPS (768 KBPS VERSION). **NOTE** - 4 SITES INDICATES YOURSELF + THREE OTHER SITES. \* - REQUIRES 1-3 ISDN CHANNELS AVAILABLE.

#### NOTE WHEN MIXING ISDN AND LAN SITES, THE TOTAL BANDWIDTH LIMITATION IS THE SAME AS FOR THE ISDN BANDWIDTH.

#### $MultiSite<sup>TF</sup> cascading$

By connecting four MultiSite<sup>TF</sup> systems together, it is possible to connect up to 10 video sites  $($ including the four MultiSite<sup>TF</sup> sites) plus 4 audio sites (telephones), see drawing below.

The host can connect up to 3 other video systems with MultiSite<sup>TF</sup> functionality. The host can use Voice Switched or Continuous Presence mode.

The cascaded systems connect to two other video sites plus one audio site each. These systems will automatically run Voice Switched mode and transmit a full screen image to the host when calling on ISDN. When calling on IP, Voice Switched Mode must be selected manually.

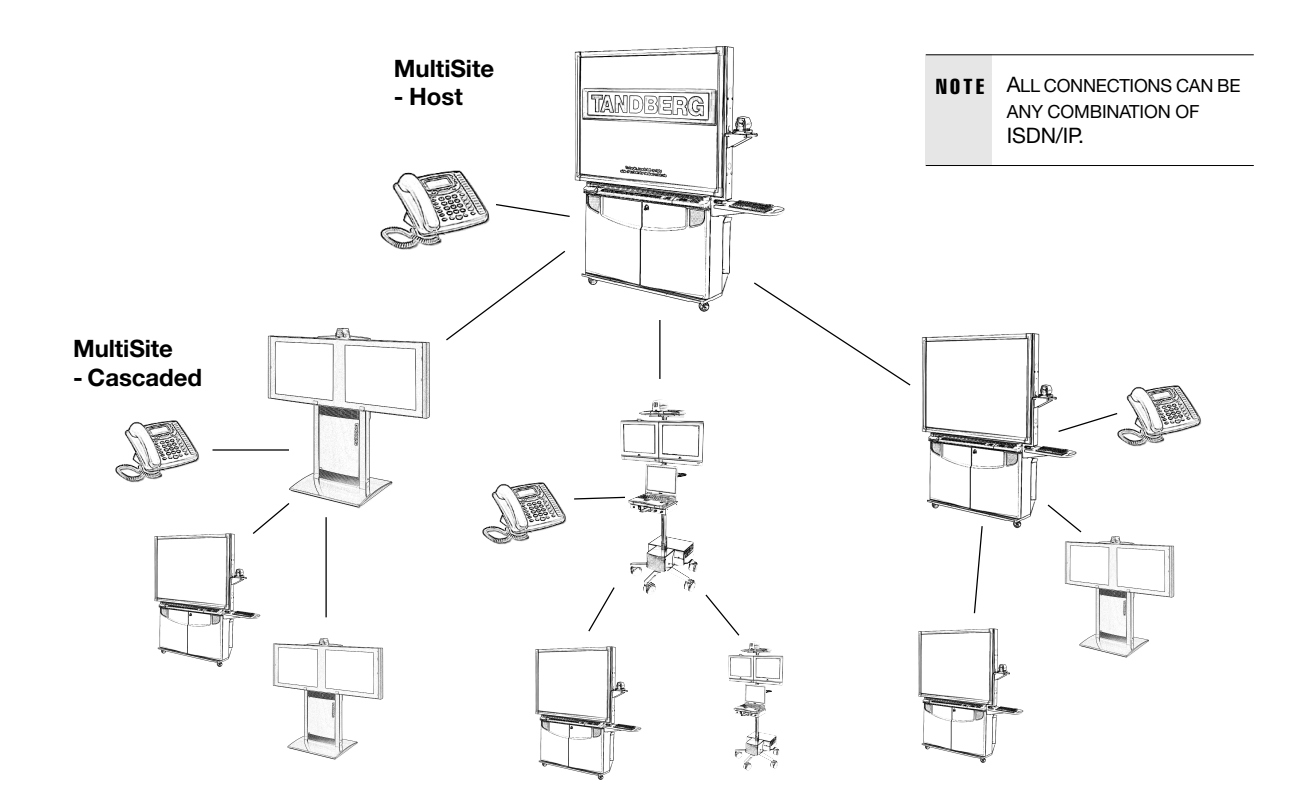

#### Establishing MultiSite<sup>TF</sup> meetings using Directory

It is possible to pre-define meetings using Directory. All sites will then be connected automatically instead of having to add each site individually.

- Press **DIRECTORY**.
- Highlight a MultiSite<sup>TF</sup> entry and press **CONNECT**.

See 'VIDEOCONFERENCE OPERATION' > **'MAKING A MULTISITE CALL'** section for further information.

TF - TANDBERG FIRST

# PC SoftPresenter

PC SoftPresenter is used to display PC images on your system without using a VGA cable (PC Presenter). The TANDBERG video conferencing system and your PC must be connected to a LAN. In addition, VNC (Virtual Network Computing) server software must be installed on the PC.

To show the PC image:

- Start the VNC software on your PC.
- Press **PC** on your remote control. Use UP/DOWN to activate PAGE UP/PAGE DOWN on the PC.

NOTE '**PC: VNC**' MUST BE SET IN '**VIDEO SETTINGS**'.

For setup information and details, see 'VNC SETTINGS' in 'ADVANCED USE'.

### Web-interface

It is possible to access and maintain the system remotely via a local area network (LAN) using a standard Web-browser.

Connect your system from the LAN socket, found on the codec interface panel, to a local area network. Then configure your codec:

- Press **MENU**, select 'Terminal Settings' > **'LAN Settings'**
- Specify IP-assignment '**DHCP**' or '**Static**'. If DHCP is selected no other settings are needed. If Static is selected, '**IP-address**', '**IP-subnet mask**' and '**Gateway**' must be specified.

*EXAMPLE:*

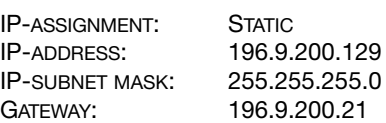

NOTE THE SYSTEM MUST BE RESTARTED BEFORE CHANGES IN THE 'LAN SETTINGS' MENU CAN TAKE EFFECT. NOTICE THE ON-SCREEN RESTART QUICK KEY OPTION.

See 'ADVANCED USE' > 'LAN SETTINGS' for further information.

• Start your Web-browser. In the address field type the IP-address of the codec. The Web-page of the codec will be shown.

#### Text Chat / Closed Captioning

While in an ISDN or IP call to another system supporting Text Chat (T.140), select **'Text Chat'** from the Web-page of the codec. Enter text in the window displayed. When selecting **'Send Text'**, the text will be displayed on the local and far-end monitor as shown below:

The local Text Chat window can be closed manually from the Web-interface by pressing **'Close Window'**. It will also close automatically after a few minutes without activity.

Text from far end site **Text from local site** 

#### **Streaming**

To view streaming, select **'Streaming'** from the Webpage of the codec. See separate 'Streaming' section in this manual for further information.

NOTE STREAMING CAN ONLY BE INITIATED ONLY IF IS 'ON'.

# Display Operation

# Local Display Operation

When the system is not in a videoconference call, the default screen is the **'Local Video Display'**. This mode of operation utilizes the Director system's audio and video functionality as a room presentation tool.

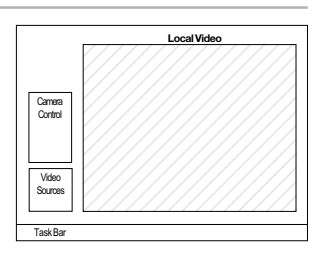

# Screen Basics

The controls will work either on the right or left hand side of the screen, depending on the **'Opening Screen'** control selection. In this case where the left side of the opening screen was selected, and the Director Module had been installed in a SMART Board™ system, the user would be right-handed.

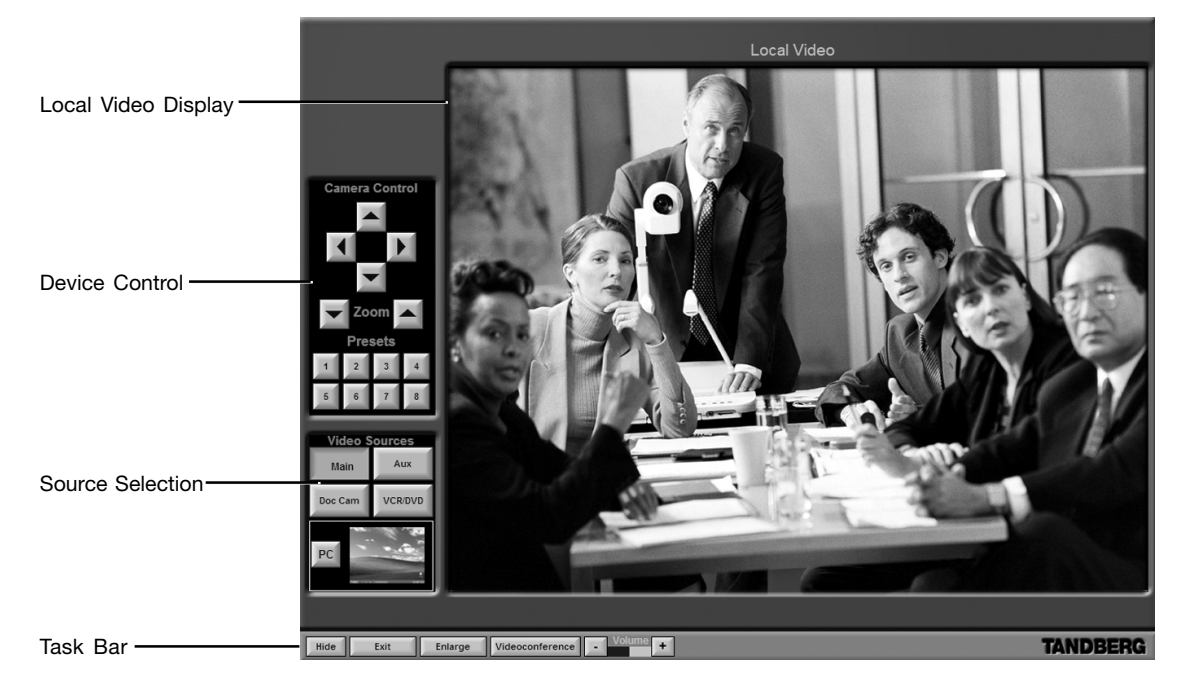

The screen has four sections:

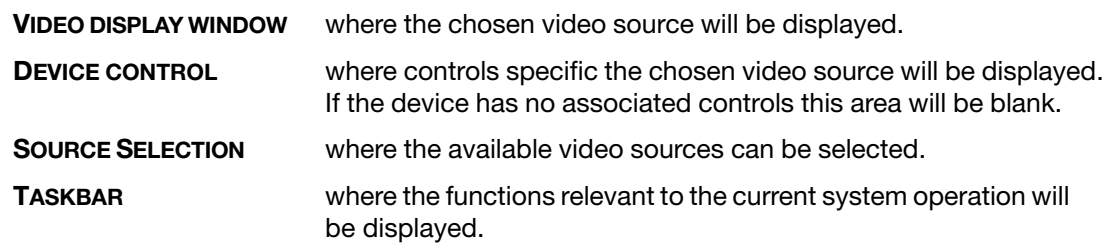

# Source Selection

Press a **VIDEO SOURCE** button to show its image in the display window. The User can change the source selection at any time, the selected source button changes from blue to green when active. Any device controls associated with that source will be displayed in the **Video Display Window** after its selection.

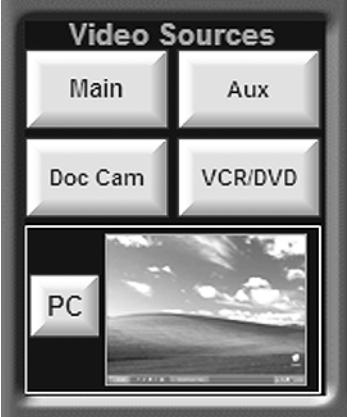

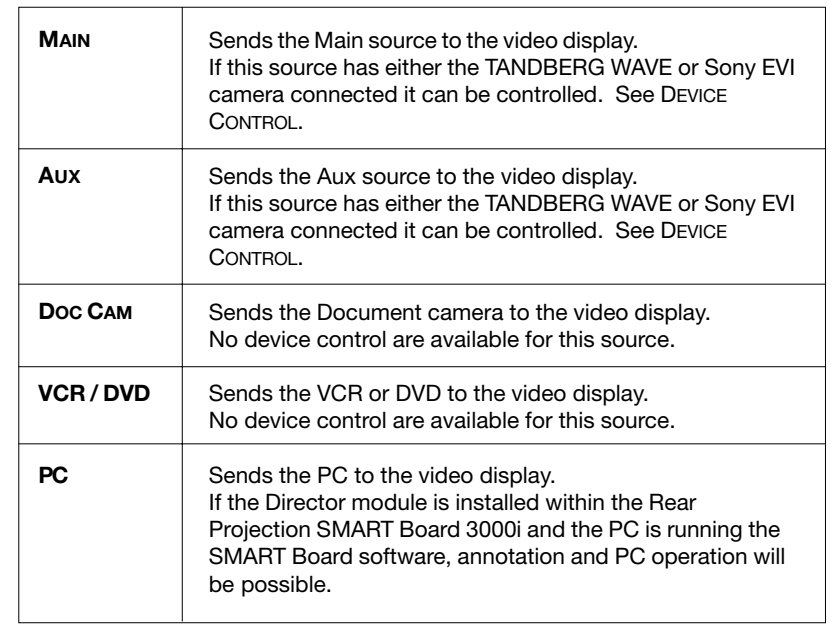

# Device Control

The **Main** and **Aux** sources can be positioned manually using the camera control buttons or by using the presets.

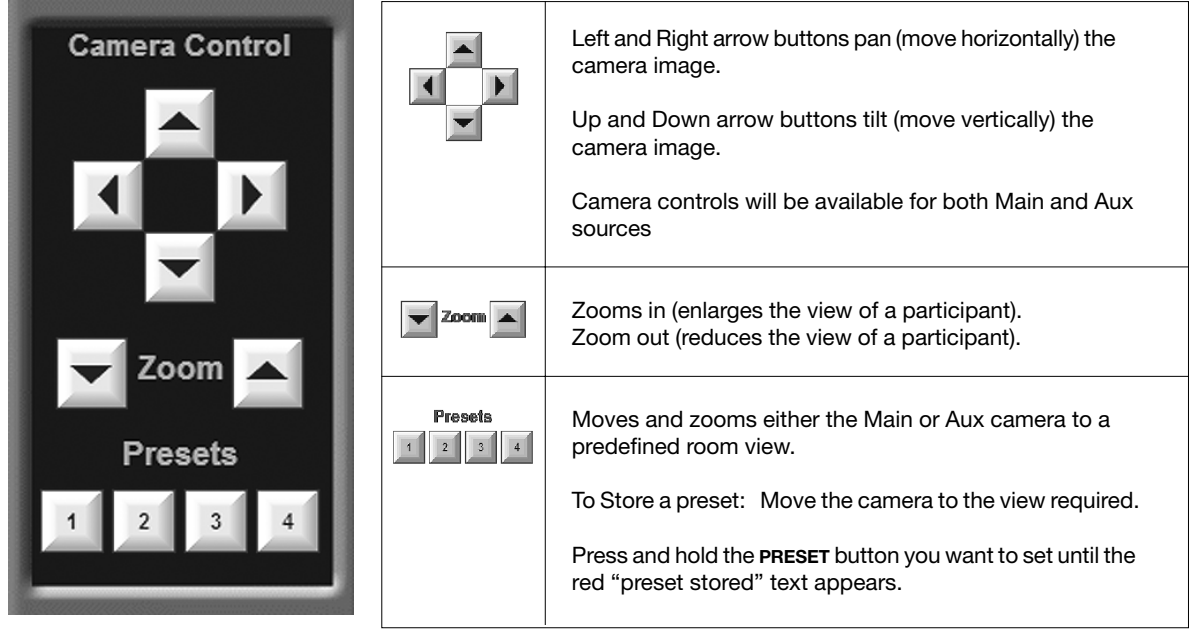

## **Taskbar**

The grey TANDBERG TASKBAR present at the bottom of the screen provides controls relevant to local presentation operation. The buttons will change according to the display status. The button border and text will illuminate red when it is activated.

NOTE TASKBAR REFERENCES ARE FOR THE TANDBERG INTERFACE AND NOT PC OPERATING SYSTEM TASKBARS (I.E. MICROSOFT WINDOWS, MACINTOSH)

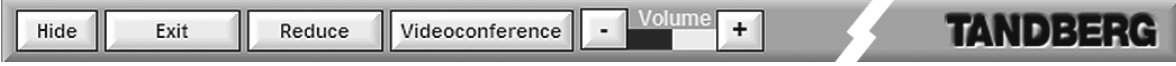

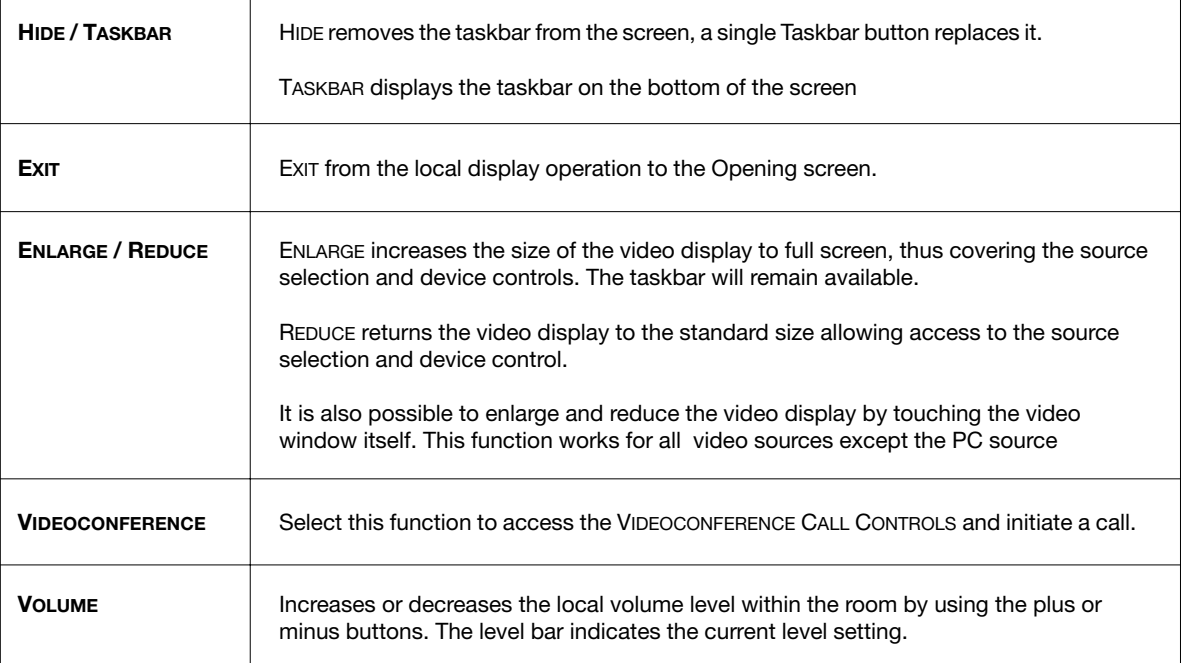

# Video Display Window

Shows the currently selected **VIDEO SOURCE**.

It is possible to enlarge certain video display windows by touching the video window itself.

The PC source is configured for on-screen annotation, therefore the **ENLARGE/REDUCE** buttons must be used in this case.

Touching the window again will return it to the previous size.

# Videoconference Operation

#### When the Director receives/initiates a video/audio call.

When an incoming call connects the user will be automatically taken to the **Videoconference Main Screen**, otherwise on the **TASKBAR** select the **VIDEOCONFERENCE** button to access the **Call Control Screen**.

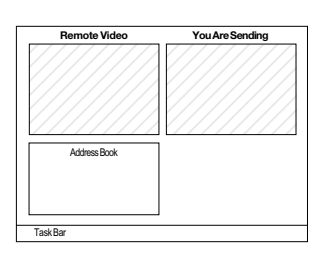

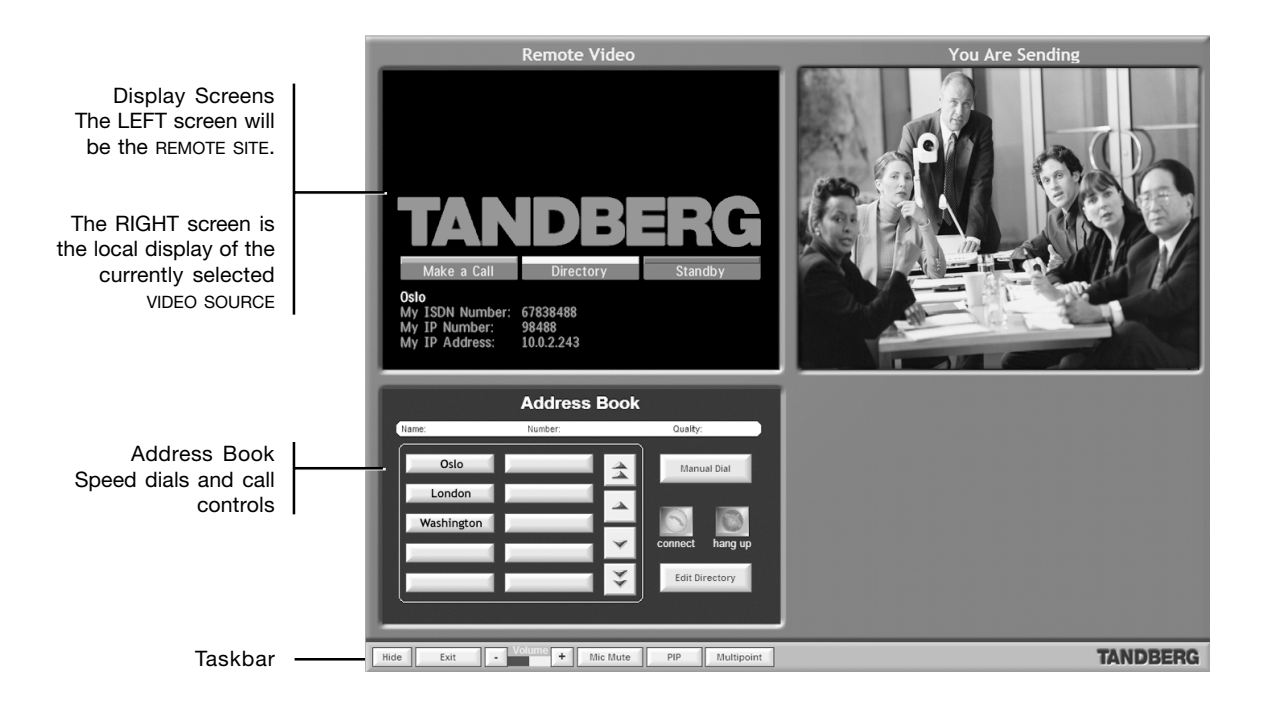

#### Making Calls

From the **Call Control screen** there are two methods that you can use to make a call: **SPEED DIALING** and **MANUAL DIALING**.

#### **Speed Dialing**

To call a previously set speed dial number:

- 1. In the **ADDRESS BOOK** select a speed dial site; its call details will be displayed in the white text bar. You can use the **UP/DOWN ARROWS** to scroll or page through all the available speed dials.
- 2. If this is the site you wish to call press the green **CONNECT** button. The call will be established as defined.
- 3. If the remote site is not answering select the red **HANG UP** button to disconnect the call.
- 4. When the call is established the **Videoconference Main Screen** will be displayed.

#### **Manual Dialing**

To manually dial a number:

1. In the ADDRESS BOOK select the **MANUAL DIAL** button.

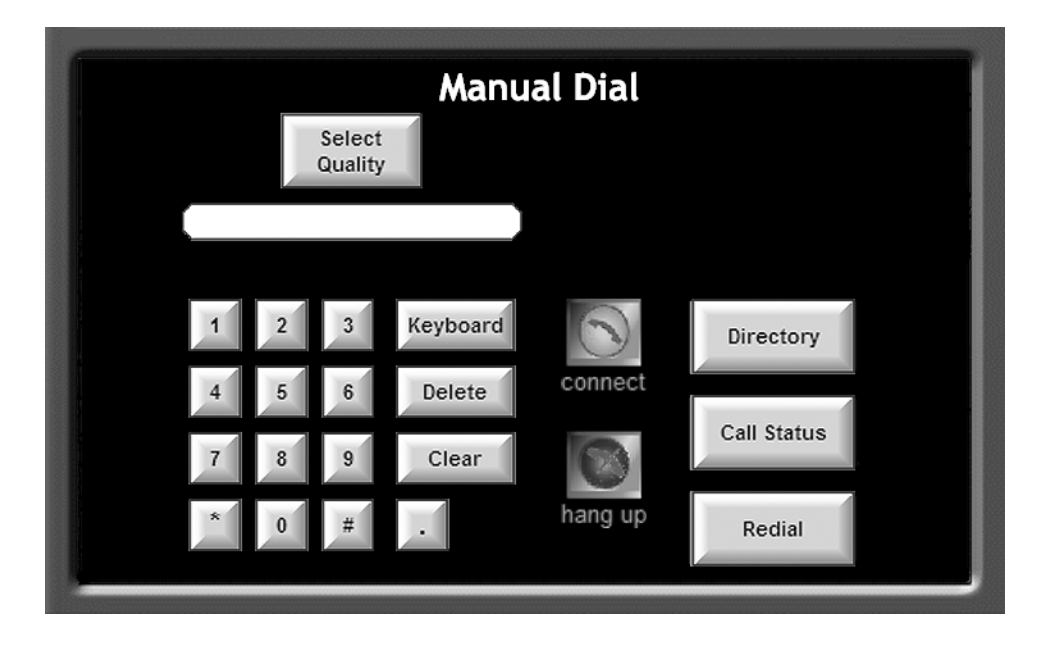

- 2. Enter the number of the desired site using the **KEYPAD**. Press **DELETE** to remove the last character or **CLEAR** to start again.
- 3. Press **SELECT QUALITY** to change the call bandwidth from the default. Use the **UP/DOWN ARROWS** to scroll through the available call bandwidths.
- 4. Press the green **CONNECT** button. The call will be established as defined.
- 5. If the remote site is not answering select the red **HANG UP** button to disconnect the call.
- 6. When the call is established the **Videoconference Main Screen** will be displayed.

On the **Manual Dial screen** the following controls are also available:

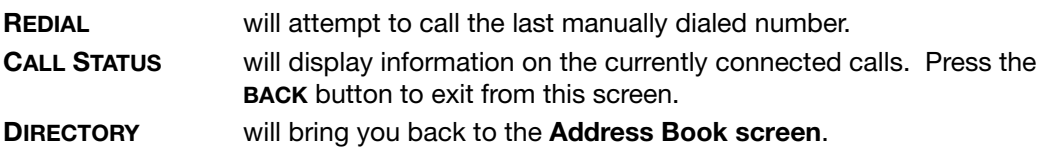

#### Disconnecting a Call

An active videoconference call can be disconnected at any time.

- 1. On the **TASKBAR** select **CALL CONTROL** to access the **Call Control screen**.
- 2. Select the red **HANG UP** button.
- 3. You will be asked to confirm: **'Yes, Hang up.'**

#### Editing Speed Dial Directory

From the **Directory Setup** it is possible to create a new speed dial site or edit an existing one.

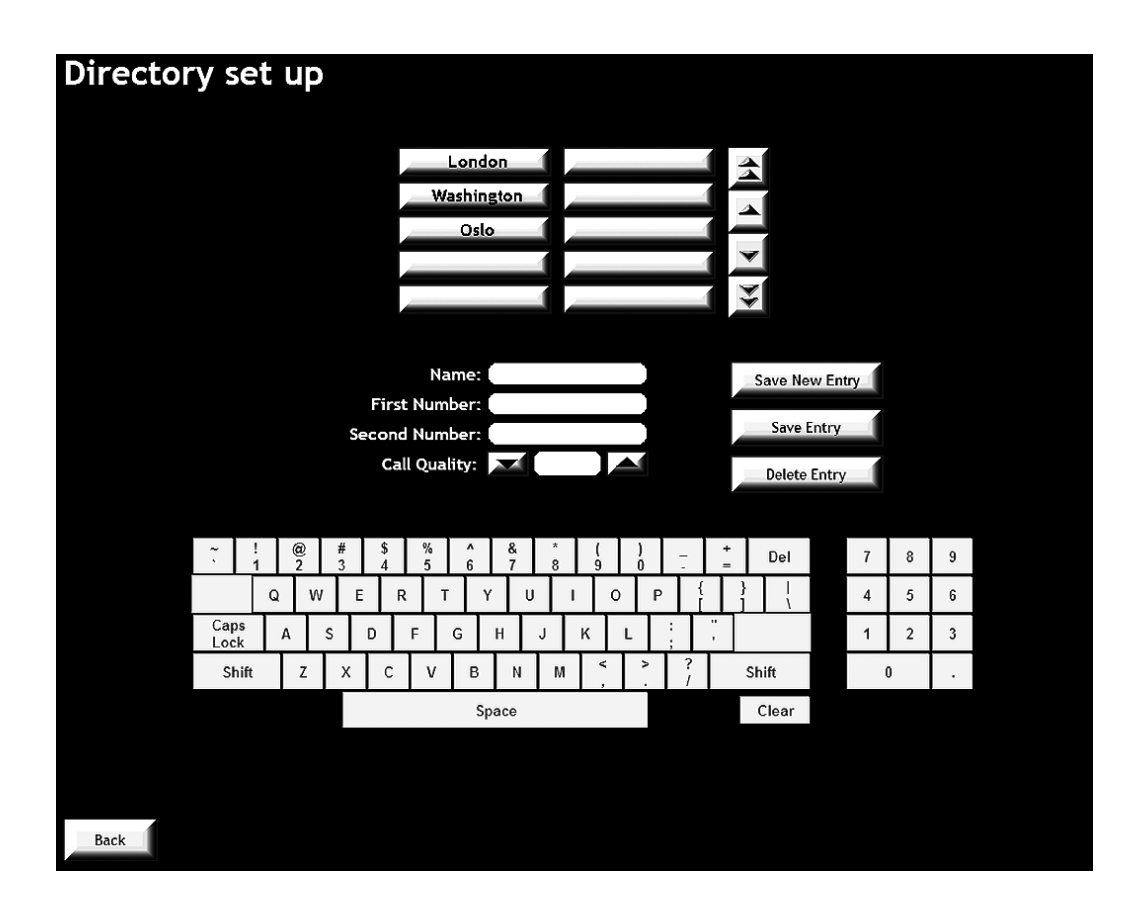

#### **Creating a new speed dial number**

- 1. In the **Address Book** select **EDIT DIRECTORY** to access the directory set up.
- 2. Select **ADD NEW ENTRY**
- 3. Selecting the white text boxes will allow you to enter the name and phone number(s) within that field. The currently selected field will be circled in red. The CALL QUALITY can be changed using the ARROW buttons.
- 4. When complete select **SAVE ENTRY**.
- 5. The speed dial can be edited or removed by selecting it the pressing the **DELETE ENTRY** button. See also EDITING AN EXISTING SPEED DIAL NUMBER.
- 6. Select the **BACK** when complete to return to the **Address Book**.

#### **Editing an existing speed dial number**

- 1. In the **Address Book** select **EDIT DIRECTORY** to access the directory set up.
- 2. Select a speed dial site; its details (if any) will be displayed in the white text boxes below the speed dials.
- 3. Pressing the white text box will allow you to edit its contents, either the name or phone number. The CALL QUALITY can be changed using the arrow buttons.
- 4. Select **SAVE ENTRY** to save and overwrite the existing information.
- 5. Selecting CANCEL, another speed dial, or leaving the directory setup will ignore any edits made to that speed dial.
- 6. Select **BACK** when complete to return to the **Address Book**.

#### Making a MultiSite<sup>TF</sup> Call

If the codec has the MultiSite<sup>TF</sup> option installed it will be possible to make a MultiSite<sup>TF</sup> call using the codec's built in MCU feature. Up to 3 sites can be connected with video, and an additional 4th site can be added as an audio only site.

- 1. On the Main Videoconference screen select the **CALL CONTROL** button on the **TASKBAR**.
- 2. From the **Address Book Screen** follow the previously described procedure to either select a Speed Dial.
- 3. Press the green **CONNECT** button. The call will be established as defined.
- 4. To manually add another site, select **MANUAL DIAL** and press the **ADD SITE TO CONFERENCE** button:
- 5. If the remote site is not answering select the red **HANG UP** button to disconnect the call.

# On Screen Symbols

The system has a number of symbols indicating different settings that will be present in the topright corner of the remote site video window.

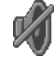

This symbol will be shown when the volume is turned off on the system.

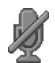

This symbol will be shown when the microphone is muted/turned off. It will also start to flash if audio is detected in the room during a call.

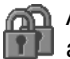

A double padlock symbol will be shown when AES encryption (Secure Conference<sup>TF</sup>) is active.

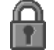

A single padlock symbol will be shown when DES encryption (Secure Conference<sup>TF</sup>) is active.

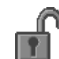

An open padlock symbol is shown during the initialization phase for encryption. During this period the call is not secure.

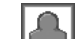

When the system is On Air in a MultiSite $F$  conference, this symbol will be shown.

TF - TANDBERG FIRST

# Videoconference Main Screen

When a call has been established the conference operation is run from this screen. The fundamentals of SOURCE SELECTION and DEVICE CONTROL mirror that of **Local Display Operation**.

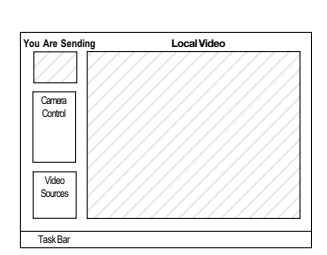

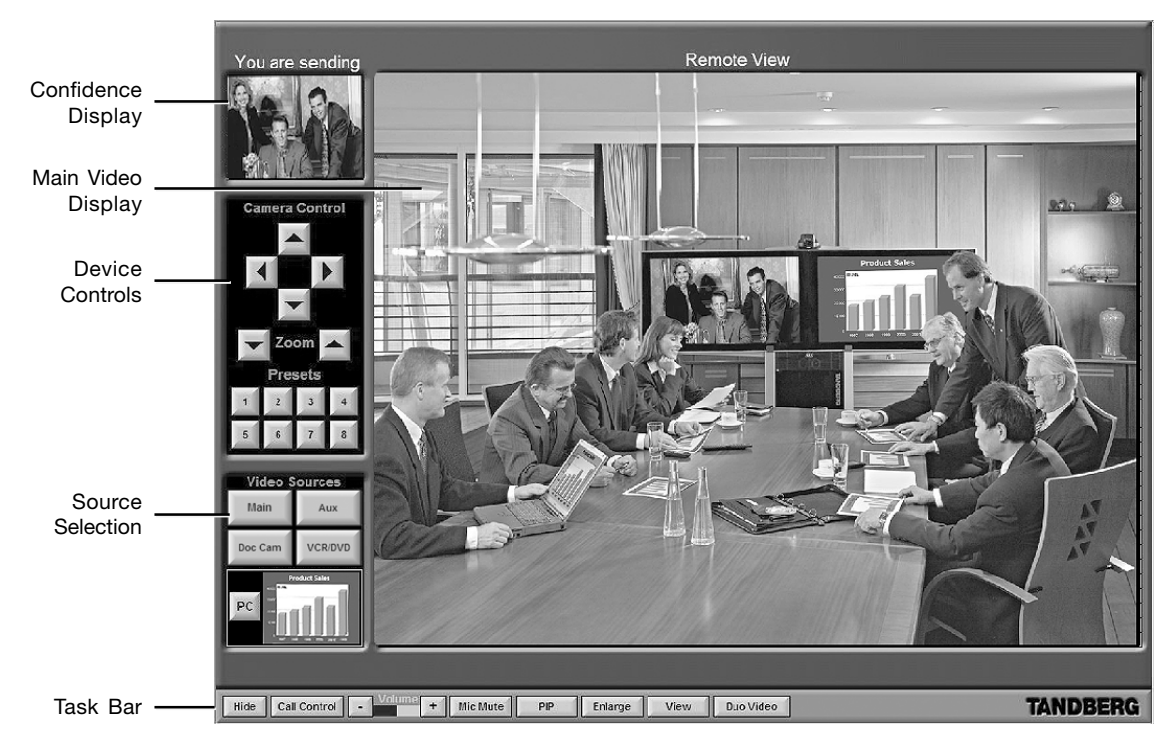

The screen has five sections:

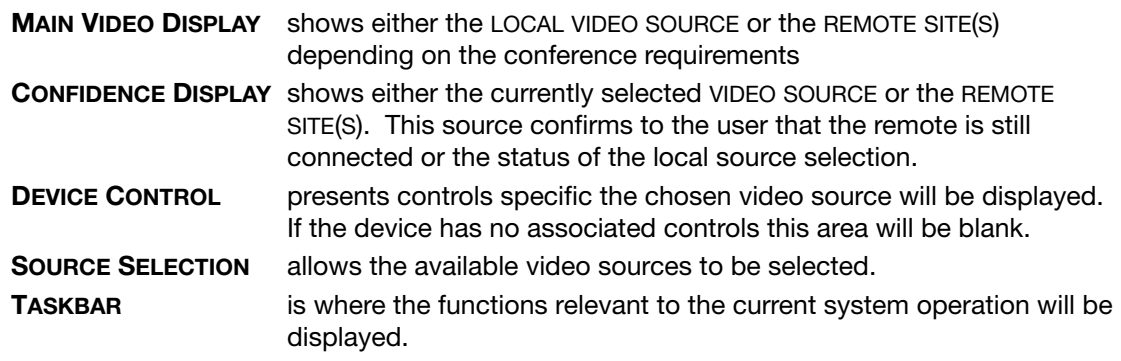

# Video Window Display Control

Touching the smaller confidence video window will bring its image to prominence in the **Main Video Display** with the main screen image moving to the **Confidence display**. The **'Remote View'** and **'You are sending'** headings will change to follow the appropriate video sources.

Touching the main screen will enlarge the image to fill the screen. This function works for the video sources only and not the PC source. The PC source is configured for annotation, therefore use the **ENLARGE/REDUCE** button in this case.

Touching the video display again will return it to the previous size.

## Videoconferencing Taskbar

The gray **TASKBAR** present at the bottom of the screen provides controls relevant to the videoconference operation. The text on the button can change depending on the display status. The button border and text will illuminate red when it is activated.

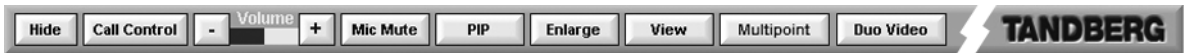

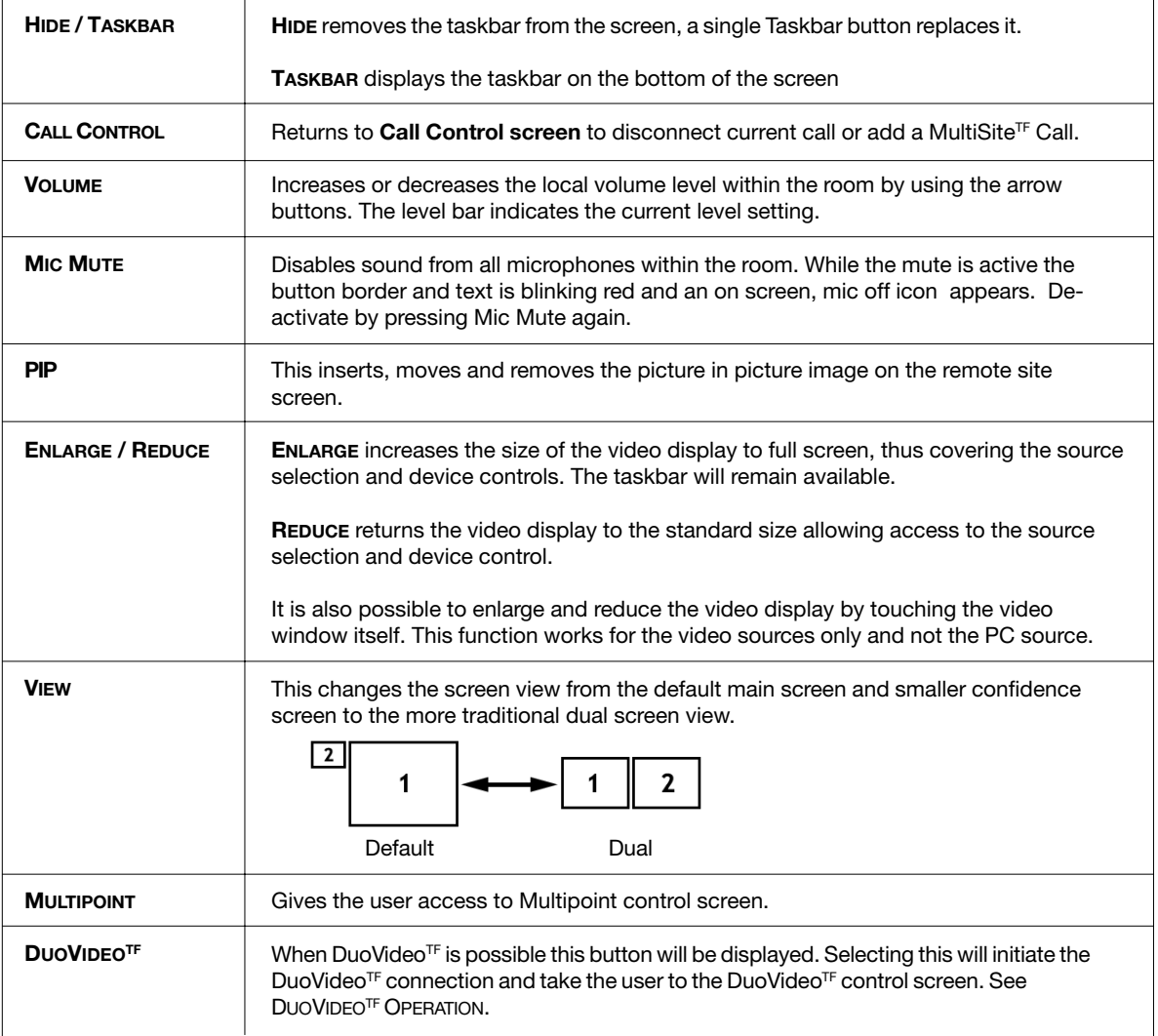

# Far End Camera Control

When in a videoconferencing call, it is possible to assume camera control for the far end site's system. When the local camera controls are selected press the **FAR END CONTROL** button. If the far end site is configured for far end camera control, the camera control and source selection will change to red indicating that **FAR END CONTROL** is selected.

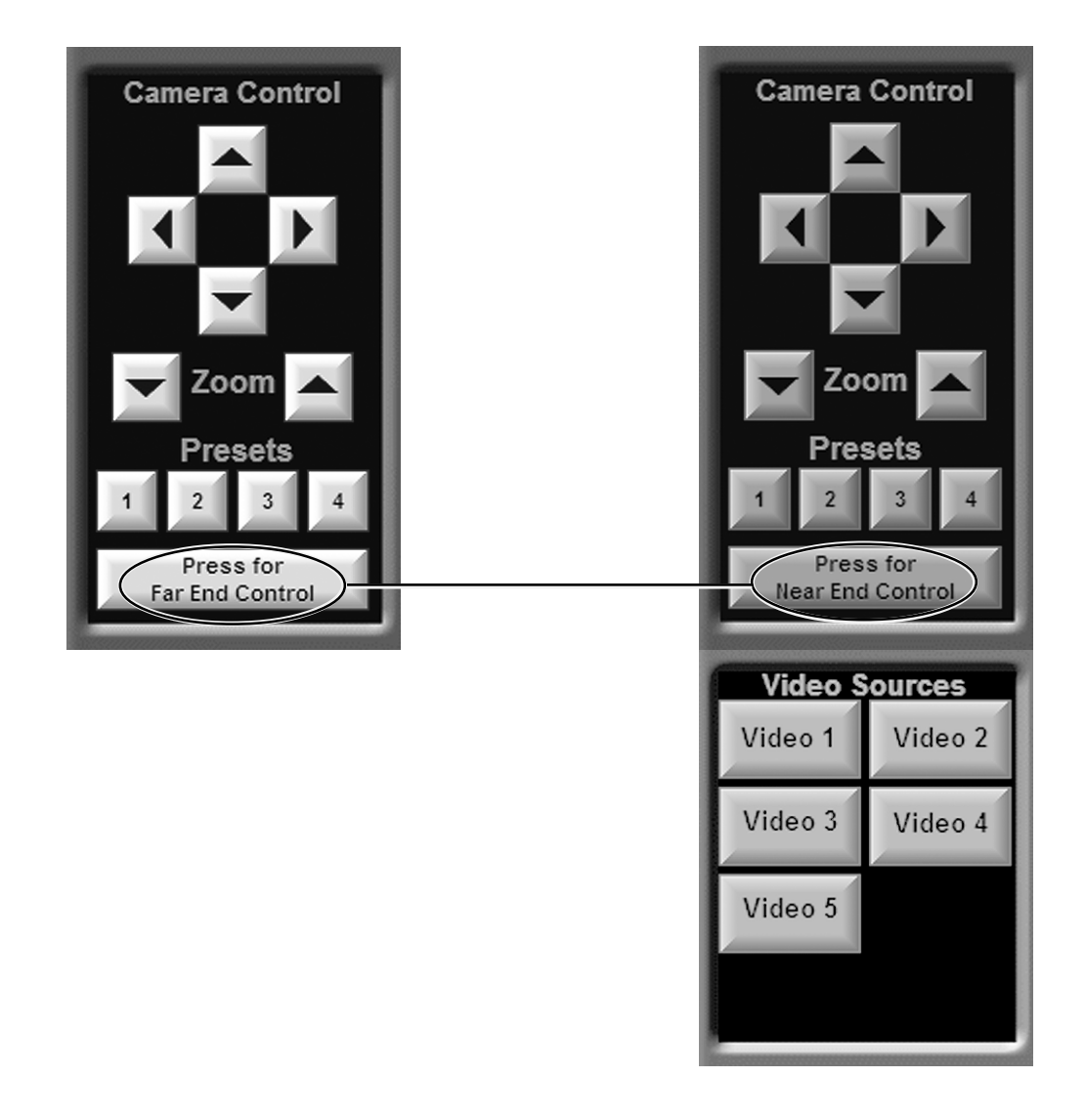

The available far end sources will also be displayed and can be controlled if the far end complies. If the far end does not comply, or has this feature disabled, there will be a **'Not Available'** indication displayed under the controls. To return to control of local cameras, press button **NEAR END CONTROL**.

# DuoVideo<sup>TF</sup> Operation

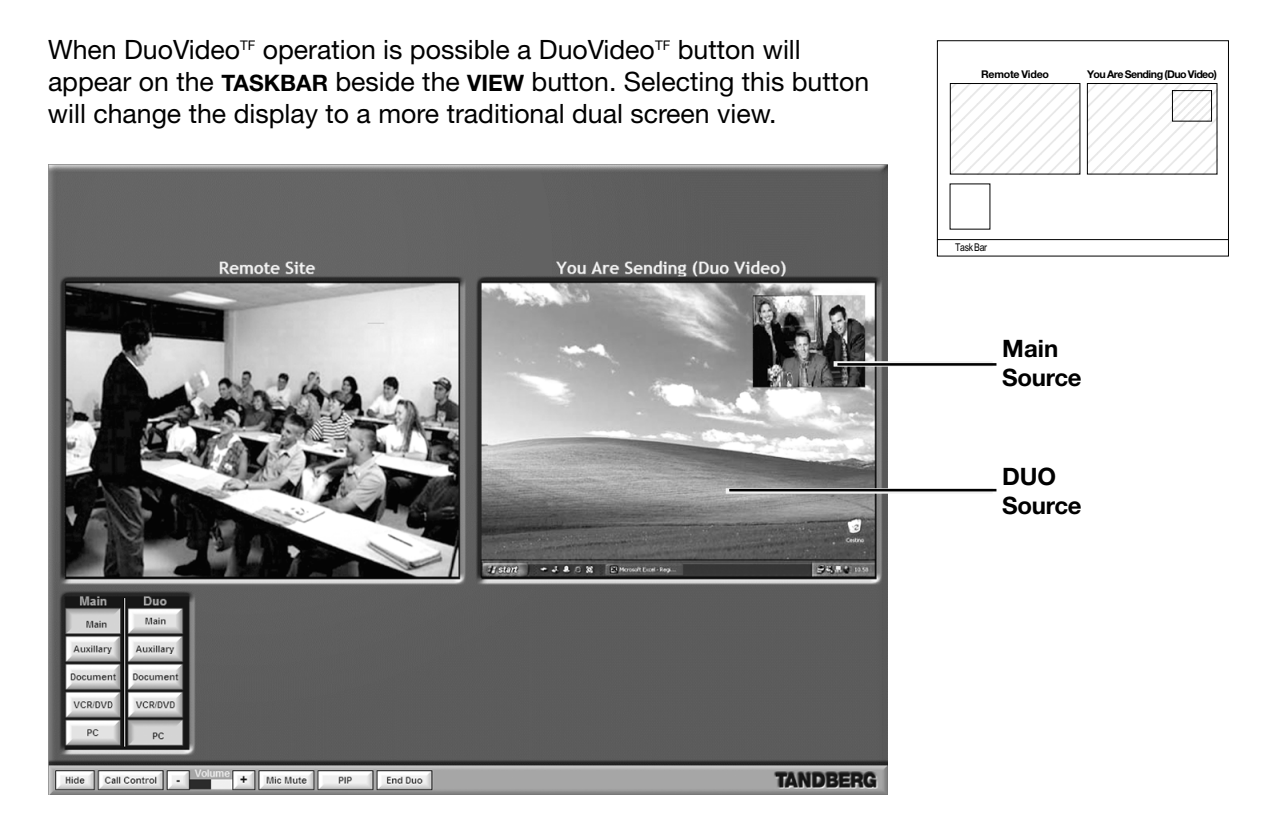

Two groups of source selection are now displayed, the **Main source** selection and **Duo source** selection.

The **Main source** selection controls the image that may be seen on the main screen of the remote system, this image is usually the presenter (the Main or Aux camera).

The **Duo source** selection controls the image that will be seen on the second (local display) monitor of the remote system, this image is usually the content being presented (the document or PC source). The **DEVICE CONTROLS** that appear function for the Duo source only.

It is still possible by pressing the required video window to view one of the images as the main video display, at which point the screen will reconfigure to the main display and confidence display view.

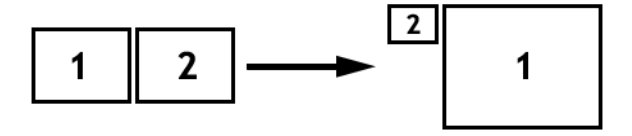

To stop transmitting DuoVideo<sup>TF</sup>, select the **END DUO** button on the taskbar. The screen will automatically revert back to the default main and confidence view.

#### TF - TANDBERG FIRST

# Multipoint Operation

If connected to a multipoint conference by either hosting a TANDBERG MultiSite<sup>TF</sup> conference or connecting to a third party MCU that supports chair control, a Multipoint button will appear on the taskbar. When selected, the following page will be displayed.

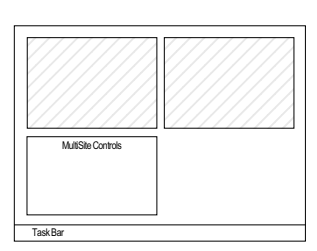

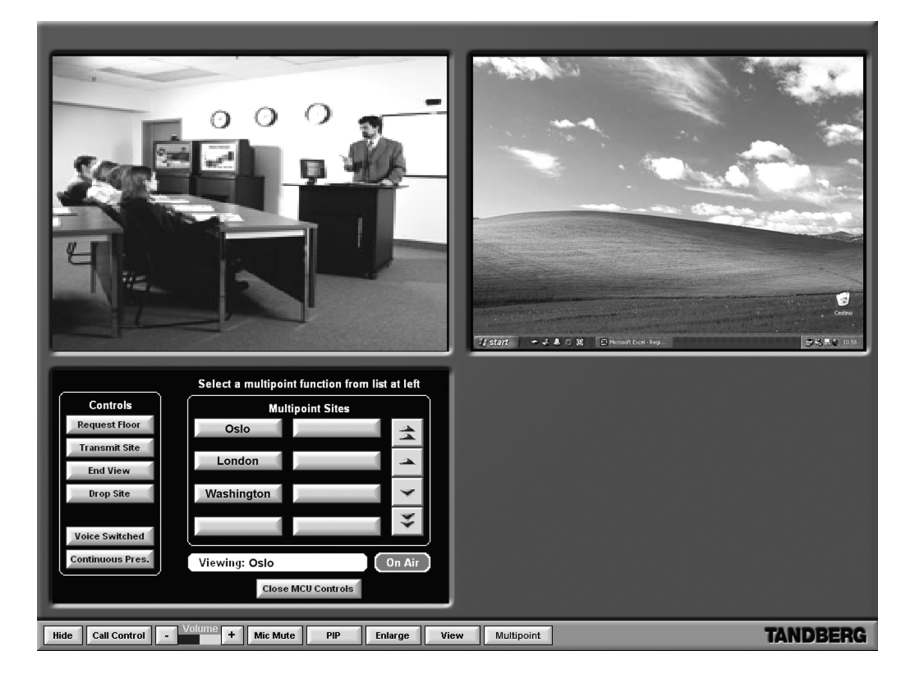

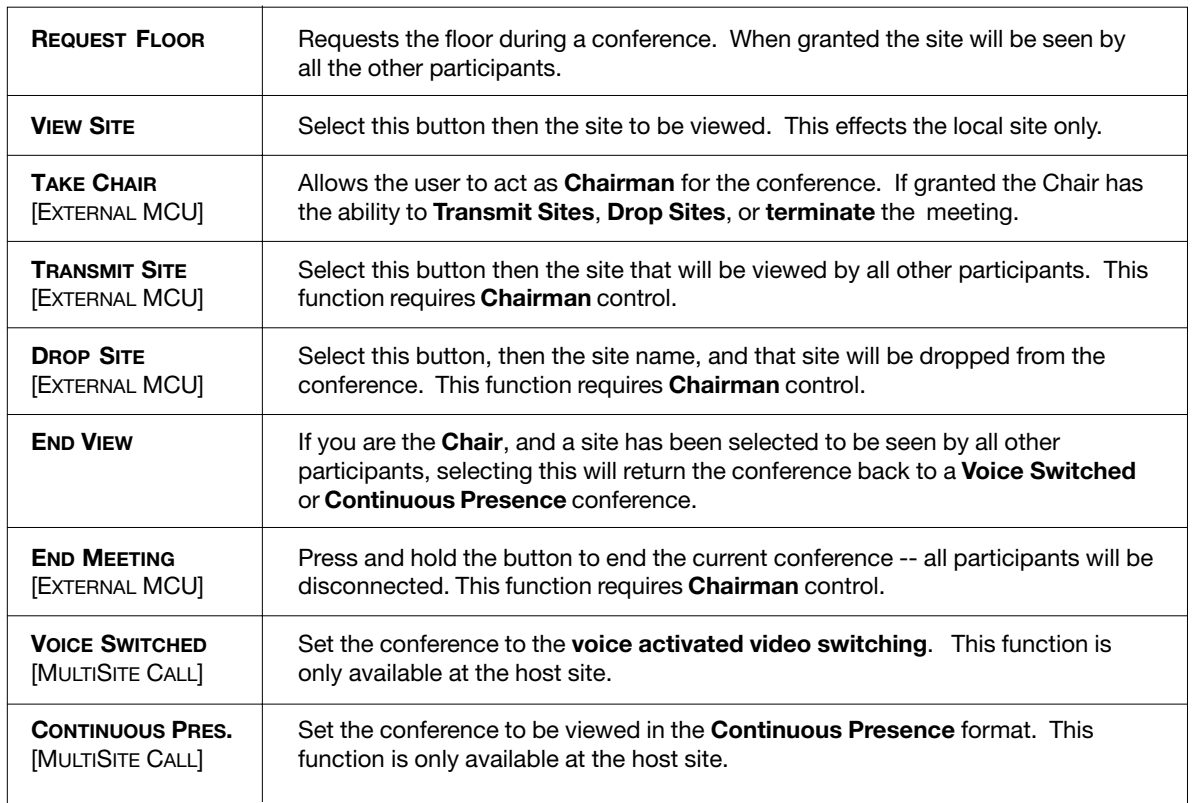

# Advanced use

# Main menu

The menu system can be used to select available functions and utilities for the system.

To enter the menu system and the main menu, press the **MENU** key. You may leave the menu system at any time by pressing the **MENU** key.

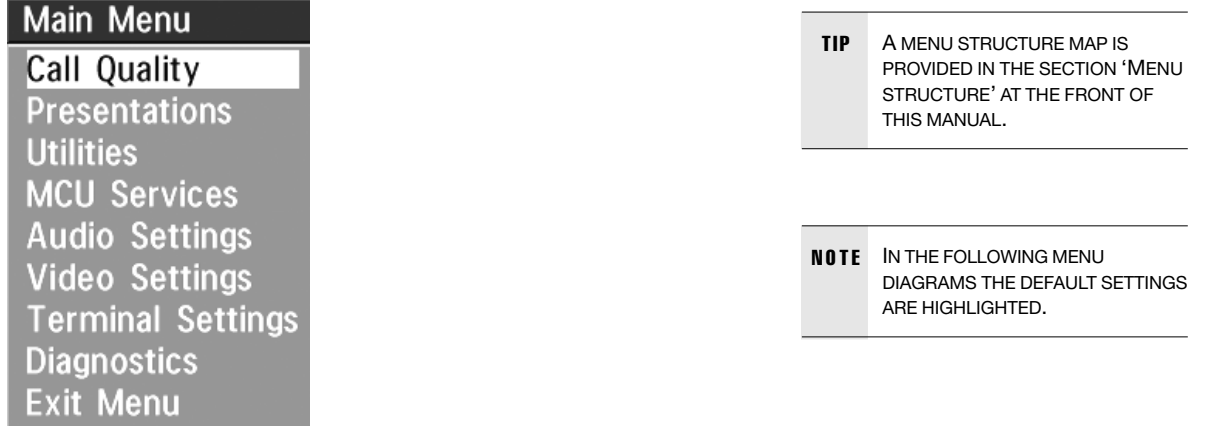

#### Menu Password

It is possible to password protect the menus on the TANDBERG system. To activate this feature, specify a Menu Password in the **'Utilities'** menu. By doing this, only dialing and camera control commands will be available. When pressing the **MENU** key, the user will be asked to enter the Menu Password as can be seen below.

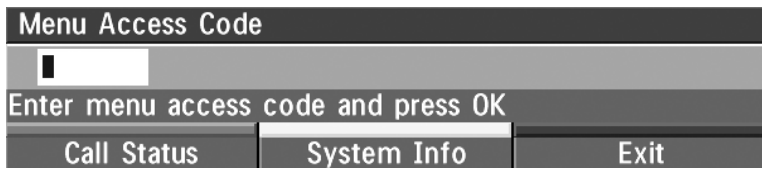

# Call quality

The **'Call Quality'** menu allows you to select the preferred quality of your call.

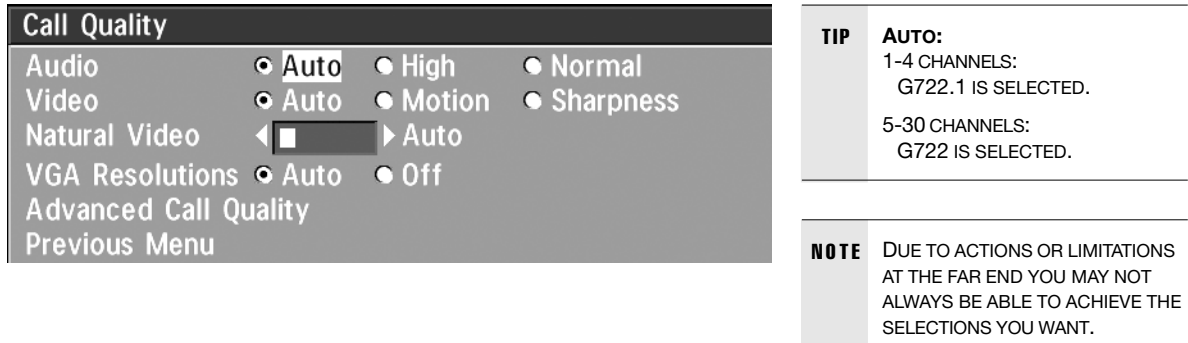

#### Audio

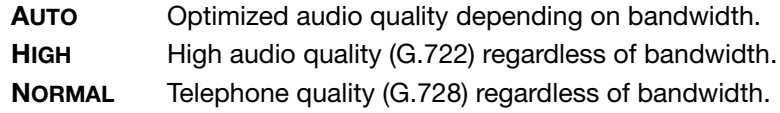

#### Video

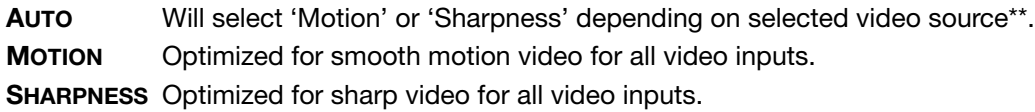

#### Natural Video

Choose at what level Interlaced video capabilities (iCIF) will be transmitted and enabled. When set to:

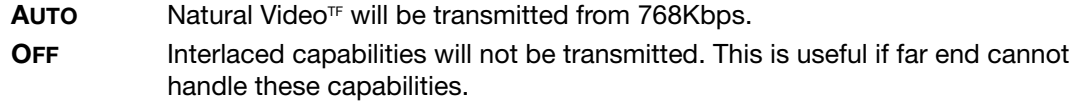

#### VGA Resolutions

**AUTO** VGA capabilities (VGA/SVGA/XGA) and SIF capabilities will be transmitted and enabled.

**OFF** VGA capabilities will not be transmitted. Useful if far end can not handle these capabilities.

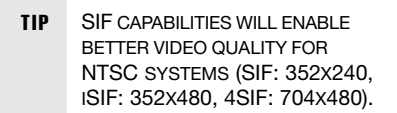

#### Advanced call quality

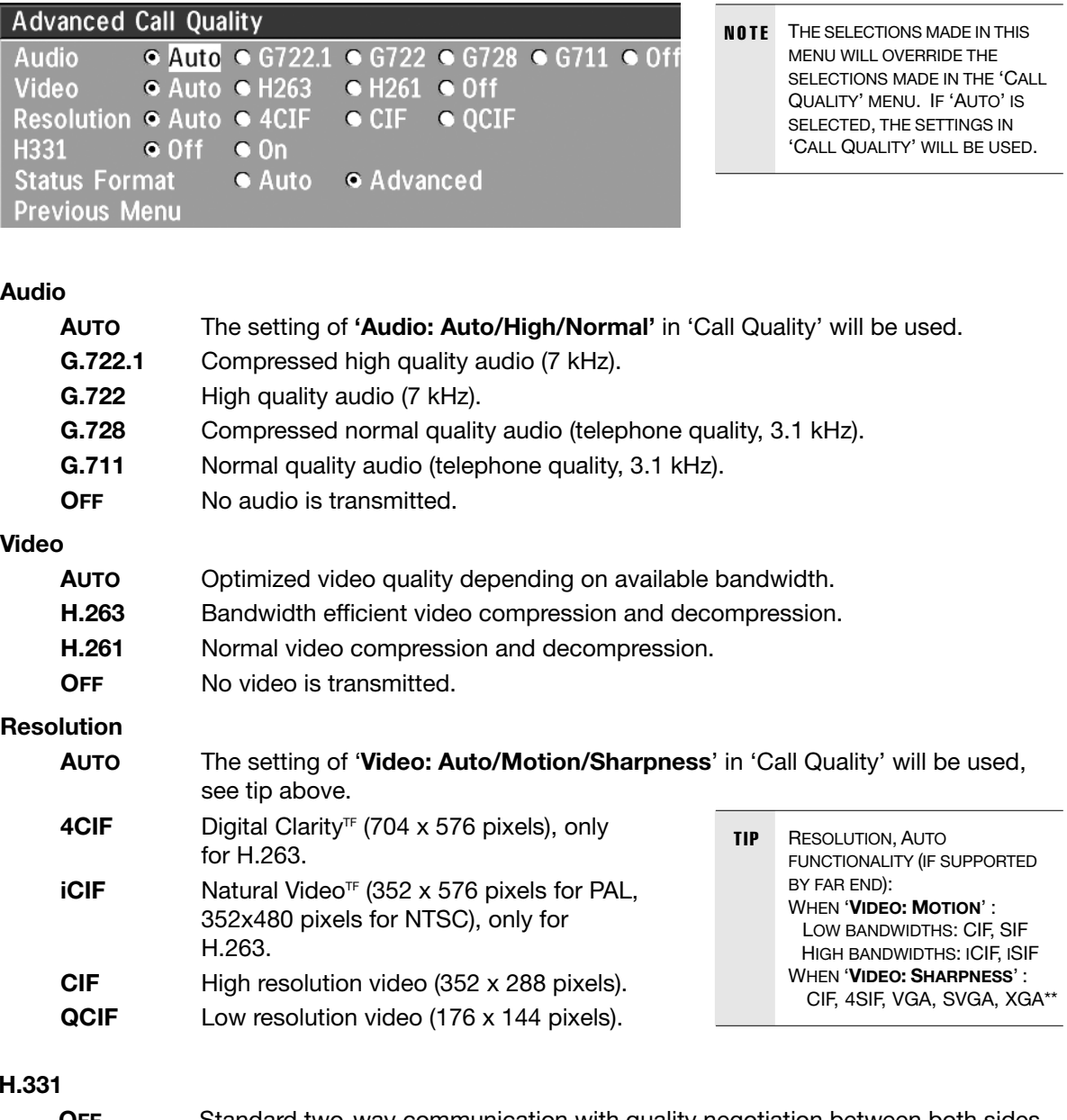

#### **H.331**

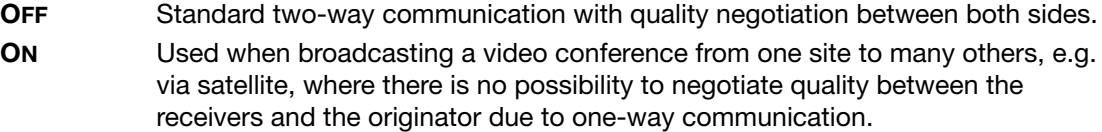

### **Status Format**

Provides call quality feedback on the status line.

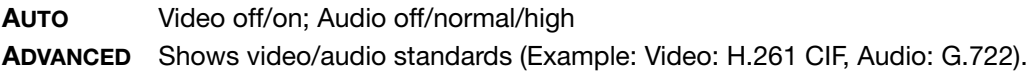

#### TF - TANDBERG FIRST

# **Presentations**

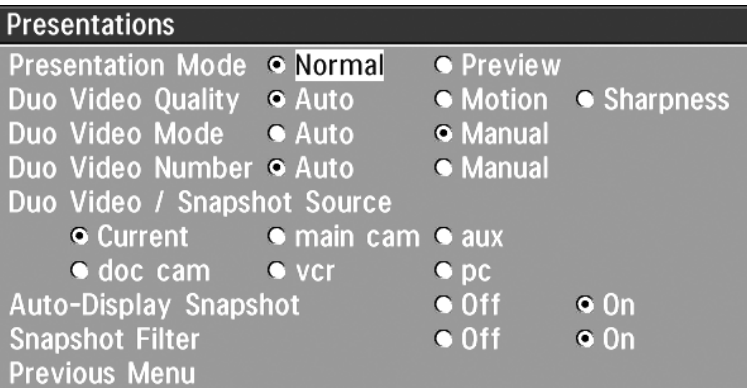

#### Presentation Mode

To send a snapshot immediately after pressing **SNAPSHOT** select *'***Presentation Mode: Normal'**.

To preview the image before it is transferred as a snapshot, select *'***Presentation Mode: Preview'**. When pressing **SNAPSHOT** you will be allowed to view your snapshot, e.g. from the document camera, before sending it as a snapshot by pressing **SNAPSHOT** again. The far end will not see the snapshot while you are adjusting it.

#### DuoVideo Quality

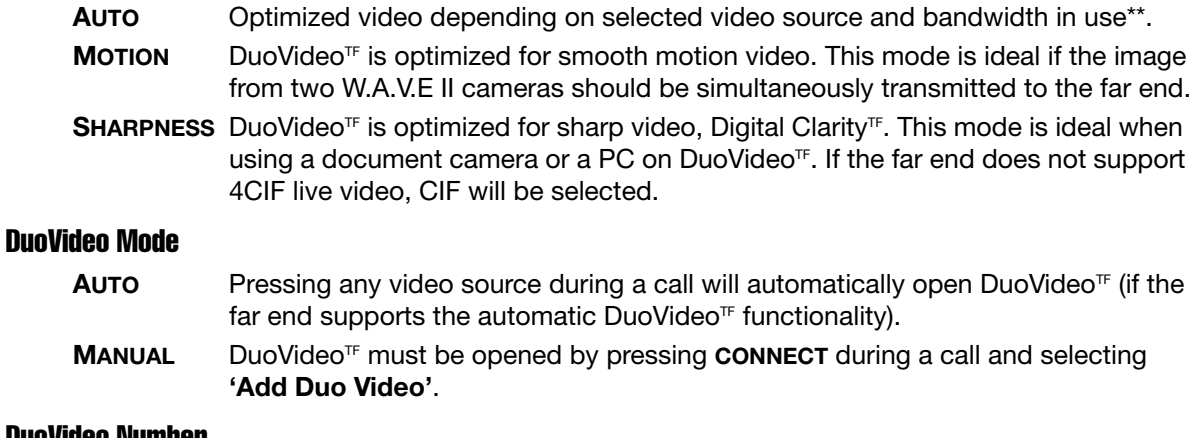

#### DuoVideo Number

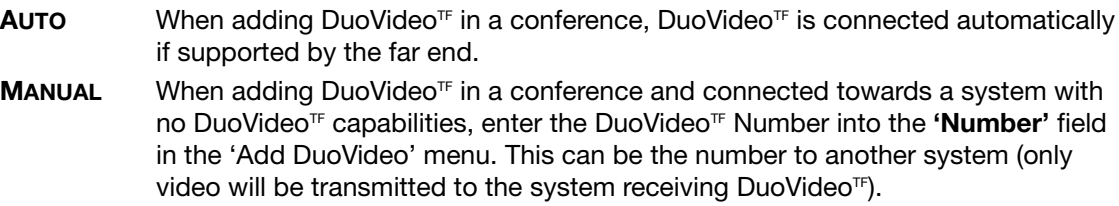

#### DuoVideo / Snapshot Source

Select which video source DuoVideo<sup>TF</sup> transmits.

If you want the document camera to be the default source when using DuoVideo<sup>TF</sup> / snapshot, select *'***DuoVideo / Snapshot Source: DocCam'**.

To use the same video source as on the first connection for DuoVideoTF / snapshot, select *'***Duo Video / Snapshot Source: Current'**.

#### Auto-Display Snapshot

Select **On** to automatically display a received snapshot. If this selection is **Off**, you will have to press **SELFVIEW** to display a snapshot.

#### Snapshot Filter

Select **On** to remove any instability in the high quality snapshot.

# **Utilities**

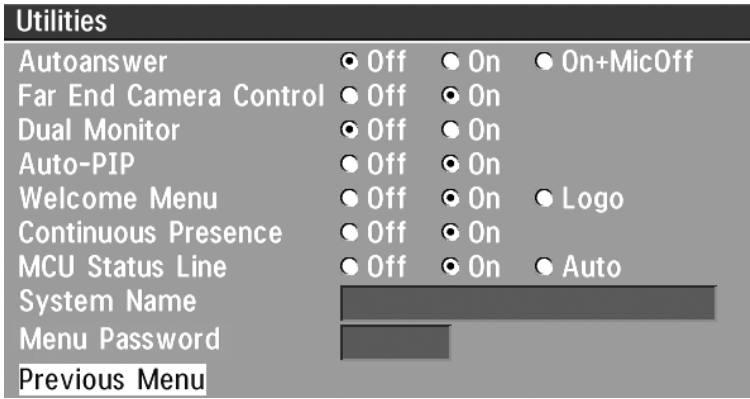

#### Autoanswer

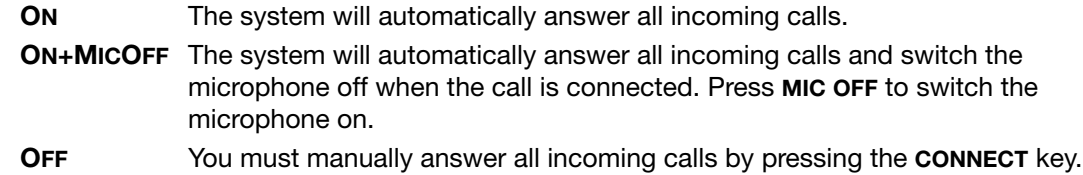

#### Far end camera control

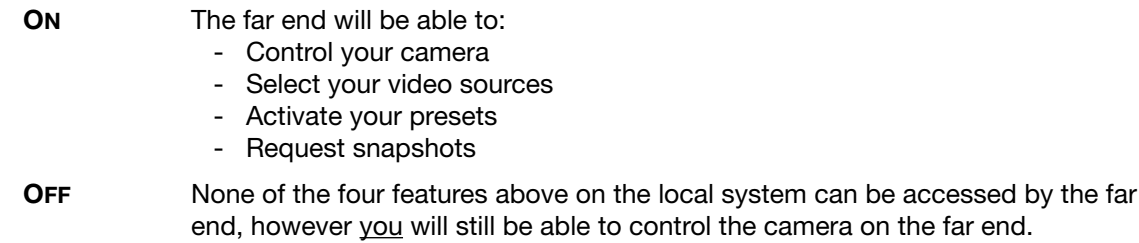

TF - TANDBERG FIRST

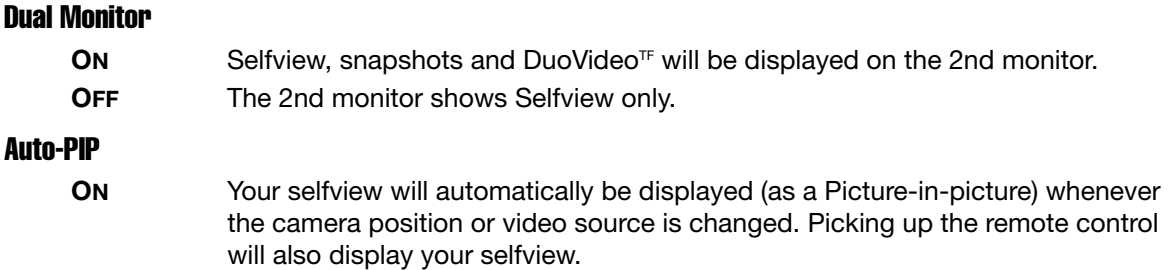

#### Welcome Menu

The Welcome menu can be shown when the system is not in use, and when sleep-mode is not activated.

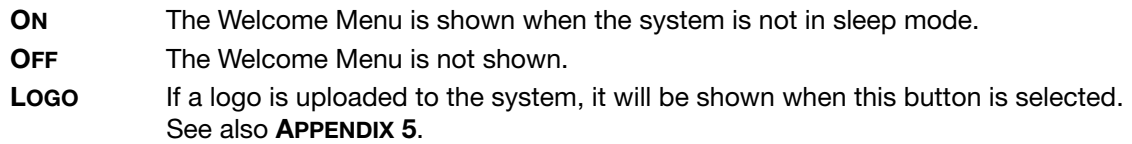

#### Continuous Presence

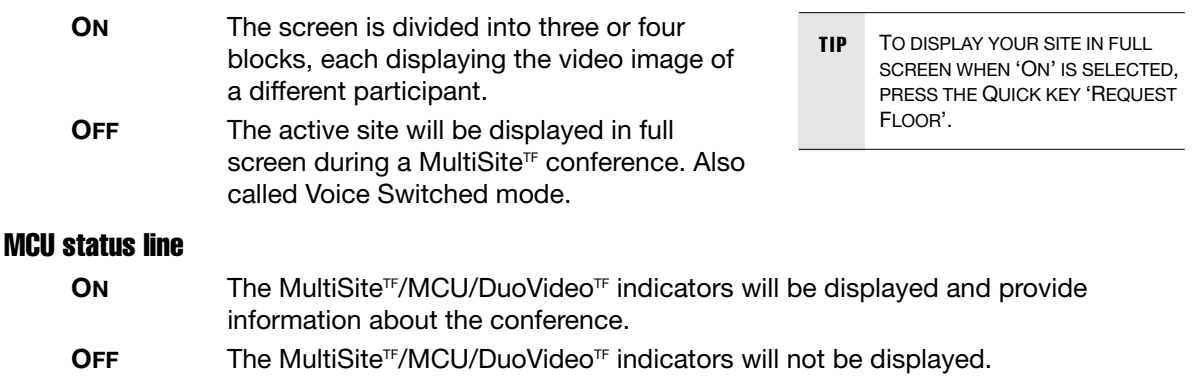

AUTO The MultiSite<sup>TF</sup>/MCU/DuoVideo<sup>TF</sup> indicators will be displayed for a few seconds and then timed out. When grabbing the remote control, the indicators will be shown again.

#### System Name

Identifies the system:

- during an MCU conference call.
- when using the Web-interface.
- when the codec is acting as an SNMP Agent.
- towards a DHCP server.
- as an H.323 ID. Other systems can call us using this name instead of IP-number/IP-address.

#### Menu Password

Enter the code which should be entered to get access to the menu system on the TANDBERG system. When pressing the **MENU** button on the remote control, the user will be asked to enter the Password written here.

## MCU services

A Multipoint Control Unit (MCU) enables several sites to participate in the same conference.

An MCU conference can have different modes:

#### **Voice Switched**

Means that the image of the person currently speaking will be broadcast to all the other conference participants. This will remain the case until another participant starts to speak.

#### **Continuous Presence**

Shows several participants on the same screen at the same time.

#### **Chairman Control**

functionality enables one participant to control the meeting by selecting which of the conference participants is to be broadcast to the other participants.

The system can also control external MCUs in a very flexible manner using the functions described below.

**NOTE** THIS SYSTEM HAS AS AN OPTIONAL BUILT-IN MCU, MULTISITE, WHICH SUPPORTS UP TO 3 VIDEO CALLS (4 SITES) AND ONE TELEPHONE CALL. THE MULTISITE SUPPORTS BOTH VOICE SWITCHED AND CONTINUOUS PRESENCE MODE, SEE SECTION 'MULTISITE'.

TIP DURING AN MCU CONFERENCE, A STATUS LINE WILL PROVIDE INFORMATION ABOUT THE CONFERENCE. TO REMOVE THIS STATUS LINE, SELECT '**UTILITIES***', '***MCU STATUS LINE: OFF**'.

#### Quick Menu

#### **When connected to an MCU**

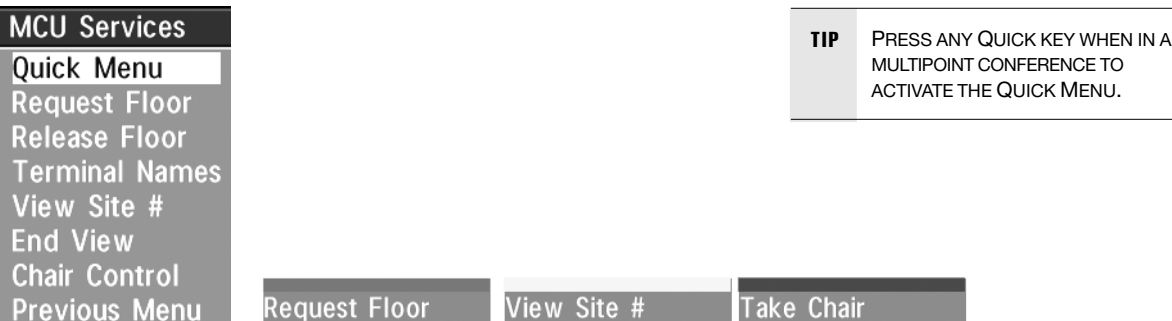

This menu provides access to the most commonly used MCU functions.

If **'Request Floor'** is selected, 'Request Floor' will change to **'Release Floor'**.

If **'View Site#'** is selected, 'View Site #' will change to **'End View'**.

Selecting **'Take Chair'** will send a request to take chair. If granted, the **QUICK KEYS** will be:

Floor To Site # View Site # Release Chair

If **'Floor to Site#'** is selected, 'Floor to Site#' will change to **'Rel. Floor To Site'**.

If **'Release Chair'** is selected, you will return to the original **'Quick Menu'**.

#### **When MultiSiteTF**

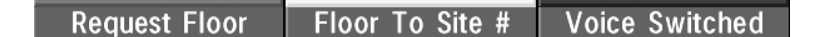

If **'Voice Switched'** is selected, 'Voice Switched' will change to **'Cont. Presence'**. This setting can also be changed in the **'Utilities'** menu.

#### Request floor

When requesting the floor, the MCU will broadcast your video in full screen to all other participants in the conference. If the MCU conference has a chairman, a floor request is sent to the chairman.

You will remain 'On Air' until either you select **'Release Floor'** or the chairman decides to release the floor to another participant.

#### Release floor

You choose **'Release Floor'** to take you 'Off Air'. You should do this when you wish to make the floor available to the other participants in the conference.

#### Terminal Names

Allows you to see the site numbers or name (if supported) of other sites connected in the conference.

#### View site #

Allows you to view any participant in the conference other than the participant currently 'On Air'.

#### End view

Allows you to stop viewing the site previously chosen with **'View Site #'**, and returns your view to the site that is currently 'On Air'.

> TIP '**VIEW SITE**' AND '**END VIEW**' CAN BE USED BY ALL CONFERENCE PARTICIPANTS.

#### Chair control

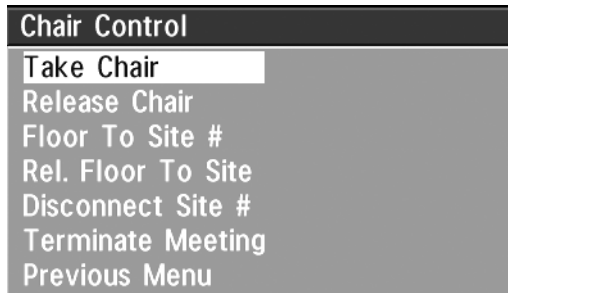

TIP IN ORDER TO MAKE USE OF CHAIR CONTROL FEATURES THE MCU MUST SUPPORT CHAIR CONTROL (H.243).

You select **'Chair Control'** and **'Take Chair'** to assume the role of chairman of the 'meeting'. As chairman, you may control which site you and the other sites see.

#### **Take chair**

Allows you to request chairmanship of the conference. If no one else is currently chairman the MCU will give you the chair.

#### **Release chair**

Allows you to relinquish the privileges of chairmanship of the conference.

#### **Floor to site #**

Allows the chairman to select which of the conference participants is to be broadcast to all other participants.

#### **Release Floor To Site**

Allows the chairman to release the floor.

#### **Disconnect site #**

Allows the chairman to disconnect any participant in the conference.

#### **Terminate meeting**

Allows the chairman to terminate the conference altogether.

# Audio Settings

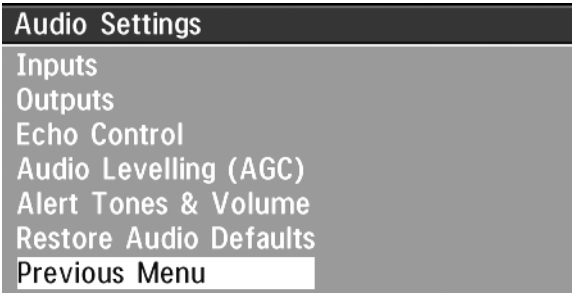

#### Audio Inputs

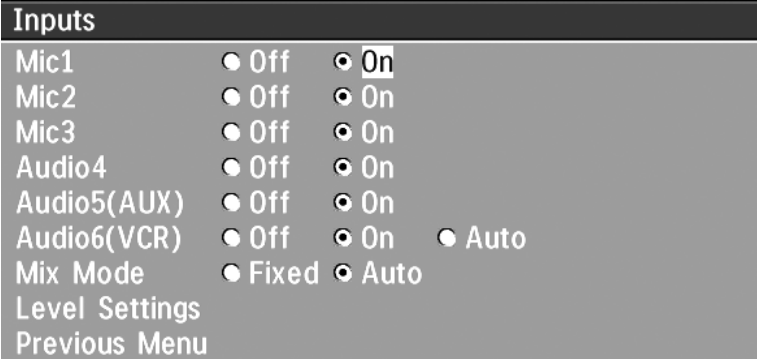

By default, all inputs are enabled. Just plug in an audio source and it is active. Audio inputs that are **'On'** will automatically be mixed. Select **'Off'** to prevent audio/noise from unused inputs or if you want to disable a specific input. The activated audio sources are stored on presets.

**Mic1**, **Mic2** and **Mic3** are intended for electret type microphones. The microphone inputs are balanced with 24V phantom power.

**Audio4** is intended for connection to an external microphone amplifier or an external fixed mixer.

**Audio5** is intended for connection to external playback devices or to telephone add-on hybrids.

As there is no acoustic echo canceller on this input it should not be connected to any microphones. The audio entering this input will be heard from the local speaker.

#### NOTE **EXTERNAL MIXER**

WHEN USING AN EXTERNAL MIXER, IT IS VERY IMPORTANT THAT THIS IS A FIXED MIXER. AUTOMATIC, SMART AND OTHER TYPES OF ADAPTIVE MIXERS MIGHT CAUSE THE ECHO CANCELLER TO MALFUNCTION.

**Audio6** is intended for connection to a VCR. It can also be connected to other external playback devices. As there is no acoustic echo canceller on this input it should not be connected to any microphones. The audio entering this input will be heard from the local speaker. If **'Auto'** is selected, the audio from the VCR will only be heard when VCR is selected as videosource.

#### **Mix Mode**

**'Auto'** automatically adjusts the weighting of each microphone to obtain the best possible audio and minimizes the background noise. **'Auto'** will also attenuate the VCR audio level when someone talks into a microphone. **'Fixed'** will maintain a constant weighting for all microphones.

#### **Level Settings - Inputs**

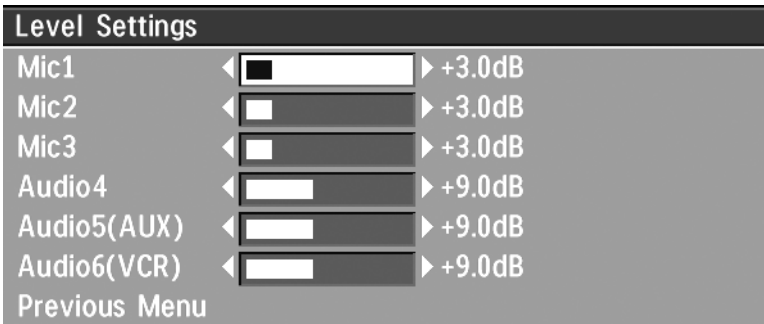

Adjust the audio input levels according to which external audio equipment is connected. The onscreen audio level indicator will make it easier to set the correct input level settings. The input level should be adjusted so that the average level reaches the preferred level marker. The audio inputs are adjustable in steps of 1.5 dB from 0 dB to 22.5 dB.

The default levels for Mic 1 ,2 and 3 are set for use with an Audio Technica AT871 microphone in an average videoconferencing room. The gain can be adjusted correctly for a wide range of microphones.

A few examples of microphone levels are:

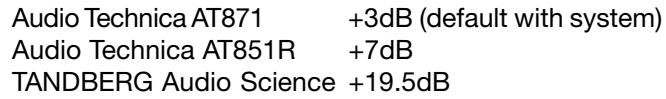

Audio inputs 4, 5 and 6 are set to a default level which is adhered to by most manufacturers of audiovisual equipment and is a level at which most audiovisual equipment (CD-players, VCRs) will work.

#### Audio Outputs

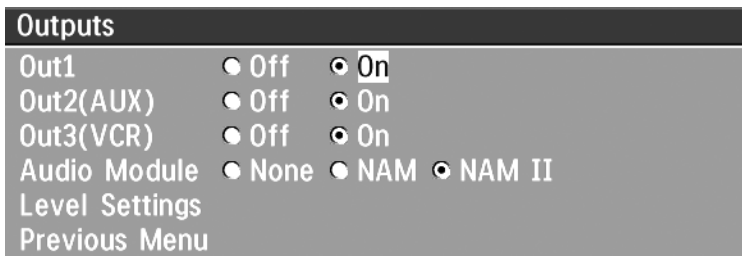

**Out1** is intended for connection to TANDBERG Natural Audio, televisions or audio amplifiers.

**Out2** is intended for connection to audio recording equipment or to a telephone add-on hybrid. The signal is a mix of audio from both the far end and local end (not from Audio in 5).

**Out3** is intended for connection to a VCR or other recording equipment. The signal is a mix of audio from far end and local end (not from Audio in 6).

**Audio Module**: Select Natural Audio Module (NAM or NAM II) according to the type of Audio Module installed.

If an output is **'Off'**, no audio will be sent to that output.

NOTE NEVER CONNECT AUDIO OUT 2 OR AUDIO OUT 3 TO A LOUDSPEAKER PLACED IN THE SAME ROOM AS THE MICROPHONES CONNECTED TO THE SYSTEM. DOING THIS WILL CAUSE "HOWLING" AND POSSIBLE DAMAGE TO THE SPEAKER **SYSTEM** 

#### **Level Settings - Outputs**

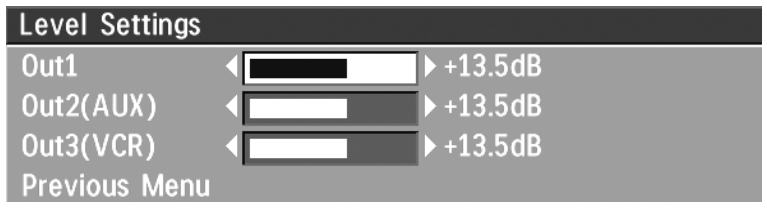

Adjust the audio output levels according to the parameters of the external audio equipment connected. These levels should only be adjusted when installing new audio equipment. The default settings are correct for most consumer electronics devices (televisions, VCRs, etc.).

The volume buttons on the IR control adjust the level of output 1 (the speaker output). The volume control has no effect on outputs 2 and 3.

#### Echo Control

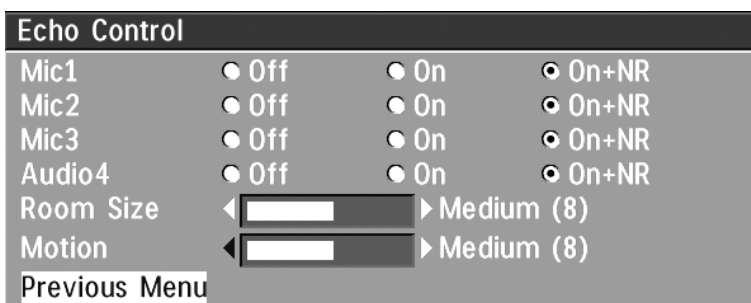

Each of the 3 microphone inputs and Audio input 4 have a separate echo canceller. One echo canceller per input provides more sophisticated control than having one common canceller for all microphones.

Echo control is normally set to **'On'** to prevent the far end from hearing their own audio. Once selected, echo cancellation is active at all times. The echo canceller continuously adjusts itself to the audio characteristics of the room and compensates for any changes it detects in the audio environment. If the changes in the audio conditions are very significant the echo canceller may take a second or two to readjust.

You can choose to switch off the echo canceller for the available audio sources.

#### NOTE **ECHO CONTROL** SHOULD BE SWITCHED **'OFF'** IF EXTERNAL ECHO CANCELLATION OR PLAYBACK EQUIPMENT IS USED. IT IS YOUR ECHO CANCELLER THAT IMPROVES THE AUDIO QUALITY EXPERIENCED BY THE OTHER SITE. WHEN YOU HEAR AN ECHO OF YOUR OWN AUDIO IT IS MOST LIKELY THE FAR END'S ECHO CANCELLER THAT IS MALFUNCTIONING.

#### **Noise Reduction**

In addition to echo cancellation, the system has built-in noise reduction (NR).

NR reduces constant background noise (e.g. noise from air-conditioning systems, cooling fans etc.). In addition, a highpass filter (Humfilter) reduces very low frequency noise.

Choose **'On+NR'** to activate both Echo Control and Noise Reduction.

#### **Room Size**

This setting allows optimization of the echo canceller to the acoustic size of the room. Hard walls, many windows etc. might require higher settings than expected. Carpets, curtains etc. might require lower settings. Adjust the setting (NOTE: on the far end) if one of the following symptoms occur:

- There is still some echo of your own audio. Increase the setting.
- The system adapts slowly to acoustic changes in the room. Decrease the setting.

After a change, the system will need a few seconds to re-adjust.

#### **Motion**

If you experience echo caused by movements in the room, increase the value.

#### Automatic Gain Control (AGC) Settings

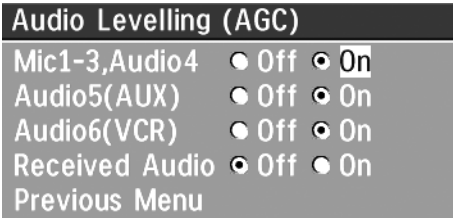

Select **'On'** to allow automatic adjustments (Automatic Gain Control) of audio levels. When **'On'**, the AGC maintains the audio signal level at a fixed value by attenuating strong signals and amplifying weak signals. Very weak signals, i.e. noise alone, will not be amplified.

#### *EXAMPLE:*

IN MOST CONFERENCES, THE PARTICIPANTS WILL SPEAK AT DIFFERENT LEVELS, AND BE AT DIFFERENT DISTANCES FROM THE MICROPHONES. AS A RESULT, SOME OF THE PARTICIPANTS WOULD BE HARDER TO HEAR THAN OTHERS. THE AGC CORRECTS THIS PROBLEM BY AUTOMATICALLY INCREASING THE MICROPHONE LEVELS WHEN "QUIET" OR "DISTANT" PEOPLE SPEAK, AND BY DECREASING THE MICROPHONE LEVELS WHEN "LOUDER" PEOPLE SPEAK.

NOTE TO ENSURE CORRECT BEHAVIOR OF THE AGC, IT IS CRUCIAL THAT THE LEVELS ON THE INPUT CONNECTORS ARE ADJUSTED CORRECTLY USING THE AUDIO INPUT LEVEL SETTINGS. THE AGC WILL NOT COMPENSATE FOR SEVERE MISADJUSTMENT OF INPUT LEVELS.

When applying a weak signal in the presence of strong background noise, the leveller might amplify the background noise as well as the signal. Therefore, in noisy environments, it is advisable to turn the leveller off.

#### **Tips for improving the echo canceller performance:**

- Place all microphones as far as possible from the loudspeaker. Minimum loudspeakermicrophone distance should be 1 meter.
- Place all microphones as close as possible to the persons speaking. By using several microphones, the ratio distance loudspeaker-to-mic/mic-to-speaker can be increased. Increasing this ratio improves the echo canceller performance. Avoid distances above two meters from any participant to his/her closest microphone. If necessary, use several microphones. Also avoid placing microphones less than one meter from any person.
- Place all microphones as far as possible from noise sources.
- Reduce the volume setting. Ensure that the loudspeaker does not distort the audio.
- The echo canceller tries to estimate the echo path from the speaker system to the microphones. Moving objects change this path, therefore try to avoid moving objects. Be especially aware of large objects and objects placed close to either the microphone or the speaker system as these objects will cause severe changes to the echo path.
- Avoid putting paper sheets etc. on the microphone.
- Avoid moving the microphone or loudspeaker.
- In the event of poor echo cancelling, allow the canceller to adapt. After each change, the echo canceller requires a few seconds to adapt. Do not change the settings without allowing the echo canceller to adapt to the new audio environment.
- In the presence of low frequency noise, enable the noise reduction (NR).

#### Alert Tones & Volume

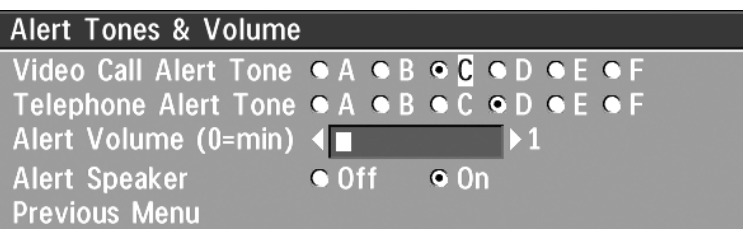

To help distinguish between incoming video calls and ordinary telephone calls, different ringing tones may be selected. You may also select different volume levels for the ringing tone.

#### **Alert Speaker**

The codec also has an internal, call alerting speaker.

**ON** The internal speaker will warn you of an incoming call even though the monitor may not be switched on.

#### Restore Audio Defaults

There are many audio settings. It is easy for the user to configure the codec to be unusable. Therefore it is possible to return all audio settings to their factory default settings by using **'Restore Audio Defaults'**.

### Video Settings

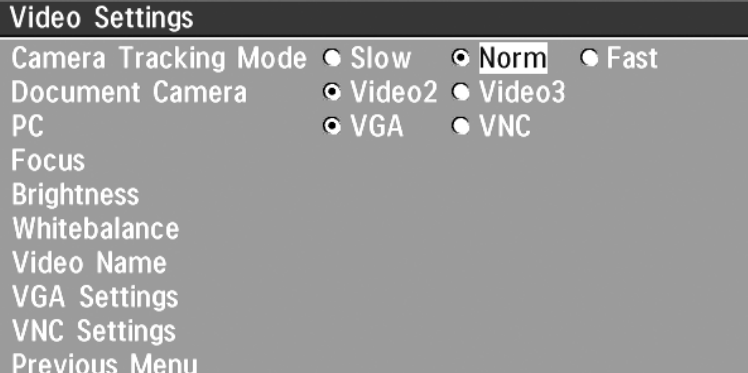

**NOTE** THE CAMERA TRACKING MODE ENTRY WILL NOT BE AVAILABLE IF NOT USING THE WAVE CAMERA.

#### Camera Tracking Mode

Select the camera tracking mode:

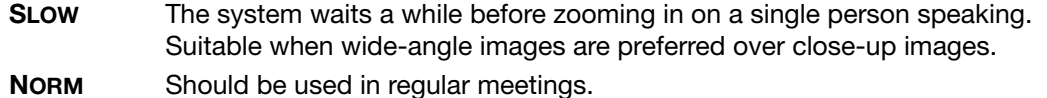

**FAST** The system quickly zooms in on a single person speaking. Suitable when closeups are preferred over wide-angle images.

#### Document Camera

Users of a document camera with an S-video output can configure the system to activate an Svideo input when pressing **DOC CAM** on the remote control.

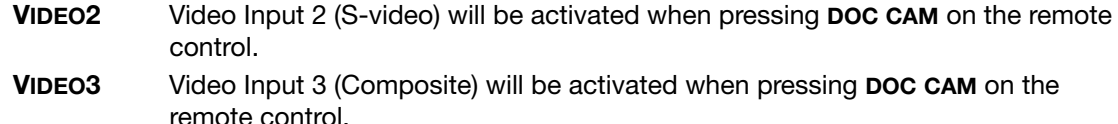

#### PC

Configure what should be activated when pressing **PC**.

- **VGA** Pressing **PC** will activate the VGA input on the system (default).
- **VNC** Pressing **PC** will use VNC to show images from your PC (see 'VNC Settings' for further information).

#### **Focus**

To manually adjust the focus select **'Manual'** and use the **ARROW KEYS** to adjust.

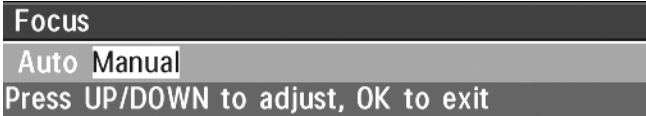

#### **Brightness**

To manually adjust the brightness select **'Manual'** and use the **ARROW KEYS** to adjust.

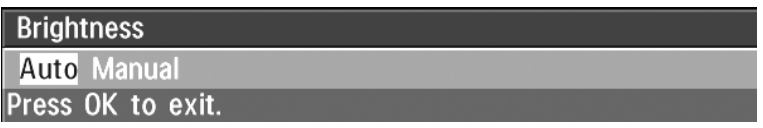

#### **Whitebalance**

In **'Auto'** mode the whitebalance is continuously updated. To update the whitebalance manually, select **'Manual'** and press **OK**.

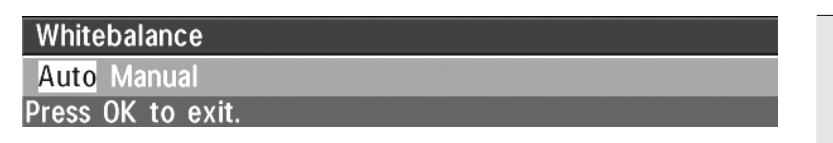

**TIP** A WHITE OBJECT SHOULD BE HELD IN FRONT OF THE CAMERA A FEW SECONDS BEFORE AND AFTER SELECTING MANUAL WHITEBALANCE.

#### Video Name

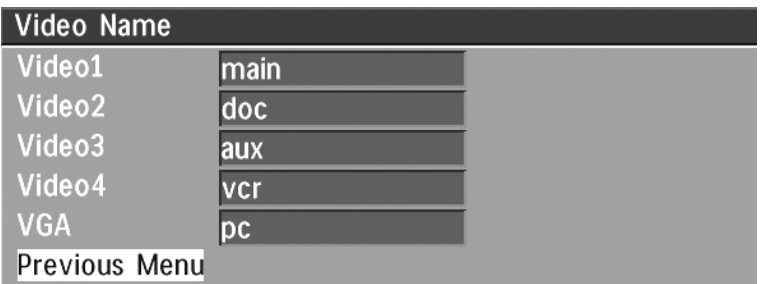

Each video input defaults to the same name used on the remote control to select a video input.

To edit the name, use the number keys on the remote control to select letters. Press **DELETE** to erase a letter.

#### VGA Settings

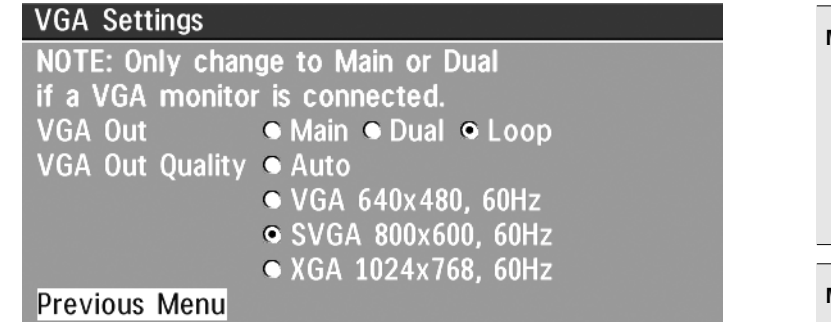

NOTE IF YOU SET 'VGA OUT' TO 'MAIN', MAKE SURE YOU HAVE A VGA-MONITOR CONNECTED TO THE VGA-OUTPUT ON THE SYSTEM. IF YOU DO NOT HAVE A VGA-MONITOR CONNECTED, YOU WILL NOT BE ABLE TO SEE THE MENU SYSTEM!

**NOTE iCIF** WILL NOT BE AVAILABLE WHEN VGA OUT IS MAIN OR DUAL.

#### **VGA Out**

To enhance the local video quality, a VGA monitor may be connected.

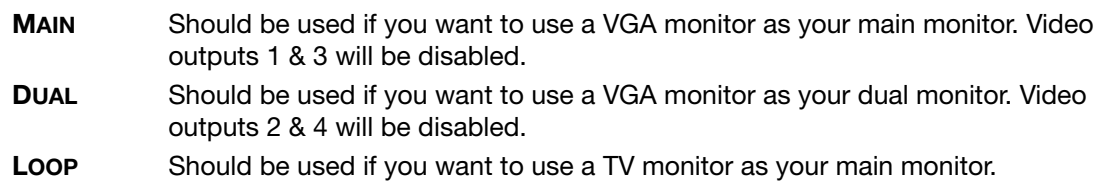

#### **VGA Out Quality**

VGA Out Quality changes the resolution of the VGA signal available on the 'VGA Out' connector at the rear of the codec.

- **AUTO** Will sense the resolution on the **'VGA input'** port and use the same resolution on the **'VGA Out'** port.
- **VGA** Will force **'VGA out'** to VGA (640X480).
- **SVGA** Will force **'VGA out'** to SVGA (800X600).
- **XGA\*** Will force **'VGA out'** to XGA (1024X768).

#### VNC Settings

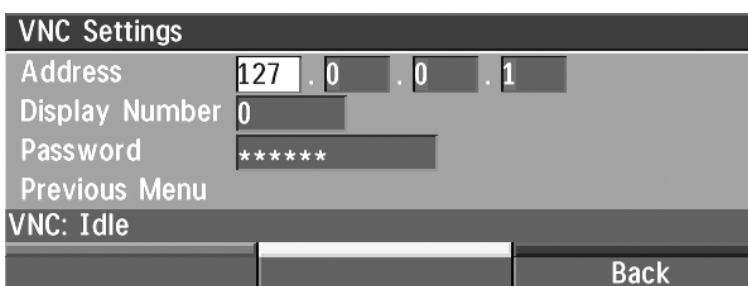

#### **Address**

The IP-address of the PC with the VNC software installed. To find the IP-address of the PC, select 'Command Prompt' from the Windows Start menu. Type 'ipconfig' and press ENTER.

#### **Display Number**

The display number for VNC is 0 and upwards. If you are using WinVNC, doubleclick on the icon on the toolbar to view 'WinVNC properties'. This number should correspond with **'Display Number'** in this menu.

#### NOTE **VNC SERVER SOFTWARE SETUP**

- BOTH THE PC AND THE VIDEOCONFERENCING SYSTEM MUST BE CONNECTED TO THE SAME LAN.
- A VNC SERVER MUST BE INSTALLED ON THE PC. FREE SOFTWARE CAN BE DOWNLOADED FROM HTTP://WWW.UK.RESEARCH.ATT.COM/VNC
- INSTALL THE SOFTWARE BY RUNNING THE DOWNLOADED FILE.
- TO CONFIGURE THE VNC SERVER SOFTWARE:
	- SELECT "ACCEPT SOCKET CONNECTIONS".
- SELECT "AUTO" FOR "DISPLAY NUMBER". 'DISPLAY NUMBER' IN THE SYSTEM MUST THEN HAVE THE VALUE 0.
- ENTER A PASSWORD IN THE "PASSWORD"-FIELD. MUST CORRESPOND WITH THE 'VNC SETTINGS' ON YOUR SYSTEM.

#### **Password**

Enter the same password as specified in WinVNC properties. The password will be shown as asterisk signs (\*) the next time you enter the menu.

#### **Start using VNC**

To activate VNC, press **PC** on the remote control. Please make sure that 'PC' is set to **'VNC'** in the **'Video Settings Menu'**. See also 'PC SOFTPRESENTER' section for further information.

# Terminal Settings

This menu provides basic network setup for the unit and should be used when installing the system.

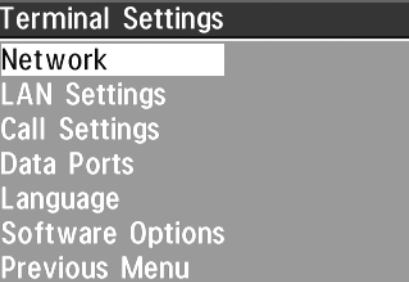

#### Network Configuration

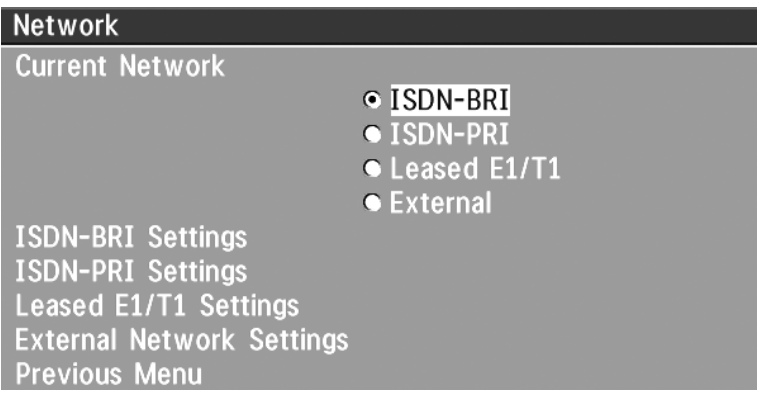

Before using the system it is necessary to specify which network to use and define its settings.

If you want to use your system via ISDN-BRI you should select **'Current Network: ISDN-BRI'** and enter the **'ISDN-BRI Settings'** menu to set the BRI parameters.

If you want to use your system via ISDN-PRI you should select **'Current Network: ISDN-PRI'** and enter the **'ISDN-PRI Settings'** menu to set the PRI parameters.

If you want to use your system via Leased E1/T1, you should select **'Current Network: Leased E1/T1'** and enter the **'Leased E1/T1 Settings'** menu to set the Leased E1/T1 parameters.

> NOTE BOTH 'LEASED E1/T1' AND 'ISDN-PRI' USES THE SAME PHYSICAL INTERFACE ON THE CODEC MARKED 'E1/T1'.

If you want to use special networks and connect using RS449, V.35, X.21 or connect to ISDN via an external IMUX you should select **'Current Network: External'** and enter the **'External Network Settings'** menu to set the External Network parameters.
### ISDN-BRI Settings

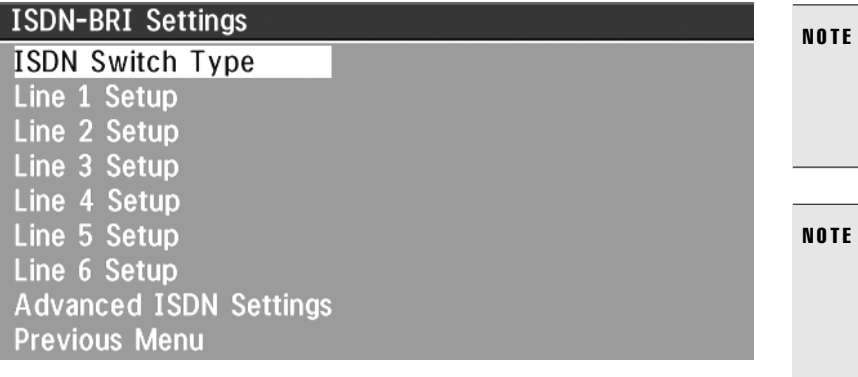

SOME SOFTWARE VERSIONS DO NOT SUPPORT 6 ISDN LINES, THEREFORE SOME OF THE LINE SETUP LINES MAY BE GRAYED OUT.

IF NATIONAL ISDN IS SELECTED, PRESS THE QUICK KEY '**AUTO BRI CONFIG**' TO REQUEST AN AUTOMATIC CONFIGURATION OF THE LINE & SPID SETTINGS (SWITCH MUST SUPPORT GR-2941-CORE).

### NOTE **MANDATORY ISDN-BRI SETTINGS:**

- TO MAKE SURE YOUR SYSTEM WILL WORK PROPERLY USING ISDN-BRI, MAKE THE FOLLOWING SETTINGS:
- SET ISDN SWITCH TYPE
- ENTER ISDN LINE NUMBERS (+ SPIDS IF REQUIRED)
- DISABLE UNUSED LINES

### ISDN switch type

Select the type of ISDN network connected to your unit.

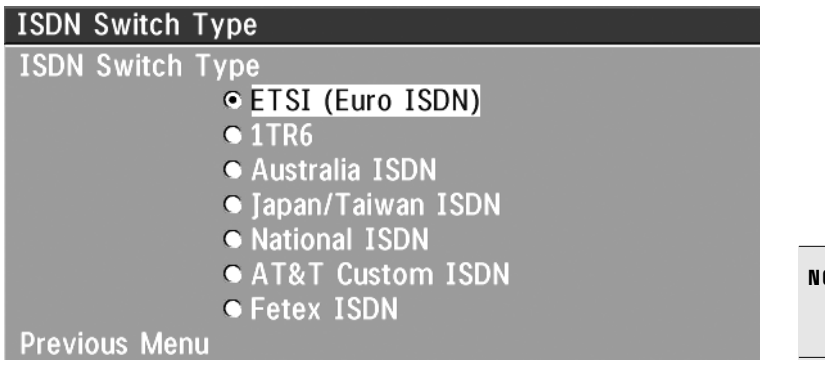

OTE 1TR6 SHOULD ONLY BE USED IF YOU ARE OPERATING THE SYSTEM BEHIND A PABX.

### **Line setup**

This menu allows you to program the numbers associated with your ISDN line.

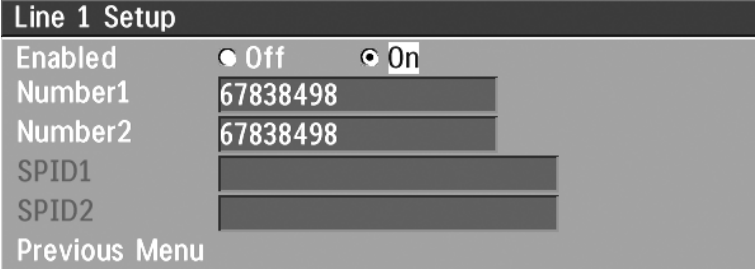

If you want to use this ISDN line, you need to set **'Enabled: On'** and enter the numbers of your ISDN line. If some of the ISDN lines are not to be used, set **'Enabled: Off'**. Line 1 should always be enabled.

National ISDN and AT&T Custom ISDN might require SPID numbers associated with your ISDN numbers. If you have received two different SPID numbers for each ISDN line from your telephone company, you must program both.

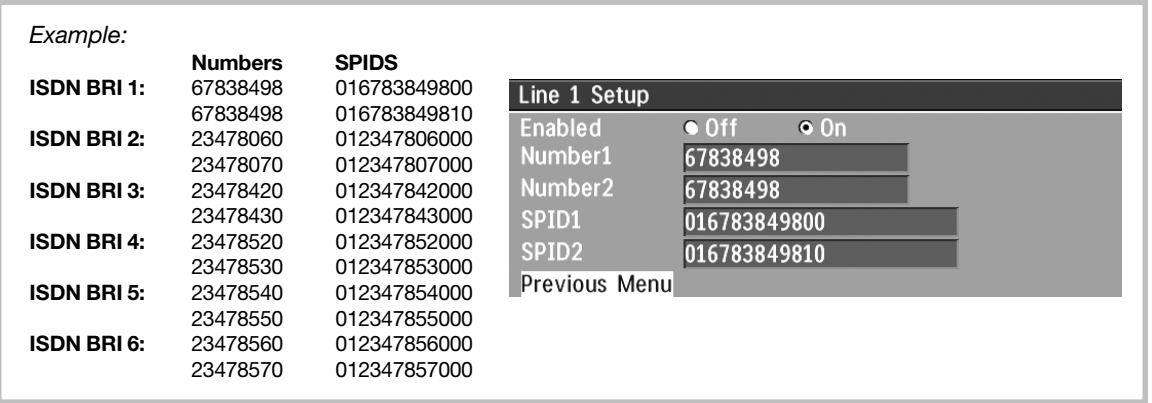

### **Advanced ISDN settings**

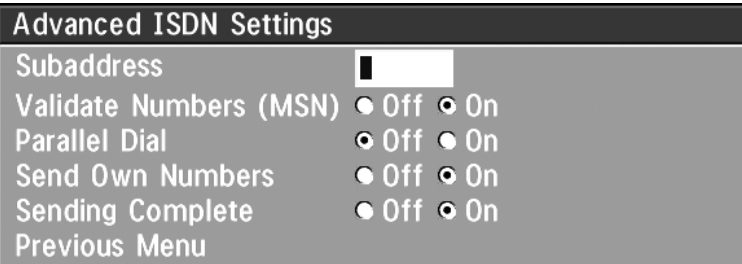

#### **Subaddress**

Using a subaddress enables you to connect up to eight ISDN terminals to the same ISDN telephone number and line. The terminals are addressed by using different subaddresses.

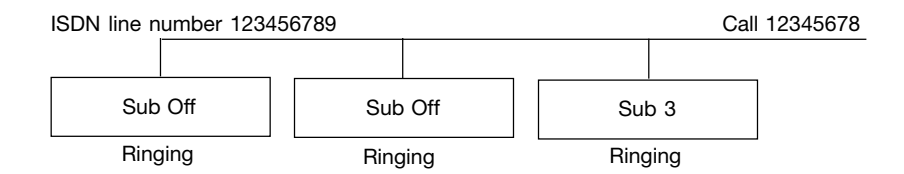

To call a terminal with a subaddress, separate the ISDN telephone number and the subaddress with a '**\***'.

*EXAMPLE*: 12345678**\***2 (UP TO FOUR DIGIT SUBADDRESSES ARE POSSIBLE)

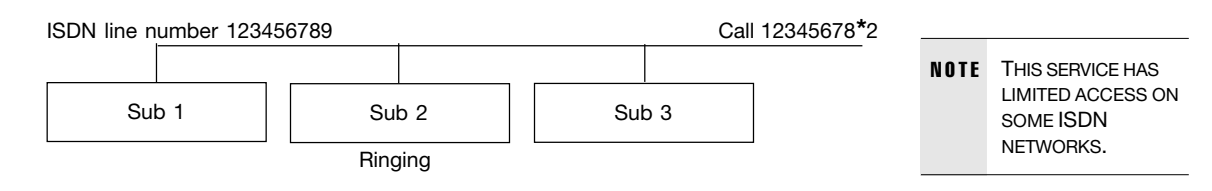

### **MSN (Multiple Subscriber Number)**

The use of MSN (Multiple Subscriber Number) enables you to attach different ISDN terminals, with different numbers, to the same physical ISDN telephone line. If **'Validate Numbers'** is set to **'On'** only calls to those numbers specified in the 'Line Setup' menus will be answered. This service can be ordered from your telephone company.

### **Parallel dial**

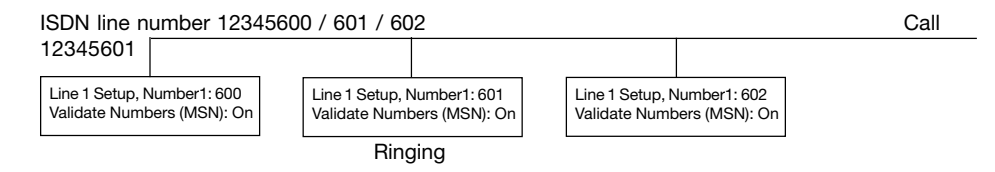

- **ON** Channels will be dialed and connected in parallel when setting up a BONDING call.
- **OFF** Channels will be dialed one by one which may increase the dialing time.

### **Send Own Numbers**

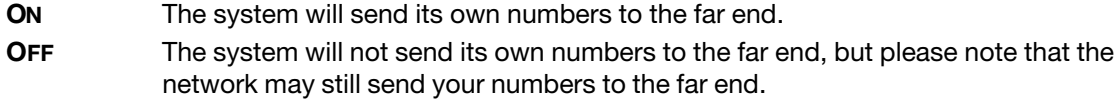

### **Sending Complete**

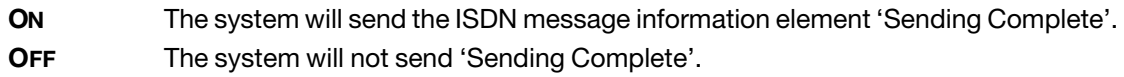

### ISDN-PRI Settings

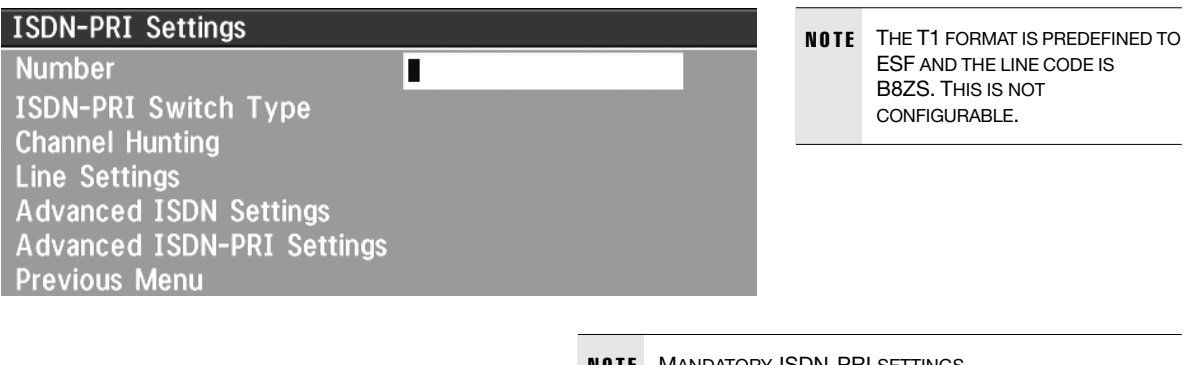

NOTE MANDATORY ISDN-PRI SETTINGS TO MAKE SURE YOUR SYSTEM WILL WORK PROPERLY USING ISDN-PRI, CONFIGURE THE FOLLOWING SETTINGS: - SET PRI SWITCH TYPE - ENTER PRI LINE NUMBER

### **Number**

Enter the main number for your PRI line. If this number is programmed and **'MSN: On'** (see 'Validate numbers' in 'Advanced ISDN Settings') only calls to this number will be answered.

### **PRI Switch Type**

Select the type of PRI switch to which your unit is connected.

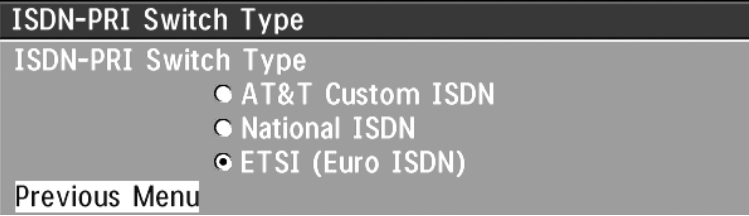

Below is a list of common ISDN-PRI/T1 switches.

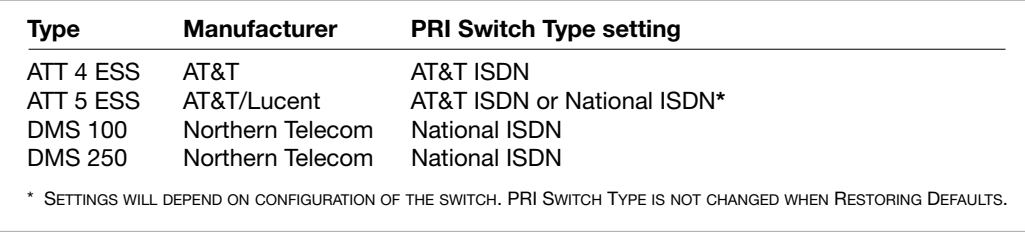

### **Channel Hunting**

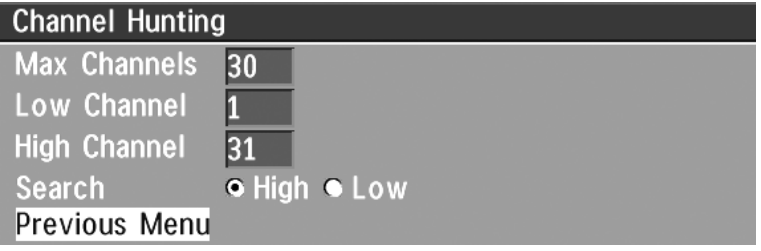

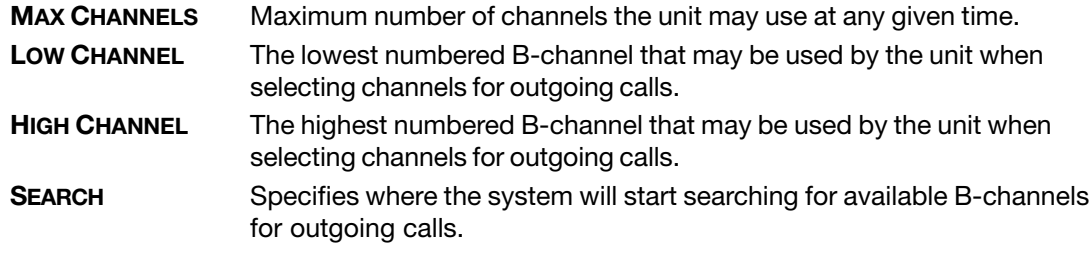

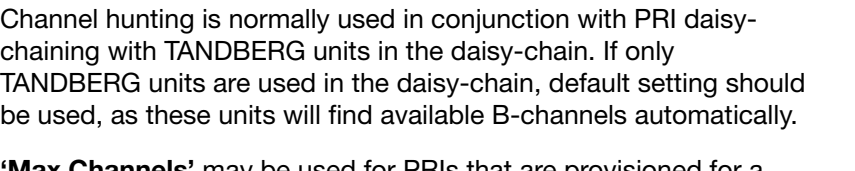

**'Max Channels'** may be used for PRIs that are provisioned for a lower number of channels.

**'Max Channels'** may be used as mechanism to ensure that there is bandwidth available to codecs further down the chain when Daisy-Chaining.

**'High Channel'**, **'Low Channel'** and **'Search'** may be used for PRIs provisioned with specific requirements for B-channel usage.

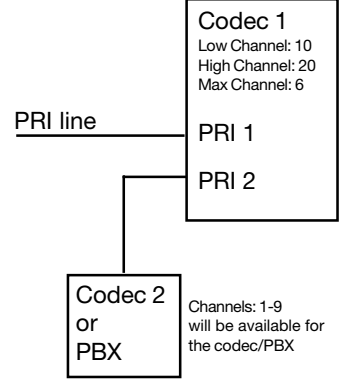

In the example on the previous page, the unit will start searching for available B-channels at channel 20, since 'Search' is set to 'High' and 'High Channel' is set to 20. The unit will not search for channels below 10, since 'Low Channel' is set to 10. Furthermore if the user tries to make an 8 channel call, the call will be established with 6 channel, since 'Max Channels' is set to 6.

### **Line Settings**

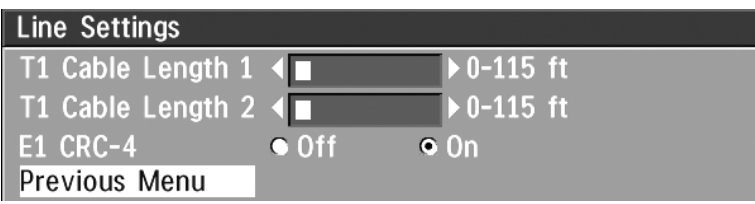

**'T1 Cable Length 1'** specifies the distance to the CSU connected to the 'E1/T1 1' port on codec 1. **'T1 Cable Length 2'** specifies the cascading distance from the 'E1/T1 2' port on codec 1 to the 'E1/ T1 1' port on codec 2. Possible values are 0-115 feet, 80-215 feet, 180-310 feet, 280-410 feet, 375- 510 feet, 475-605 feet, 575-690 feet.

**E1 CRC-4** is used for most E1-PRI configurations. You can turn it off if not supported by your E1 network equipment.

For further information refer to Appendix 3: Connecting the system to PRI/T1

### **Advanced ISDN Settings**

This is the same menu as for ISDN-BRI. The settings will be common for ISDN BRI and ISDN PRI. Please refer to section 'ISDN-BRI Settings'.

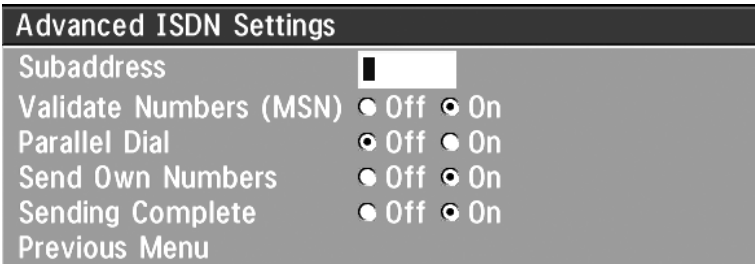

### **Advanced ISDN-PRI Settings**

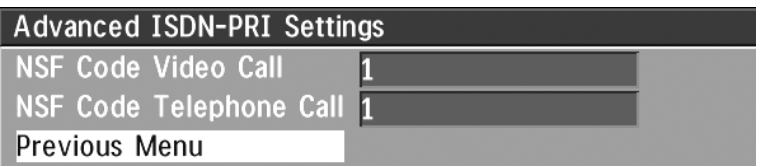

NSF - Non Standard Facility. Your network provider may require a service selection in your ISDN configuration. Enter the Service code here.

Valid NSF service codes are from 1 to 31. Enter 0 to disable NSF service codes.

*EXAMPLE:*

AT&T OFFERS SEVERAL DIGITAL SWITCHED SERVICES. THESE INCLUDE SDN WITH SERVICE CODE 1 AND ACCUNET WITH SERVICE CODE 6.

#### *Example:*

Below is a list of common service profiles. As these profiles may change, contact your service provider to get the correct profile.

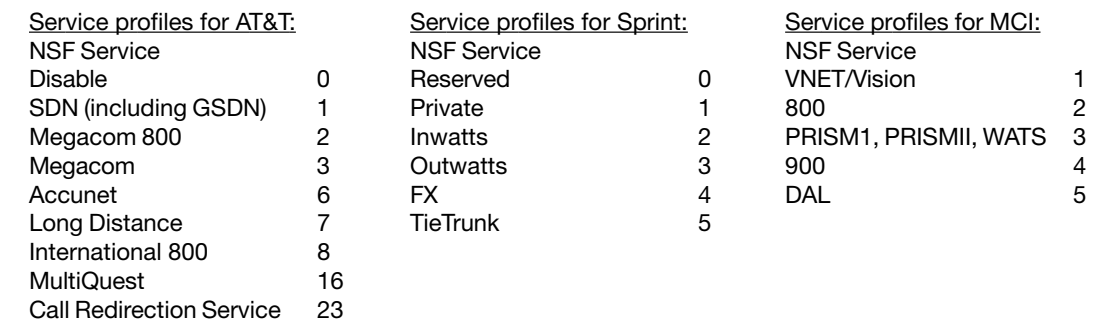

### Leased E1/T1 Settings

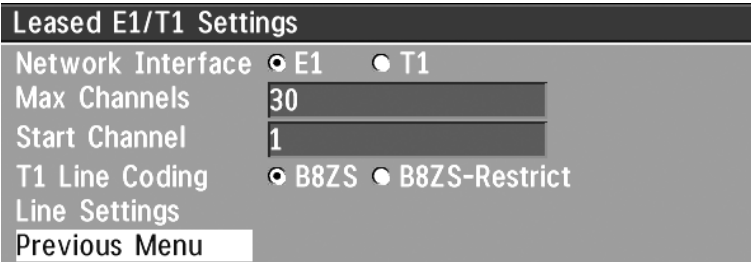

### **Network Interface**

Indicates if the network is of type E1 (30 channels) or T1 (24 channels). E1 will be default for PAL versions, T1 default for NTSC versions.

### **Max Channels**

Indicates the maximum number of channels the codec is allowed to use on the E1/T1 interface. When E1 is selected, maximum is 30 channels. When T1 is selected, maximum is 24 channels.

### **Start Channel**

Indicates the first E1/T1 channel the codec is allowed to use. This setting might be used if the E1/ T1 line is shared with other equipment.

#### **T1 Line Coding**

Indicates how the signals on the line should be coded. If parts of the line between the systems use restricted coding, this should be selected,

> NOTE ALL SETTINGS MUST BE IDENTICAL ON BOTH SIDES OF THE LEASED E1/T1 CONNECTION.

### **Line Settings**

This is the same menu as for ISDN-PRI. Please refer to section **'ISDN-PRI SETTINGS'**.

PIN CONNECTOR.

### External network settings

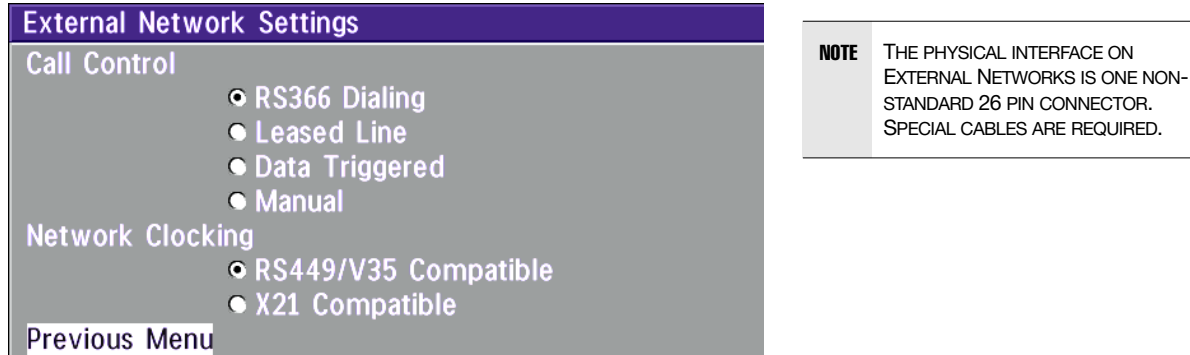

Before using the system together with external network equipment, you must specify the network parameters on this page.

> NOTE THE SYSTEM HAS SUPPORT FOR UP TO 768KBPS/2MBPS USING THE EXTERNAL NETWORK (RS449/V.35/X.21) INTERFACE.

### **Call control**

**'RS366 Dialing'** is the only dialing protocol and would normally be used together with network clocking **'RS449/V35 Compatible'** when the external equipment uses RS366 ports.

**'Leased Line'** is a non-dialing protocol and should be used when two codecs are connected in a point to point connection. Use **'Leased Line'** when the handshaking signals DTR and CD are available. DTR and CD correspond to the X.21 network's C and I signals.

**'Data Triggered'** mode uses TxData (transmit data), RxData (receive data) and clock signals only. Use **'Data Triggered'** when no handshake signals are available.

**'Manual'** should be used when no handshake signals are available, and the external equipment requires a constantly connected line.

> TIP TO MAKE AN IP CALL WHEN 'LEASED LINE' IS SELECTED, ENTER A NUMBER BEFORE PRESSING CONNECT TO ACTIVATE THE DIAL MENU.

### **Network clocking**

The network clock setting specifies the number of physical external clock signals.

Use **'RS449/V35 Compatible'** when the external equipment provides two clock signals, one for transmit and one for receive. The difference between RS449 and V35 is the cable only.

Use **'X21 Compatible'** when the external equipment provides a common clock signal for both transmit and receive.

### **Cable Specification, V.35**

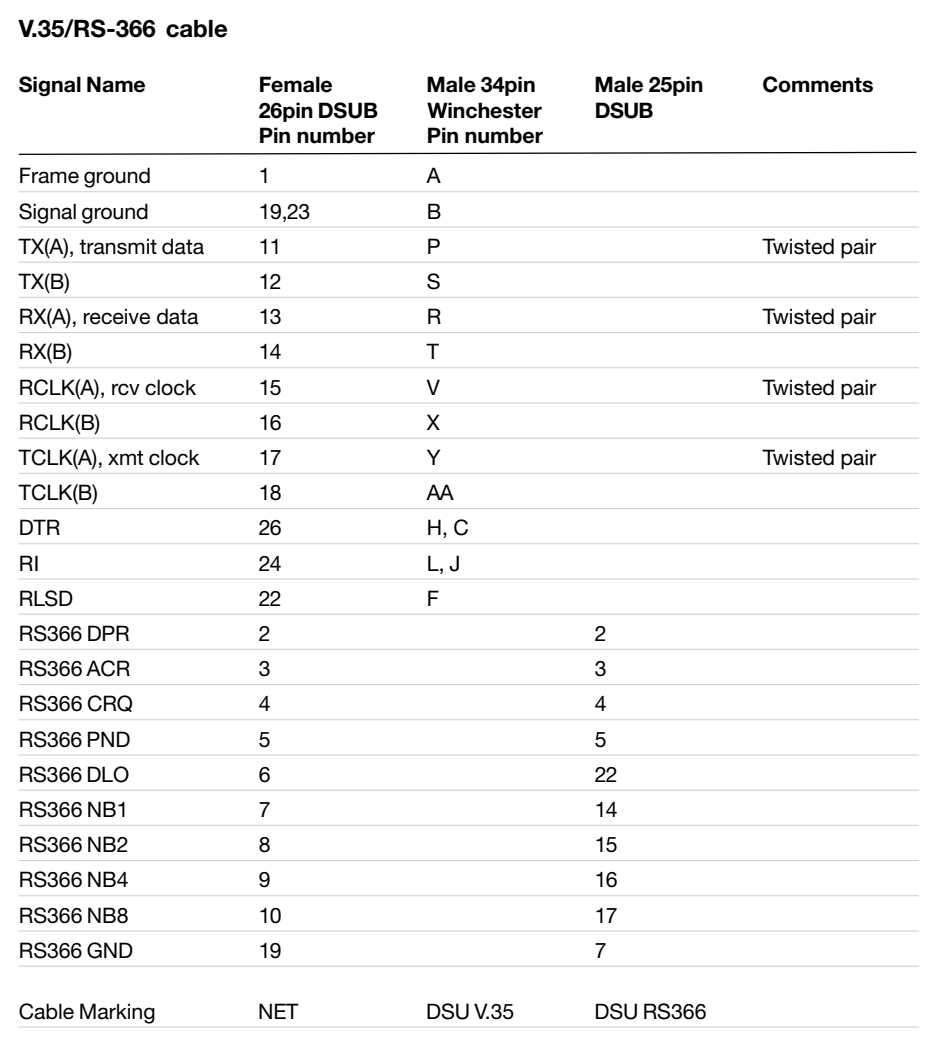

### LAN Settings

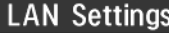

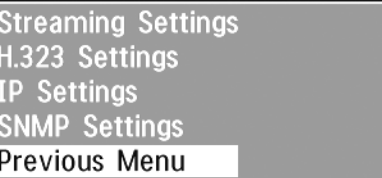

### Streaming\*

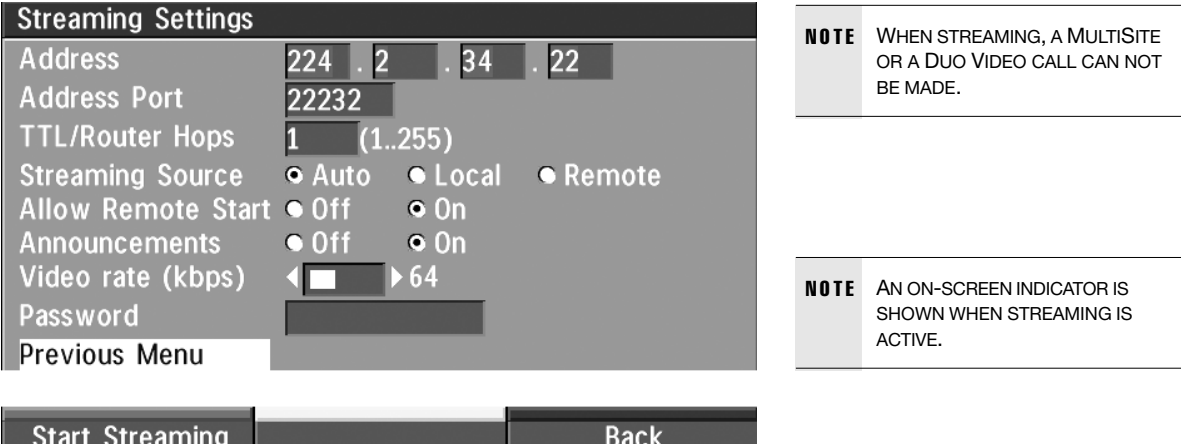

### **Address**

Address is defined as the IP-address of a streaming client, streaming server or a multicast address. Giving an address in the range 224.0.0.1-239.255.255.255 will broadcast the stream to any host that has joined the specified multicast group. Specifying normal broadcast address 255.255.255.255 will broadcast to any members on the LAN.

### **Address Port**

If several codecs are streaming to the same IP-address, different ports have to be used in order for the client to know which stream to receive. If the first codec streams on port 2240 and the second codec on port 2250, the client has to specify which port to listen to. Video is transmitted on the specified port, audio is transmitted on the port number 4 above the specified video port, in this case 2244 and 2254.

### **TTL/Router Hops**

This is used for streaming data to limit how many routers the data should pass before it is rejected. If TTL is set to two, data will not traverse more than 2 router hops.

\* PLEASE CONTACT YOUR TANDBERG REPRESENTATIVE FOR FURTHER INFORMATION.

### **Streaming Source**

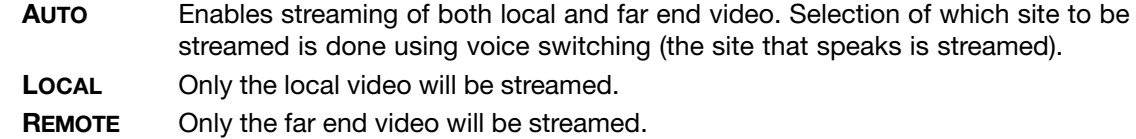

Local and far end audio is always streamed.

### **Allow Remote Start**

- **ON** Streaming can be started from external user interfaces like the Web-browser or Telnet session.
- **OFF** Streaming can only be started from the Videoconferencing System using the remote control, or by using the Dataport. This will prevent activation of streaming using Web browser or Telnet sessions. See also 'Password' section below

### **Announcements**

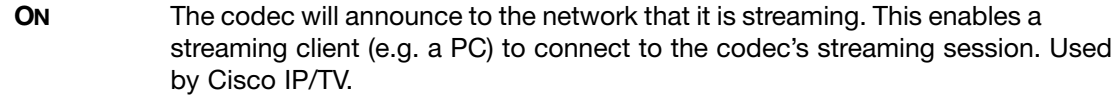

**OFF** No announcement packets will be transmitted.

### **Video Rate**

Defines the Video streaming rate from the system. Range is 16kbps - 320kbps. In addition, audio (G.711) streaming rate is 64kbps, providing a maximum streaming rate of 384kbps.

### **Password**

Set password so that only participants entering correct password will be able to view the streaming session. Entering a password will prevent unauthorized people from accessing the streaming session.

### **Start/Stop Streaming**

By pressing the **QUICK KEY** labeled **'Start Streaming'**, the Streaming session will start. To stop the stream, press the same **QUICK KEY**, which will be labeled **'Stop Streaming'** while the streamingsession is active. Pressing **DISCONNECT** will also stop the streaming session.

### **How to view streaming**

After streaming is started, an easy way to view the streamed audio/video is to start your Webbrowser and enter the IP-address of the streaming system. After the Web page of the codec is shown, click on 'Streaming'. Alternatively, enter http://<codec ip-address>/stream.sdp.

### H.323 Settings

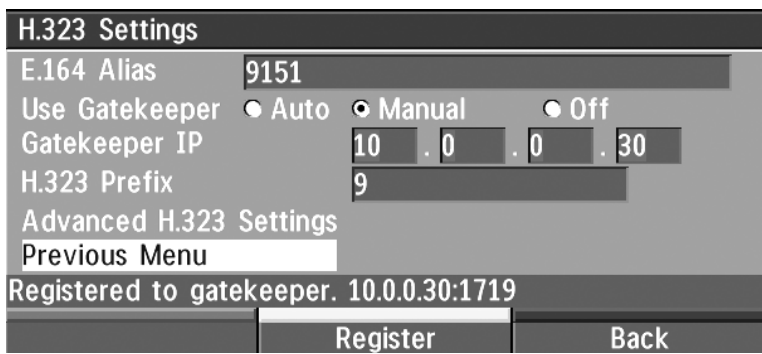

### **E.164 alias**

This is the E.164 address of the codec. The E.164 address is equivalent to a telephone number, sometimes combined with access codes. Valid characters are 0-9,\* and #.

When using a gatekeeper the codec will send a message to the gatekeeper containing both the E.164 address and the system name of the codec. The codec will not register with the gatekeeper if the E.164 alias is not set.

### **Use Gatekeeper**

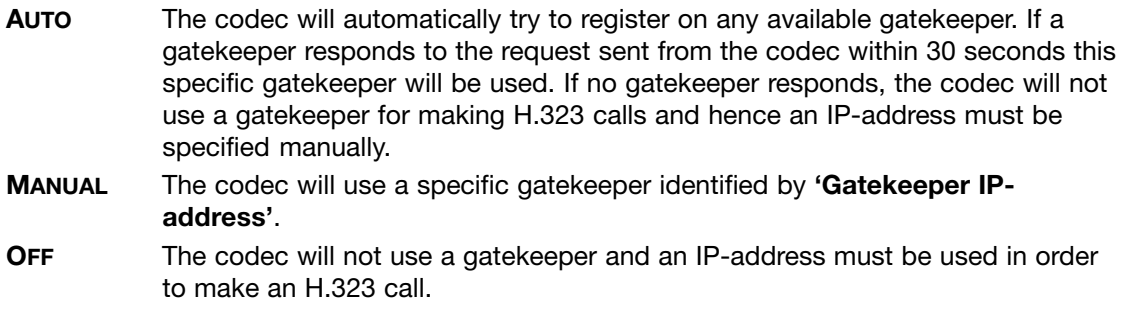

#### **Gatekeeper IP-address**

This is the gatekeeper IP-address if you specify **'Use Gatekeeper: Manual'**.

### **H.323 Prefix**

When dialing a number prefixed with digits specified by **'H.323 Prefix'**, and with **'Net: Auto'**, an H.323 call will be placed.

*EXAMPLE:* H.323 PREFIX IS '555'. DIALLING '55582' WITH 'NET:AUTO' WILL SELECT LAN.

### **Register**

Pressing **'Register'** will send a gatekeeper registration request. This request will also be sent when leaving the menu.

### Advanced H.323 Settings

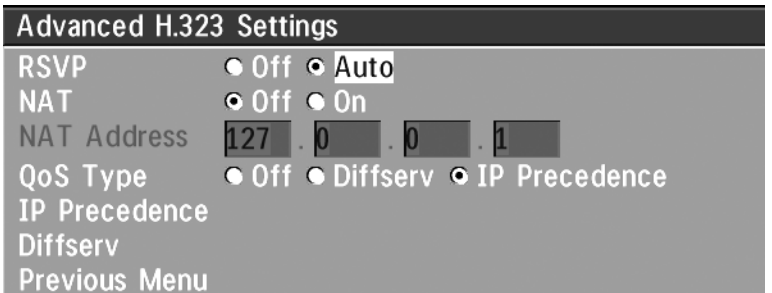

NOTE THESE SETTINGS ONLY HAVE AN EFFECT IF THEY ARE SUPPORTED BY YOUR IP INFRA STRUCTURE.

### **RSVP (Resource Reservation Protocol)**

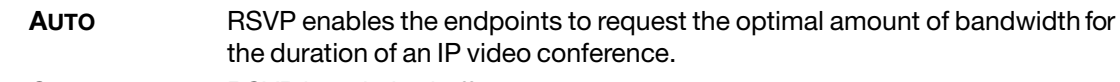

**OFF** RSVP is switched off.

### **NAT (Network Address Translation)**

NAT is used in small LAN's, often home offices, when a PC and a videoconferencing system is connected to a router with NAT support. NAT support in the videoconferencing system enables proper exchange of audio/video data when connected to an external videoconferencing system (when the IP traffic goes through an NAT router.

When NAT is **'On'**, the NAT Server Address will be shown in the startup-menu: 'My IP Address: 10.0.2.1 (NAT)'

### **NAT Address**

This must be the external/global IP-address to the Router with NAT support. Packets sent to the Router will then be routed to the codec.

In the router, the following ports must be routed to the codec's IP-address:

Port 1720 Port 5555-5560 Port 2326-2365

Please contact your TANDBERG representative for further information.

**QoS Type**

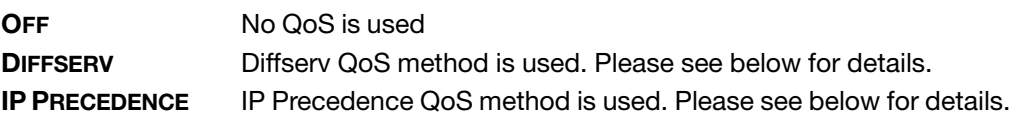

### **IP Precedence**

Used to define which priority audio, video, data and signalling should have in the network. The higher the number, the higher the priority. The priority ranges from 0(off) - 7 for each type of packets.

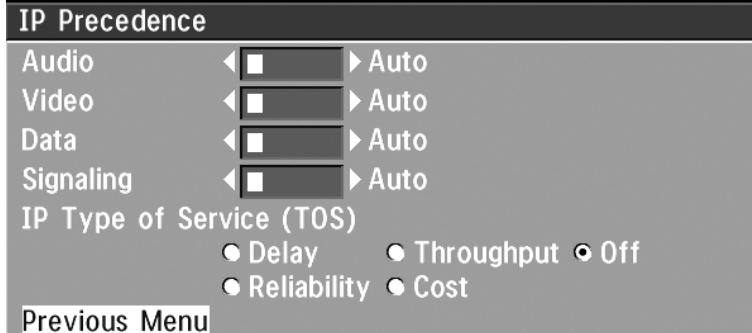

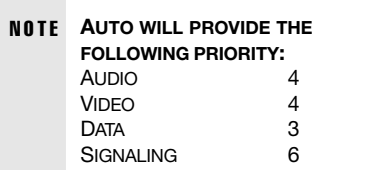

### **IP Type of Service (TOS)**

Helps a router select a routing path when multiple paths are available.

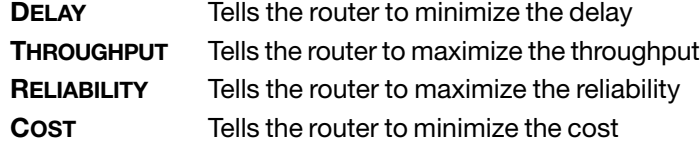

### **Diffserv**

Used to define which priority Audio, Video, Data and Signaling packets should have in an IP network. The priority ranges from 0 to 63 for each type of packets.

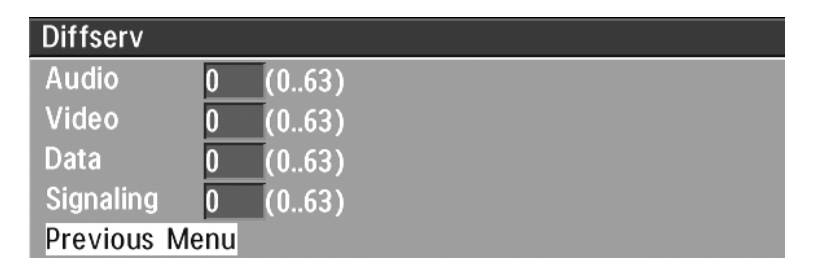

### IP Settings

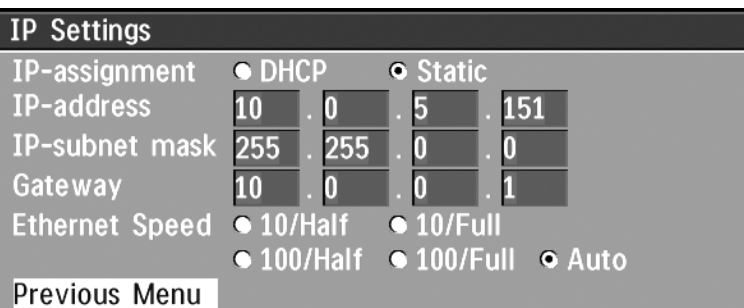

**NOTE** CHANGES IN THIS MENU WILL NOT HAVE ANY EFFECT BEFORE THE SYSTEM IS RESTARTED.

### **IP-assignment**

DHCP (Dynamic Host Configuration Protocol) can be selected when a DHCP server is present.

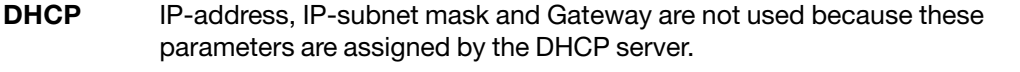

**STATIC** The codec's IP-address and IP-subnet mask must be specified in the IP-address field.

### **IP-address**

IP-address defines the network address of the codec. This address is only used in static mode. In DHCP-mode, the assigned IP-address can be found on the Welcome Menu.

### **IP-subnet mask**

IP-subnet mask defines the type of network. This address is only used in static mode. Your LANadministrator will provide the correct value for this field.

### **Gateway**

When using DHCP, the default gateway will be set automatically. If the LAN utilizes static IP addresses, IP address, subnet mask, and default gateway must be specified by the LAN administrator.

#### **Ethernet Speed**

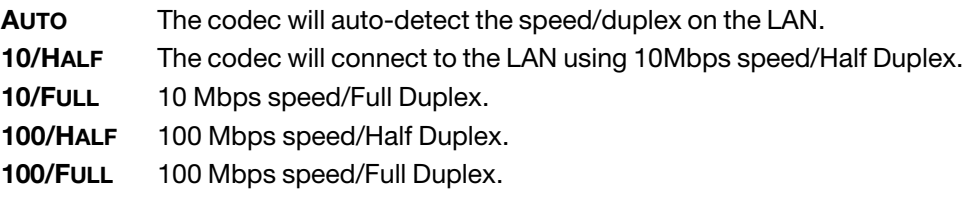

### **Restart**

Pressing the **QUICK KEY 'Restart'** will restart your system without having to use the On/Off switch on the codec. If IP-assignment is changed, it is sufficient to use this **QUICK KEY** to restart the system.

### SNMP Settings

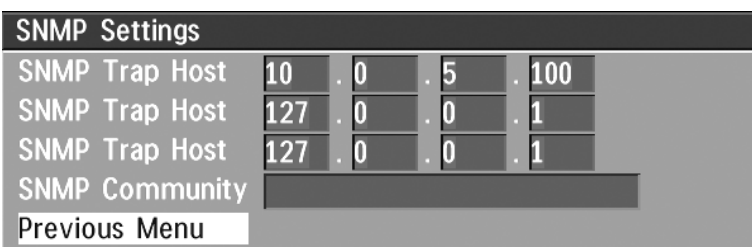

### **SNMP Trap Host**

SNMP (Simple Network Management Protocol) is used for monitoring and configuring of different units in a network. The codec's **SNMP Agent** responds to requests from **SNMP Managers** (a PC program etc.). **SNMP traps** are generated by the agent to inform the manager about important events.

**SNMP Trap Host** identifies the IP-address of the SNMP manager.

Traps can be sent to multiple SNMP Trap Hosts. Enter the IP address of up to three SNMP managers. All traps will then be sent to the hosts listed.

### **SNMP Community**

SNMP Community names are used to authenticate of SNMP requests. SNMP requests must have a 'password' in order to receive a response from the SNMP agent in the codec.

> **NOTE** THE SNMP COMMUNITY NAME IS CASE SENSITIVE.

### Call Settings

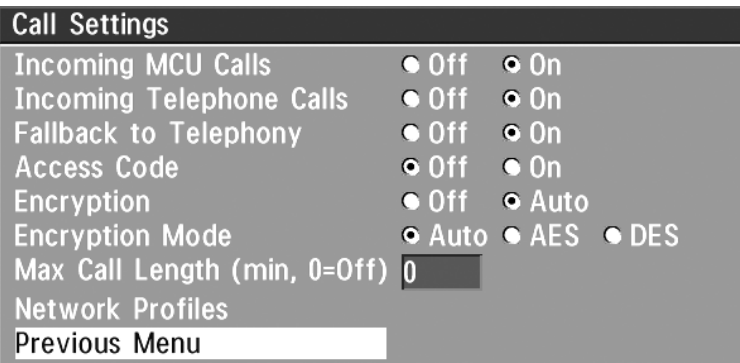

### Incoming MCU calls

- **ON** When you are in a call, the system will provide a visual/audio indication of an incoming call and ask you to accept/reject the call.
- **OFF** The system will not accept incoming calls when you are in a call.

### Incoming telephone calls

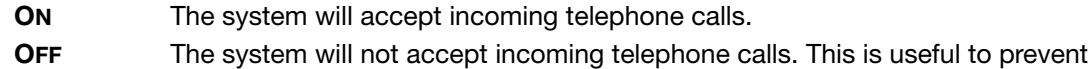

incoming calls from systems other than videoconferencing systems.

### Fallback to telephony

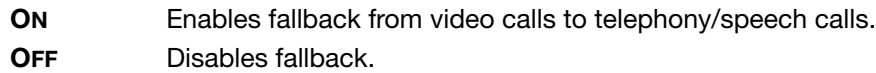

### Access Code

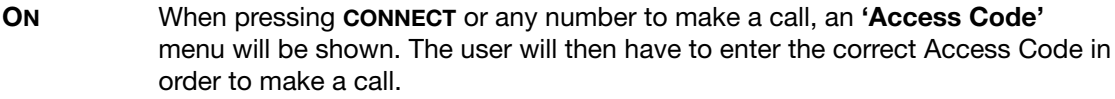

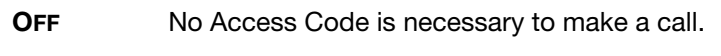

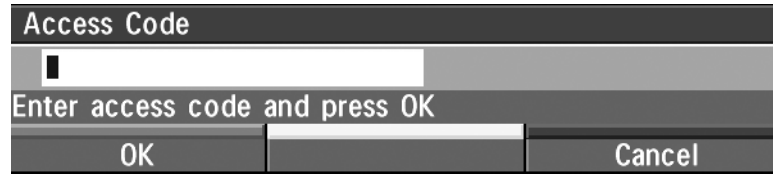

### Encryption (Secure Conference)

**AUTO** The system will try to set up calls using encryption.

Point to point calls: If the far end system supports encryption, the call will be encrypted. If not, the call will proceed without encryption.

MultiSite<sup>TF</sup> calls: In order to have encrypted MultiSite<sup>TF</sup> calls, all sites must support encryption. The padlock symbol will indicate encryption mode (AES or DES). If there is a mix of AES and DES encryption, only the symbol for DES encryption (single padlock) will be displayed.

IP MultiSite<sup>TF</sup> calls: Sites supporting encryption will be encrypted and sites not supporting encryption will not be encrypted. The padlock symbol will be shown on the MultiSite<sup>TF</sup> if all sites support encryption. The padlock symbol will be shown on the site connected to the MultiSite<sup>TF</sup> if this connection to the  $MultiSite<sup>TF</sup>$  is encrypted.

If the far end supports encryption, the systems will initiate encryption after the call is connected (an 'open padlock' symbol will be displayed). When encryption has been established, a 'closed padlock' symbol will be displayed.

**OFF** The system will not send or receive encrypted data.

Technical encryption information like encryption algorithm and encryption check code can be found in the 'Call Status' menu.

### Encryption Mode

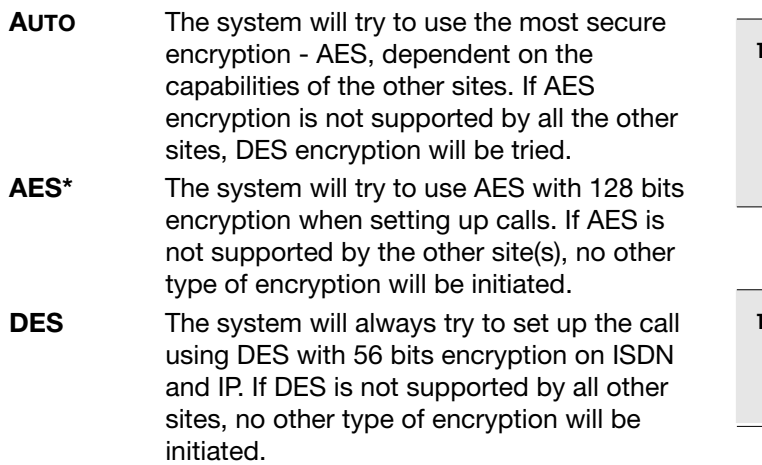

**TIP** BOTH AES AND DES ENCRYPTION IS SUPPORTED FOR MIXED ISDN/IP CALLS. IN ADDITION AES -AND DES ENCRYPTED SITES CAN BE CONNECTED AT THE SAME TIME.

**TIP** THE MULTISITE CAN RUN 4 ENCRYPTED SITES AT 128 KBPS AND 3 ENCRYPTED SITES AT 256KBPS.

### Max Call Length

This feature will automatically end both incoming and outgoing calls when the call time exceeds the specified **'Max Call Length'**.

'Max Call Length' can have the following values: 0-999 (minutes), where 0 is **'Off'**.

A few minutes before the specified time is reached, a **QUICK KEY** menu will appear. Users will be asked if he/she wants to extend the 'Max Call Length' that is specified:

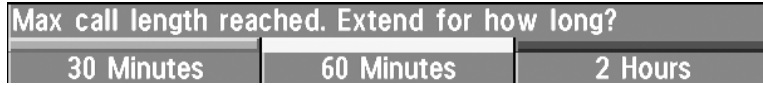

### Network Profiles

This menu defines the settings listed when pressing the **QUICK KEY 'Net:'** while in the **'Dial'** menu.

This menu consists of 6 network profiles, a prefix can be added for each profile. If you add a prefix to a profile, this prefix can be automatically added to the number being dialed.

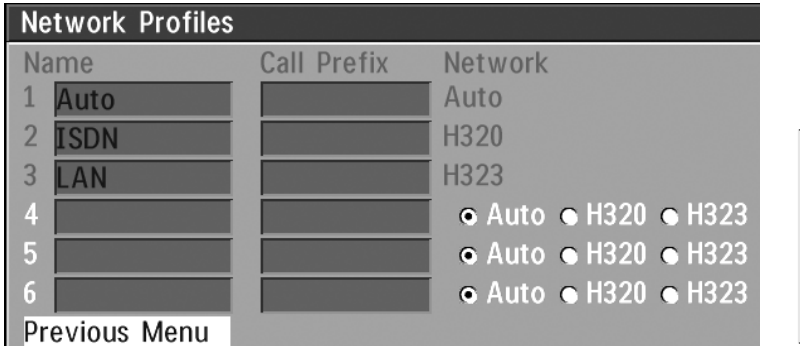

TIP EXAMPLE: **0** IS ADDED AS A CALL PREFIX TO THE 2ND PROFILE, ISDN. IF YOU ENTER 12345678 IN THE DIAL MENU AND SELECT 'ISDN', THE NUMBER DIALED WILL BE **0**12345678.

Using the three last profiles you can enter the name of a profile, prefix and network selection. This is useful if you have a fixed prefix for your service provider.

### Dataport configuration

The system provides two standard RS232 serial ports to allow a computer to be connected for data transfer and control purposes.

**NOTE** WHEN CONNECTING TO A PC THE CONNECTING CABLE *MUST* BE A STRAIGHT THROUGH RS232 CABLE.

### Dataport 1

If you wish to connect a PC to Dataport 1, you must ensure that the PC and the system are identically configured. The available settings are:

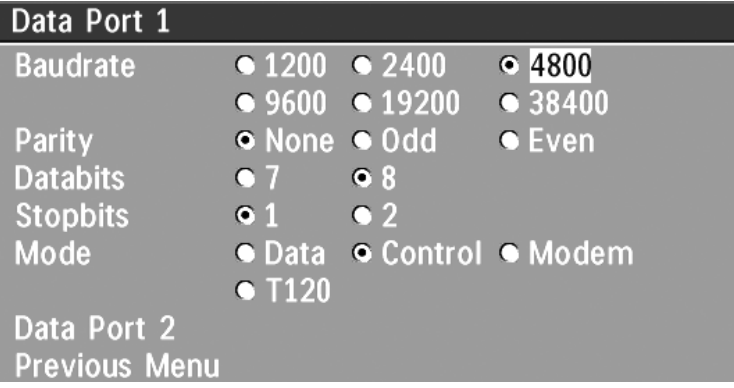

Dataport 1 supports 4 different modes:

### **Data**

Provides a transparent data channel. This channel can be used for many different purposes such as file transfer, application sharing and more. When using this mode, it is necessary to have a TANDBERG system at the far end.

### **Control**

The control interface provided by the Dataport supports a subset of the Hayes command set as well as a comprehensive set of system specific commands.

This mode maintains communication with the Dataport's command interpreter at all times. All features available from the hand-held remote control can be accessed through the dataport.

### **Modem**

Allows you to control the system externally via a PC as in Control Mode. Once a call is established, Dataport 1 will automatically switch to Data mode. When the call disconnects, Dataport 1 switches back to Control Mode.

### **T.120**

Provides a data channel supporting the T.120 standard for data communication. Using T.120 software on your PC, you can communicate with other T.120 systems using your PC and your system.

### Dataport 2

Dataport 2 is dedicated to the main camera and will not be available in standard configuration.

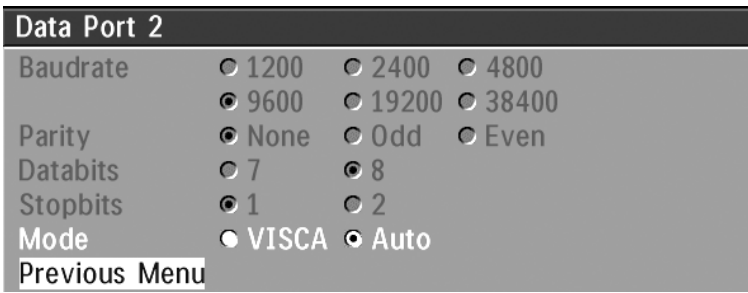

The codec will automatically detect W.A.V.E II cameras. If you are using a camera supporting the VISCA protocol, select **'Mode: VISCA'**. The Dataport 2 settings will then be enabled.

For more details on connecting to the Dataport, see 'Peripheral Equipment'.

### Language

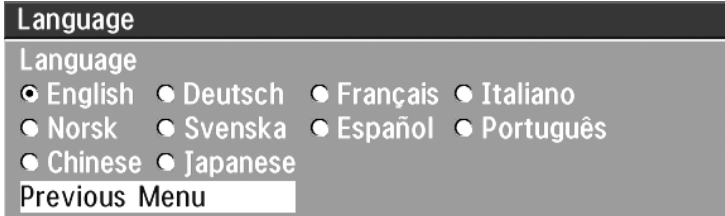

The system supports 10 different languages for its on-screen menus.

Select the preferred language, and then press **OK** to save.

### Software Options

All Director systems have Security (contains Secure Conference AES), Natural Presenter Package<sup>TF</sup>, and MultiSite<sup>TF</sup> options enabled.

All TANDBERG systems require a valid option key to activate the various options. A restart of the system is required after entering a new option key. If the option key is invalid, the original key will be used.

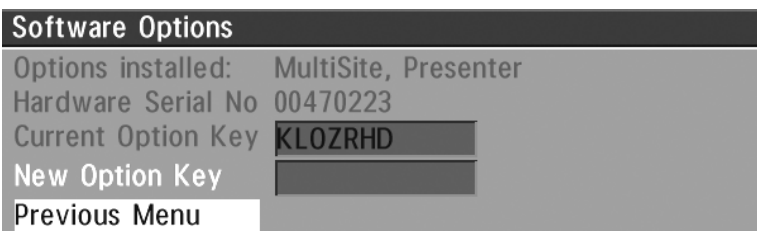

### **The following options are available**

- 1. No option
- 2. NPP (Presenter)
- 3. MultiSite + NPP
- 4. Security + NPP
- 5. Security + NPP + MS

### **Diagnostics**

Allows testing of individual system components and displays the current system settings.

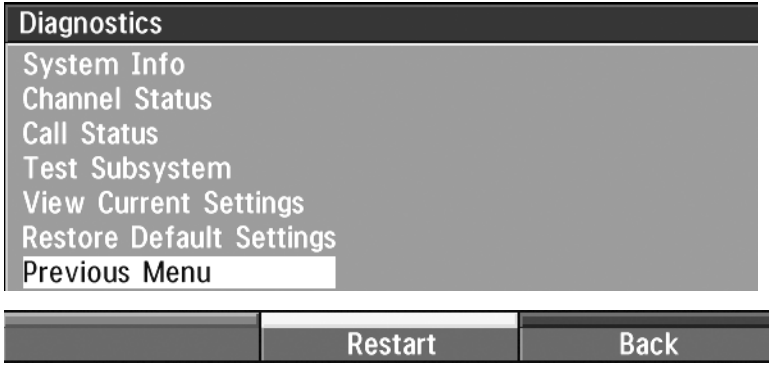

### System info

Select **'System Info'** to view system numbers, line status, software version and other useful information.

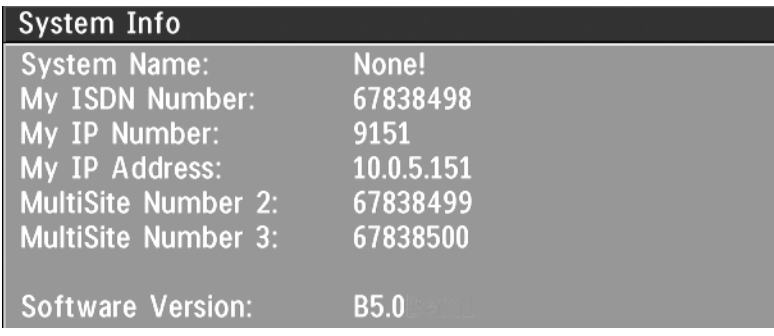

### Channel status

Comprehensive information about the call progress is available through the Channel Status window. This window indicates the various stages each B-channel goes through whilst establishing a connection.

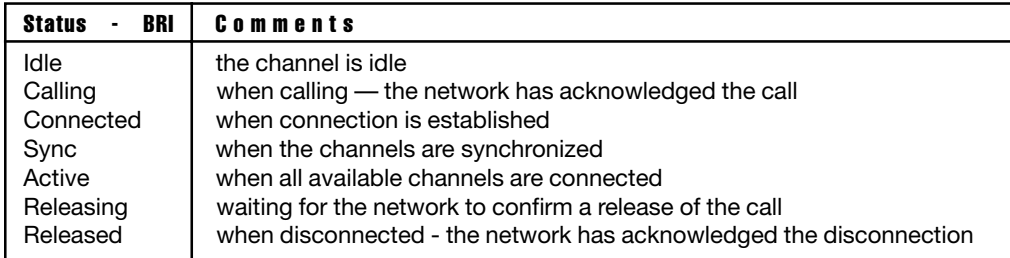

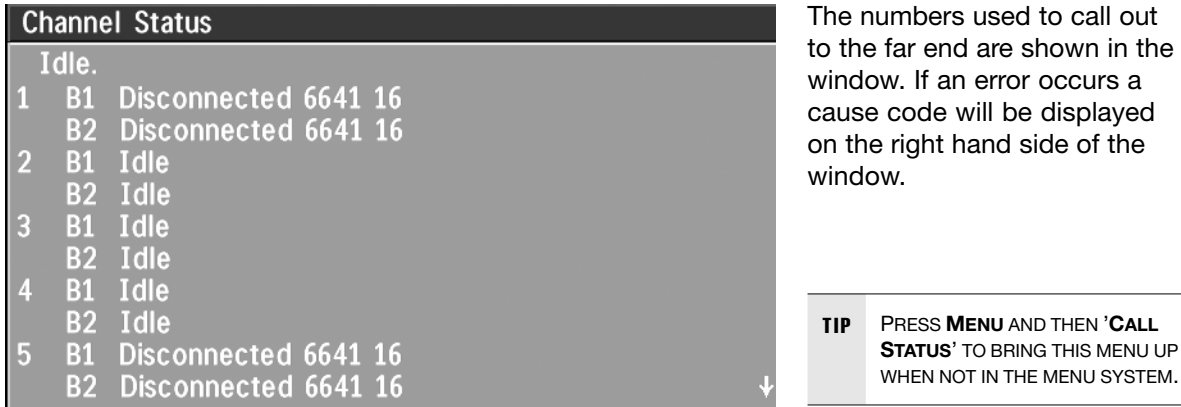

**RESS MENU AND THEN 'CALL TATUS'** TO BRING THIS MENU UP WHEN NOT IN THE MENU SYSTEM.

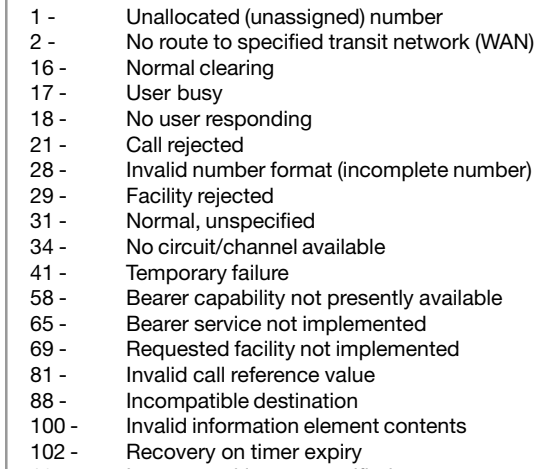

127 - Internetworking, unspecified<br>255 - TANDBERG specific. undefin TANDBERG specific. undefined cause code

### Call status

**Cause codes**

The most common cause codes (for ISDN) are:

Comprehensive information about the call is available through the **'Call Status'** window. The menu has two columns, one for transmitted and one for received audio/video/data information. If Duo Video<sup>TF</sup> or MultiSite<sup>TF</sup> is used, pressing the LEFT/RIGHT KEYS will show one page per connected site. Some of the information fields will vary dependent on if H.320 (ISDN calls) or H.323(IP calls) are made.

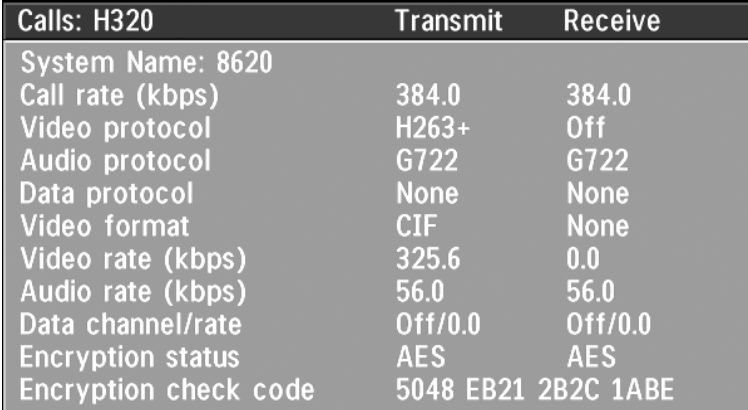

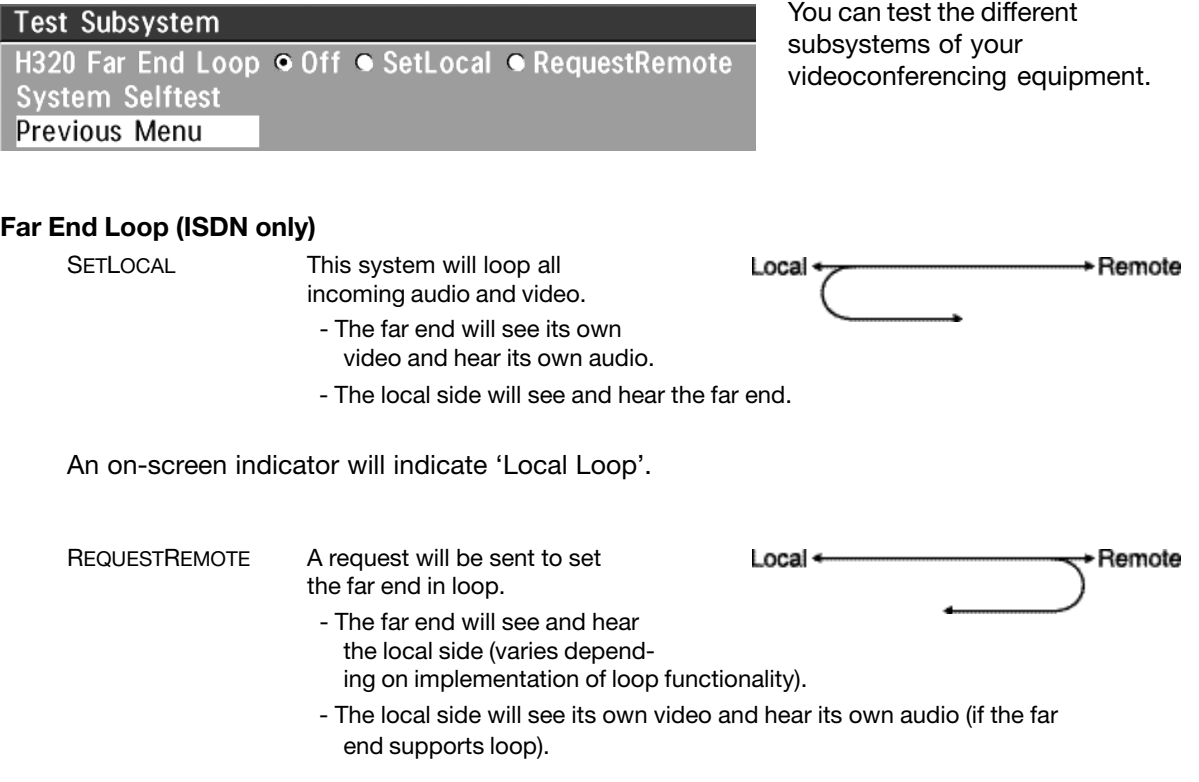

If **'Far End Loop'** is set to **'RequestRemote'** while in a call and the call is subsequently disconnected, 'Far End Loop' will be set to **'Off'**.

### **System Selftest**

The system performs a check to determine internal hardware integrity. Test Network is useful when you want to check if your network connection is active.

### **View Current Settings**

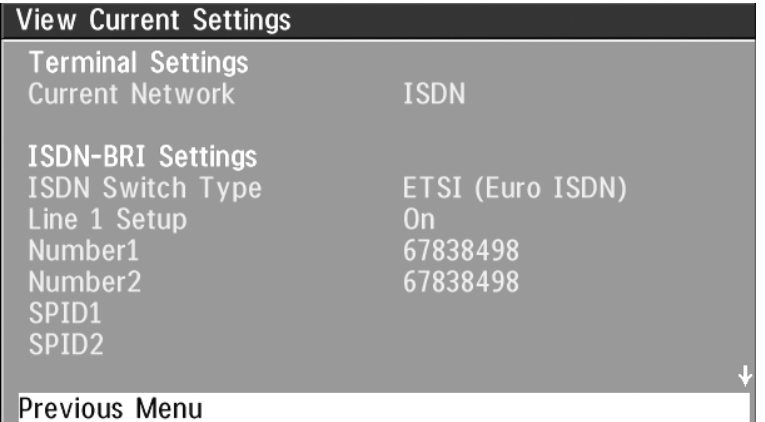

This window will display all the system settings. Use the arrow key on the remote control to scroll through the list.

### Restore defaults

You may restore all system settings to the factory default using this function.

NOTE THIS DEFAULT SETTING WILL NOT AFFECT YOUR CALL DIRECTORY INFORMATION, NETWORK TYPE, LINE SETUP NUMBERS OR YOUR SPID NUMBERS

# Appendices

- Appendix 1: Connecting the system to ISDN using NT1 network adapters
- Appendix 2: Connecting the system to the Switched 56 network
- Appendix 3: Connecting the system to PRI/T1
- Appendix 4: Environmental considerations
- Appendix 5: Using the file system
- Appendix 6: Security
- Appendix 7: 12" Touch Panel Interface

### Appendix 1: Connecting to ISDN using network adapters

### **Connecting**

When network terminating units are required, Inter-Tel Inc. models NT1 or NT384 are installed within the enclosed area at the bottom of the cart, as illustrated below.

Connect the first ISDN cable from ISDN 1 on the codec to the S-interface on your first NT1 network adapter. Connect the other ISDN cables to the appropriate NT1 network adapters.

Connect the U-interface of your NT1 adapter to the line provided from your network provider. TANDBERG can provide NT-adapters.

For convenience the NT1 adapters could be placed inside the cabinet. If needed, use the shorter

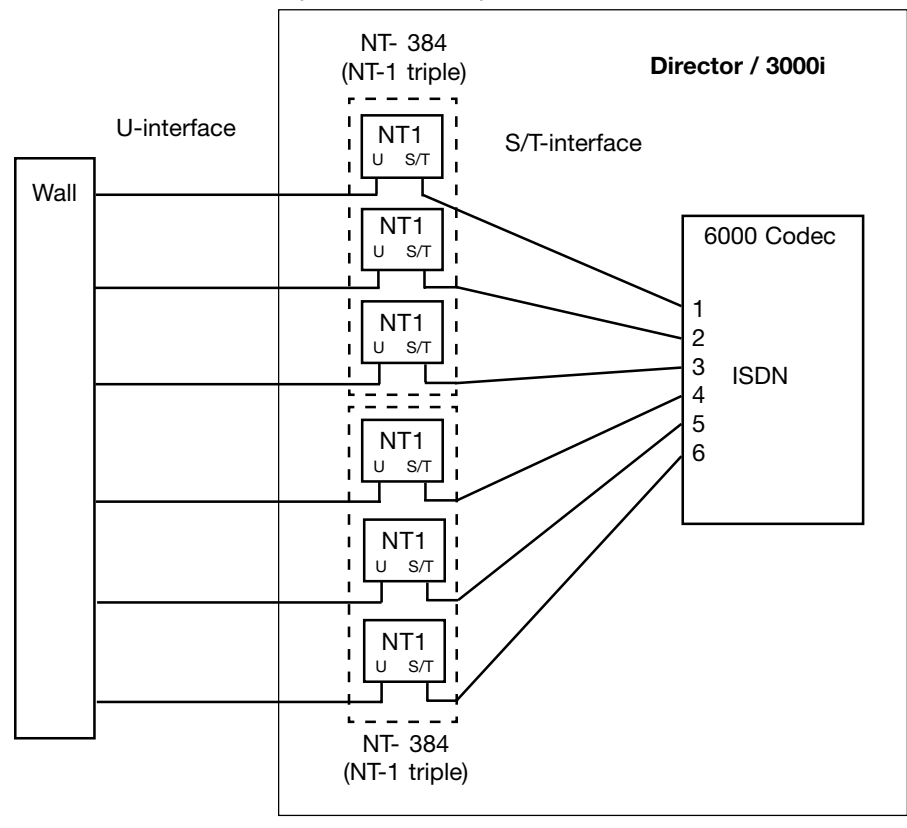

ISDN cable (RJ45 connectors) delivered with the NT1 between the codec and the NT1 and the longer ISDN cable between the NT1 and the connector (RJ45) at the wall socket.

### **Configuring**

The configuration of the codec is performed in the same manner as described in ISDN BRI Settings.

The NT1 should be powered up and you should check that the network is active. Please check your NT1 User Manual.

## Appendix 2: Connecting to the Switched 56 network

### Using Telesync TS-256 SW56/ISDN adapter

Connecting the system to the SW56 network using a Telesync Adapter is described below.

NOTE: There are different Telesync Adapters for different configurations of SW56 networks. The network types tested with the system are SW56 2Wire and 4Wire.

### **Connecting**

Connect the system ISDN1 cable to the BRI S/T interface on the Telesync Adapter. Connect the two SW56 cables from the Telesync adapter Line 1 and Line 2 to the SW56 network.

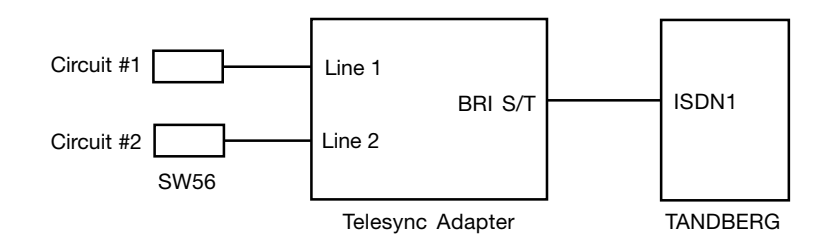

### Configuration of Telesync Adapter

No configuration of the Telesync Adapter is necessary.

### Configuration of the system

Select network type to 'National ISDN'.

#### **LINE 1 SETUP**

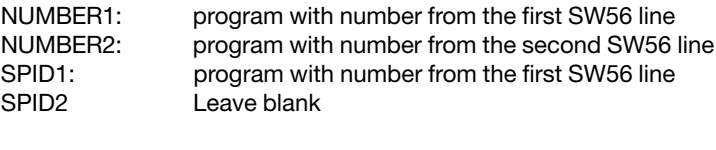

### **LINE 2 SETUP**

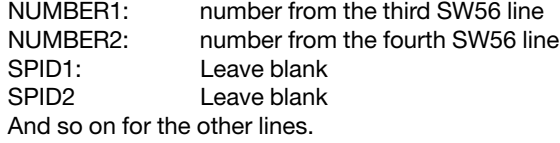

### How to call

Important: Use the Quick key 'Set Restrict (56k)' in the Quality menu to specify a restricted call (56k) when you dial a number.

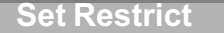

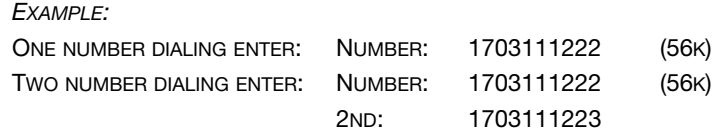

### Appendix 3: Connecting to PRI/T1

### Using CSU adapter

Connecting the system to the ISDN network via the E1/T1-interface using an Adtran T1 ESF CSU ACE will allow up to 1.54 Mbps transmission. The E1/T1-interface must be connected to a CSU approved according to IEC 60950, UL 1950 or equivalent standard.

**NOTE:** The PRI-line will run the AT&T 4ESS, 5ESS and National ISDN protocols in addition to Euro ISDN (E1).

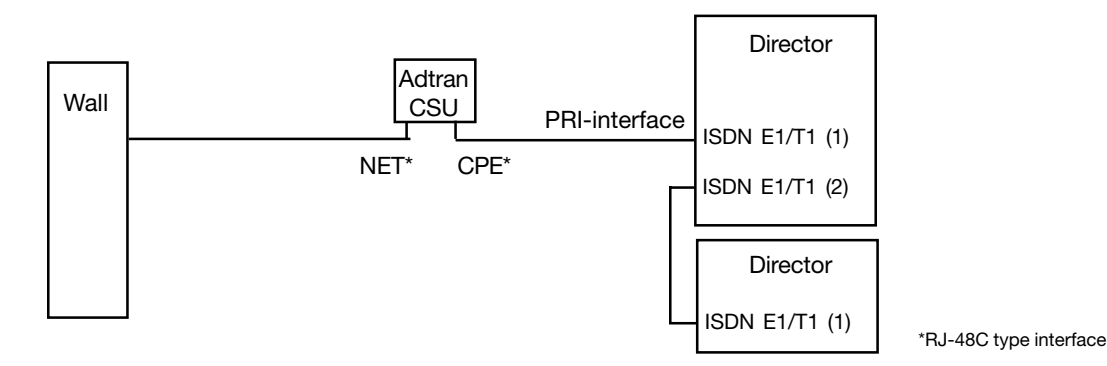

### Connecting to Adtran T1 ESF CSU ACE

Connect the PRI cable from the Codec to the input marked CPE on the Adtran CSU (straight through category 5 cable is recommended). Connect to the network via the NET connector on the Adtran CSU. When two Codecs are cascaded, connect the second Codec to the E1/T1 port 2 on the first Codec using a T1 crossover cable.

### Configuration of the system

Press **MENU** on the remote control. Select '**Terminal Settings**', '**Network**'.

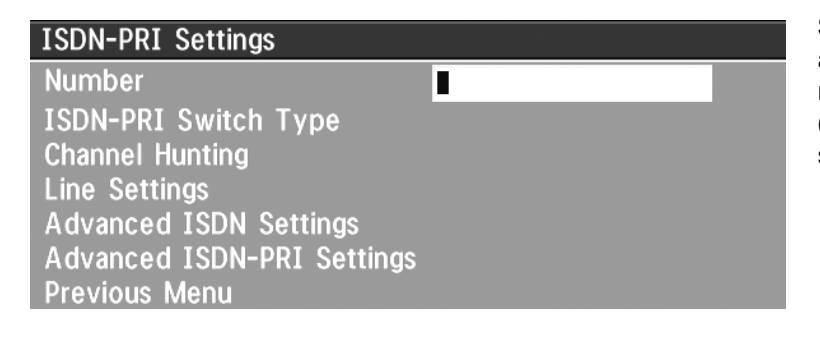

Select '**Current Network: PRI**' and specify your PRI number, max. channels, cable length (between Codec and CSU) and switch type:

NOTE CASCADED CONNECTION: REMEMBER TO PROGRAM NUMBERS AND MSN. OTHERWISE, THE FIRST CODEC WILL ANSWER ALL CALLS.

### Configuration of Adtran T1 ESF CSU ACE

Enter '2)CONFIG' menu using SCROLL and ENTER buttons.

- Enter '3)TERMINAL' menu. Check '1)FORMAT:ESF', '2)CODE: B8ZS' , '3)SET LBO: 0-133' (Corresponding to 'Cable Length' setting on the Codec.
- Go to main menu and enter '1)NETWORK' menu. '7)SET LBO: 0.0 (According to information from Telco).
- Also, other network parameters should be set according to information from your Telco.

### Appendix 4: Environmental & operational considerations

### Guidelines for Optimal Videoconferencing Environments

The following are a set of guidelines to consider when either building a videoconferencing room, or using an existing room for videoconferencing.

### **LIGHTING**

- Low Contrast desired for light intensity.
- No dark spots.
- Intensity @ table 800 1400 Lux as measured with an Incident light meter.
- Intensity @ back wall: minimum ˚ of that measured at table, Max ∫ of that measured at table.
- Color temperature: Depends upon wall color and camera.
- Typically 3200 3600 degrees Kelvin
- Block sunlight from entering room.

### **SEATING AREA (TABLE)**

- Should allow all participants to see Monitors.
- Should allow camera to "see" all participants.
- Should allow participants to see each other.
- Should allow 3 linear feet for each participant.
- Non-shiny non-patterned preferably light grey surface (if table used).

#### **WALLS**

- Color: Depends on participants skin tones, cameras, and lighting. Generally high contrast color desired . Light blue is commonly used.
- Acoustically reflective surfaces (such as glass or concrete) should be covered with curtains or sound treatment.

#### **AUDIO**

- Noise Floor Maximum 50dBC.
- Noise Floor preferred less than 44dBC.
- Reverb Time .3 to .5 sec.
- Absorption Coefficient .25 to .45.
- No flutter echoes.

### **VENTILATION**

- Keep in mind Noise Floor.
- 300W (1024 BTU/HR) per person.
- 400W (1365 BTU/HR) for equipment.
- Intake and exhaust should be located near equipment.
- Velocity = Noise. Therefore keep velocity of air low.

### **MONITOR SIZE**

- Optimal distance from monitor for viewing people is about 7.5 x monitor size.
- Optimal distance from monitor for viewing documents is about 3.25 x monitor size.
- Viewing Angle: 45 degrees off axis maximum.

### **ROOM**

- Should be located away from noise
- Should not have windows
- Doors should be located off camera A "diamond" shape gives best viewing angles, camera angles, and can seat the most people.

### **LIGHTING**

TV Studio

Moonlight

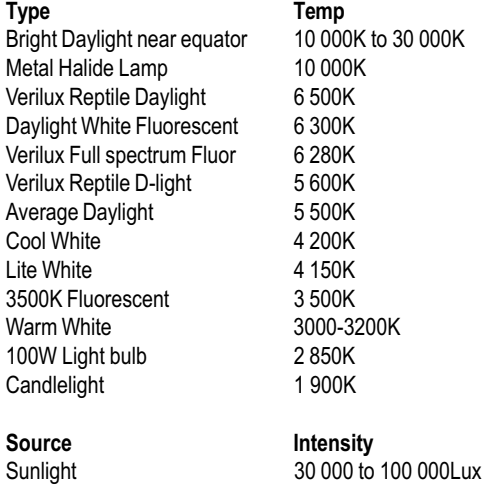

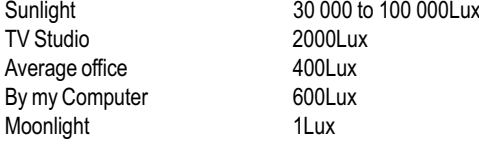

Note: As measured with an incident light meter.

### Iris Control and Lighting

By default the Director camera will use an automatic iris to compensate for changes in lighting. In addition to this feature you may further assist the Director to maintain the best possible image quality by paying special attention to environmental lighting and background colors as described below. Remember the Director will send live images of yourself *and* your immediate surroundings.

- Avoid direct sunlight on the subject matter i.e. yourself, the background or onto the camera lens as this will create harsh contrasts.
- If light levels are too low you may need to consider using artificial lighting. Again, avoid direct illumination of the subject matter and camera lens.
- When using artificial lighting, 'daylight' type lamps will produce the most effective results. Avoid colored lighting.
- Indirect light from shaded sources or reflected light from pale walls, often produces excellent results.
- Avoid harsh side lighting or strong light from above, for example: strong sunlight from a window or skylight, as this may put part or all of the subject matter in shadow or cause silhouetting.
- If you still have problems with the iris and lighting, manual adjustment of the camera parameters might help - see the *'*Video Settings*'* menu:
- If a subject is backlit, e.g. a person in front of a window, it will appear dark. This can be corrected by switching on the backlight function (automatic on some cameras).
- Dim scenes can also be improved by manually adjusting the brightness.

### Brightness Control

For adjusting brightness, colors or other adjustments of the monitor, you must use the controls monitor's front panel. Adjust the monitor to suit the conditions of the room. More adjustments can be made using the on-screen menu. Refer to the monitor's user manual for more information.

### Loudspeaker Volume

The audio system uses the built-in high quality loudspeakers and amplifier specifically designed for this system. The volume of the audio system is controlled by the volume control keys on the HCS III remote control. The volume control on the monitor is not used.

### **Background**

The appearance of the picture background is very important but easily overlooked. It is important to remember that the camera also shows what's behind you when in a videoconference. To ensure a suitable background we recommend you consider the following:

- Use a neutral colored background with a medium contrast and a soft texture, e.g. a plain curtain with no heavy patterns or strong colors that may adversely tint the whole scene.
- Avoid moving backgrounds, for example: curtains in a draft, moving objects, or people walking behind you, as this may both reduce image quality and distract the attention of the calling party.
- Do not place the camera facing a doorway.

### Appendix 5: Using the file system

It is possible to access a file system within the TANDBERG system by using FTP:

DOS-window ftp <IP-address of codec> Web-browser ftp:// <IP-address of codec>

### **Description of the different files**

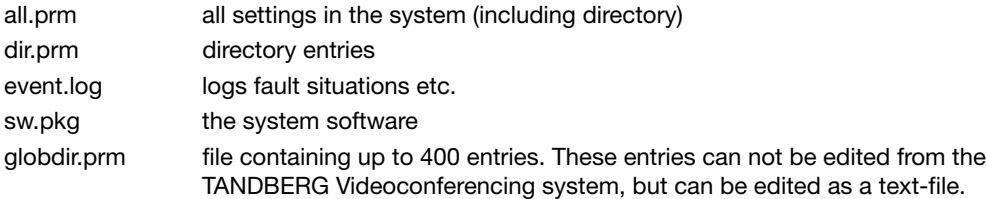

#### **Description of the different folders**

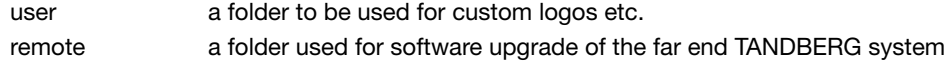

#### **What can be done by using the file system?**

- · software upgrade of the far end TANDBERG system (B3 or above) via ISDN
- · upload of custom logos

#### **Software upgrade**

- · Connect to the system you want to upgrade using ISDN.
- · Copy the software file to a folder on your harddisk.
- · Open a DOS-window and go to this folder.
- · Type ftp <IP-address of your local codec).
- · Enter password: <Release Key of far end system>
- · Go to the remote folder, type "cd remote"
- · Upload the software file, type put <s0xxxxxx.pkg>
- · Wait until the following is shown:
	- 226 Closing data connection.

5437569 bytes sent in 808.01 seconds (6.73 Kbytes/sec)

ftp>

· Restart the far end codec.

The far end system should now be upgraded. For further information, please contact your TANDBERG representative.

#### **Custom logos**

- · Go to the folder where your logo is located.
- · Type ftp <IP-address of your local codec>.
- · Go to the user folder, type "cd user"
- · Upload the logo, type put <startup.jpg>

The new logo will be displayed the next time you restart your system.

#### NOTE LOGO MAX SIZE: E1: 704X480, B6: 320X200, FILE-FORMAT: JPG. IF THE FILE IS TOO LARGE, NO LOGO WILL BE DISPLAYED.

### Appendix 6: Security

The TANDBERG Director Videoconferencing system has several features both to protect from unauthorized use and system access:

### **Access Code**

When 'Access Code' is enabled, the user will be asked to enter an access code before he/she is able to make a call.

The system will verify if the entered access code is valid by checking the code with the allowed codes listed in the 'access.txt' file on the ftp-server in the codec.

If no 'access.txt' file is uploaded to the codec, registration of the code will be done without validation. E.g. you can enter whatever code you want and have access to the system.

The 'access.txt' file is a plain text file with one line per access code as shown below:

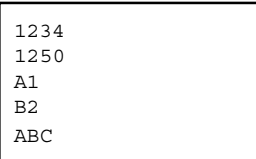

To upload this file to the codec, follow these steps:

- · Open a DOS-window and go to the folder where the 'access.txt' file is located.
- · Type ftp <IP-address of your local codec).
- · 'User:', press Enter or enter IP-password.
- · Type "bin" and press Enter
- · Go to the user folder, type "cd user".
- · Upload the 'access.txt' file, type 'put access.txt'.
- · Exit from ftp, type 'bye'.

#### **Menu Password**

Access to the menu system on the TANDBERG Videoconferencing unit can be controlled using password protection. This is done by using the following dataport command:

menupassword set <pin-code>. The pin-code should be maximum 5 - five digits. To erase the password, enter an empty pin-code.

#### **Streaming Password**

By setting a streaming password in the streaming menu on the TANDBERG codec, a password have to be entered on the streaming client to be able to see the videostream from the TANDBERG Videoconferencing Unit.

#### **IP Password**

By setting a IP Password on the TANDBERG codec, all access to the system using IP (Telnet, FTP, WEB) requires a password. This password can be enabled from telnet or dataport using the command: ippassword "<ip-password>".

To remove this password, use the command: ippassword "". From telnet, this is only possible by first entering the correct password.

### **Services**

The different IP services on the TANDBERG codec - FTP, Telnet, HTTP, SNMP and H.323 can be disabled to prevent access to the system. By using the commands below, the services can be independently enabled/disabled:

services <telnet/ftp/http/h323/remote-software> <enable/disable>.

In addition, the command 'services <snmp> <read-only/enable/disable>' will make it possible to read SNMP messages in addition to enable/disable SNMP.

### **SNMP Security alert**

This function will notify any Management Application (such as TMS - TANDBERG Management Suite) if anyone tries to perform Remote Management on the TANDBERG Codec using a illegal password. The Security alert that is sent to the Management Application will contain information about the IP address and the service (WEB, Telnet, FTP) being used for the attempt.

If TMS is used, email notifications or alarms about the attempt can be sent to specified persons.

### **Encryption**

All TANDBERG systems support both AES and DES encryption. By default this feature is enabled such that when connecting with any other video system or MCU, a TANDBERG system will attempt to establish a secure conference using AES or DES encryption. The TANDBERG system will attempt this for both IP and ISDN connections. Where a remote system or MCU supports encryption, the highest common encryption algorithm will be selected on a port by port basis.

The type and status of the encryption negotiated is indicated by padlock symbols and on-screen messages. Encryption on the TANDBERG systems is fully automatic, and provides clear security status indicators;

An open padlock indicates that encryption is being initialized, but the conference is not yet encrypted.

Single padlock indicates DES encryption.

Double padlock indicates AES encryption.

In addition to on-screen indicators the 'Call Status' menu provides two information fields regarding call encryption. The first field is the 'Encryption Code' which will identify either 'AES' or 'DES'. The second field is the 'Encryption Check Code' and is comprised of an alphanumeric string. This string will be the same for systems on either side of an encrypted conference. If the Check Codes do not match this would indicate that the call has been exposed to a 'Man In The Middle' attack.

When a TANDBERG codec with MultiSite functionality hosts a conference, the highest possible encryption algorithm will be negotiated on a site by site basis. MultiSite conferences can therefore support a mix of AES and DES encrypted endpoints in the same conference.

A conference will only be as secure as its 'weakest link'. Even though conference participants may have negotiated and be running AES encryption, if just one participant has negotiated DES encryption, the AES system will display the single padlock symbol to advise all users of the lowest encryption mechanism currently in effect.

All TANDBERG endpoint supporting DES encryption can upgrade to AES encryption by applying TANDBERG's AES Encryption option. Please contact your TANDBERG representative for more information.

The standards supporting the encryption mechanisms employed by TANDBERG are: AES, DES, H.233, H.234 and H.235 with extended Diffie Hellman key distribution via H.320, H.323 and Leased Line connections.

## Appendix 7: 12" Touch Panel Interface

In addition to the touch screen controls, the TANDBERG Director Videoconferencing system may be controlled through an optional 12" touch panel interface. Placed on a podium or desktop, a videoconference presentation can be controlled away from the 3000i touch screen.

Videoconference operation and control will be very similar to the control interface found on the 3000i touch screen. Buttons and controls are intuitively laid out and labeled in the same way for both control interfaces so that placing videoconference calls and making presentations are simple and straight forward. You will find that the process for MAKING CALLS, MANUAL DIALING, DIRECTORY SETUP,

DIRECTORY DIALING, DUOVIDEOTF, AND MULTIPOINT are similar between both control interfaces. Please refer to the appropriate section in this manual for detailed information.

### Local Display Operation

When the system is not in a videoconference call, the default screen is the **'Local Video - Main'**. This mode of operation can utilize the Director's audio and video functionality as a room presentation tool.

cal Video - Mair Local Video Display **Presets Video Sources**  $\overline{1}$ Main  $\mathcal{L}$ Auxiliary  $\overline{3}$ Source Selection $\overline{\mathbf{4}}$ Document 5 **VCRIDVD** Camera 6 Controls  $\triangle$  $\triangle$ Press and hold to PC. store preset ◁  $\triangleright$ Zoom

 $\overline{\phantom{0}}$ 

Volume

 $\ddot{}$ 

The screen has four sections:

Task Bar

Device Control-

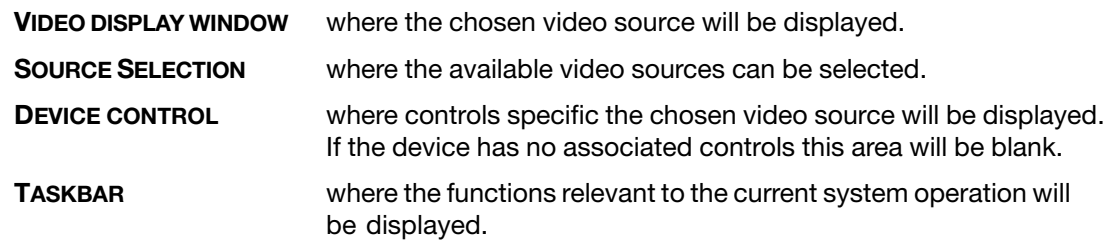

Videoconference

Exit

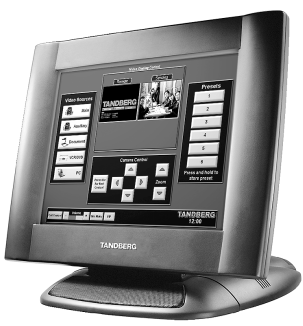

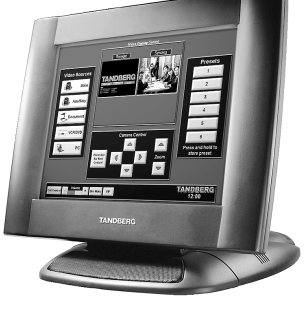

123456789012 1234567891 12*3456797978* . . . . . . . . . . . . 11 / / / / / / / / / / / 1 11 / / / / / / / / / / / 1 11 / / / / / / / / / / / 1 1234567891

Presets

TANDBERG

**Local Video - Main**

Camera Controls

TANDBERG

12:00

Video Sources

Task Bar

 $\blacktriangledown$ 

### Source Selection

Press a **VIDEO SOURCE** button to show its image in the display window. The User can change the source selection at any time, the selected source button changes from blue to green when active. Any device controls associated with that source will be displayed in the **Video Display Window** after its selection.

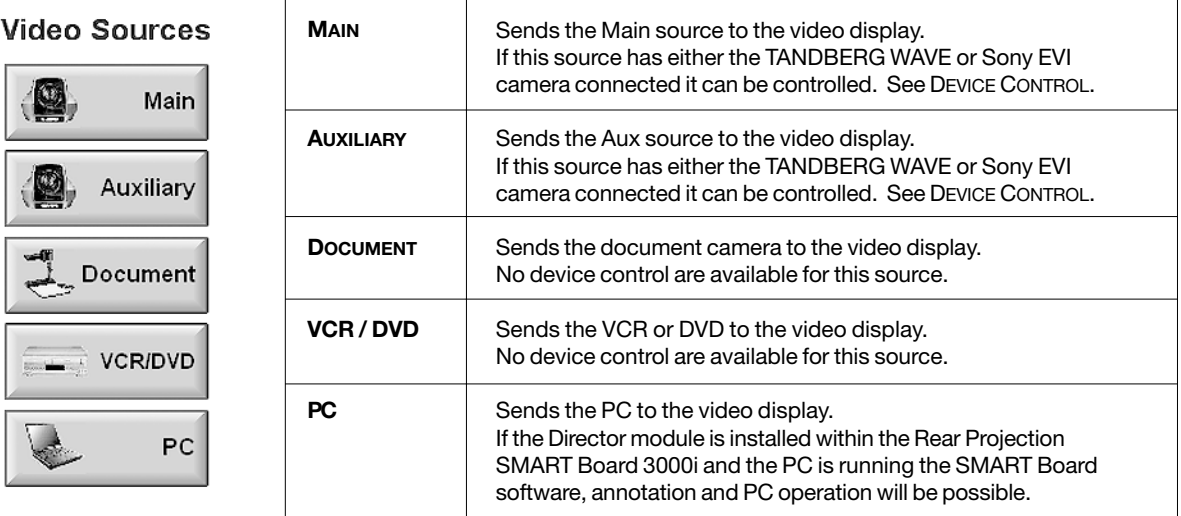

### Device Control

The **Main** and **Aux** sources can be positioned manually using the camera control buttons or by using the presets.

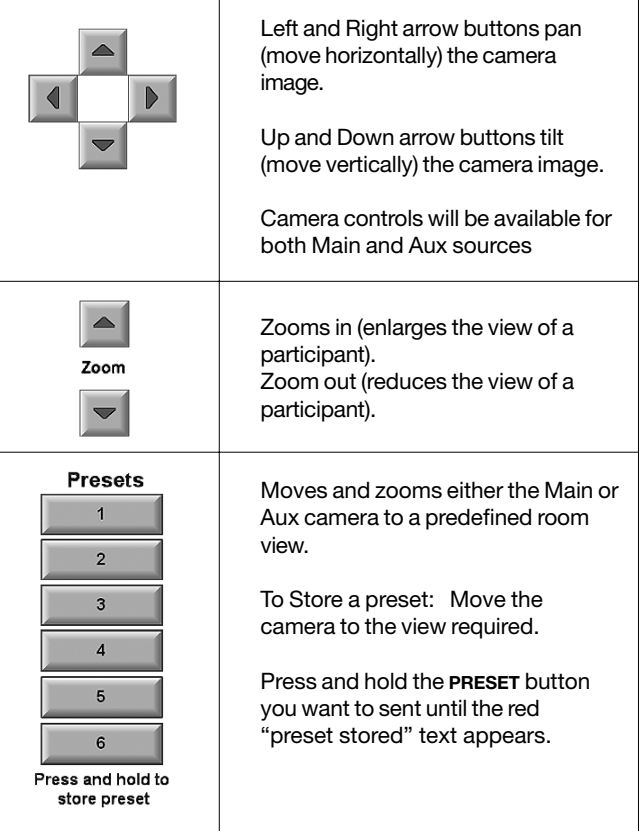

### **Taskbar**

The grey TANDBERG **TASKBAR** present at the bottom of the screen provides controls relevant to local presentation operation. The buttons will change according to the display status. The button border and text will illuminate red when it is activated.

NOTE TASKBAR REFERENCES ARE FOR THE TANDBERG INTERFACE AND NOT PC OPERATING SYSTEM TASKBARS (I.E. MICROSOFT WINDOWS, MACINTOSH)

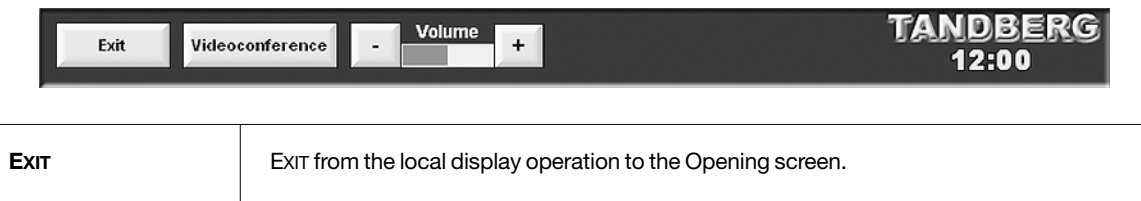

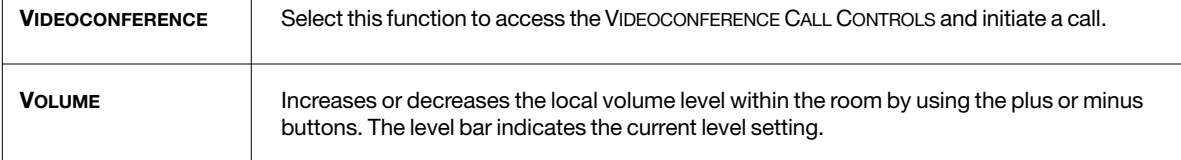

### Video Display Window

Shows the currently selected **VIDEO SOURCE**.

It is possible to enlarge certain video display windows by simply touching the video window itself.

Touching the window again will return it to the previous size.

### Videoconference Operation

You will find that the process for MAKING CALLS, MANUAL DIALING, DIRECTORY SETUP, DIRECTORY DIALING, DUOVIDEO<sup>TF</sup>, AND MULTIPOINT are similar between the 3000i touch screen and the 12"touch panel control interface. Please refer to the appropriate section in this manual for detailed information.

### When the Director receives/initiates a video/audio call.

When an incoming call connects the user will be automatically taken to the **Videoconference Main Screen**, otherwise on the **TASKBAR** select the **VIDEOCONFERENCE** button to access the **Call Control Screen**.

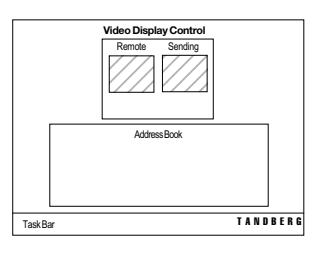

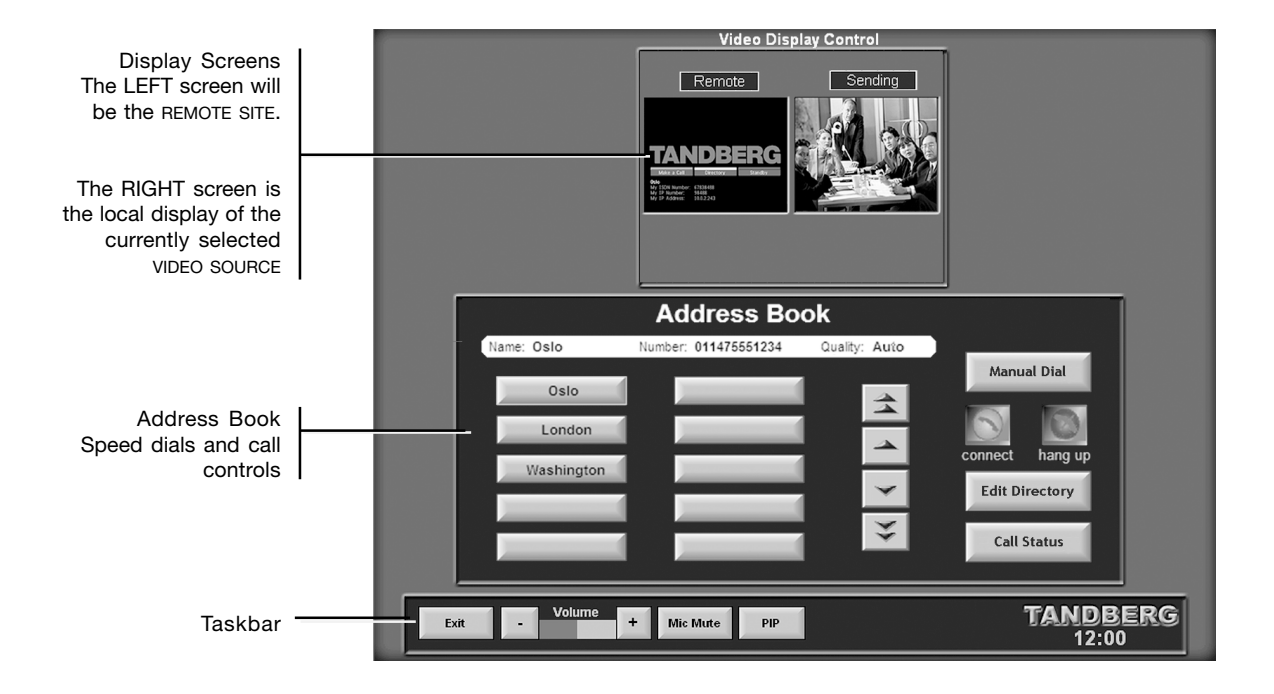

### Videoconference Main Screen

When a call has been established the conference operation is run from this screen. The fundamentals of SOURCE SELECTION and DEVICE CONTROL mirror that of **Local Display Operation**.

The conference screens displayed are both **REMOTE** and **SENDING** video side by side, as in a typical dual screen videoconference arrangement. Touching either video screen will maximize that particular screen for an enlarged view. Touching the screen again will return to both conference screens.

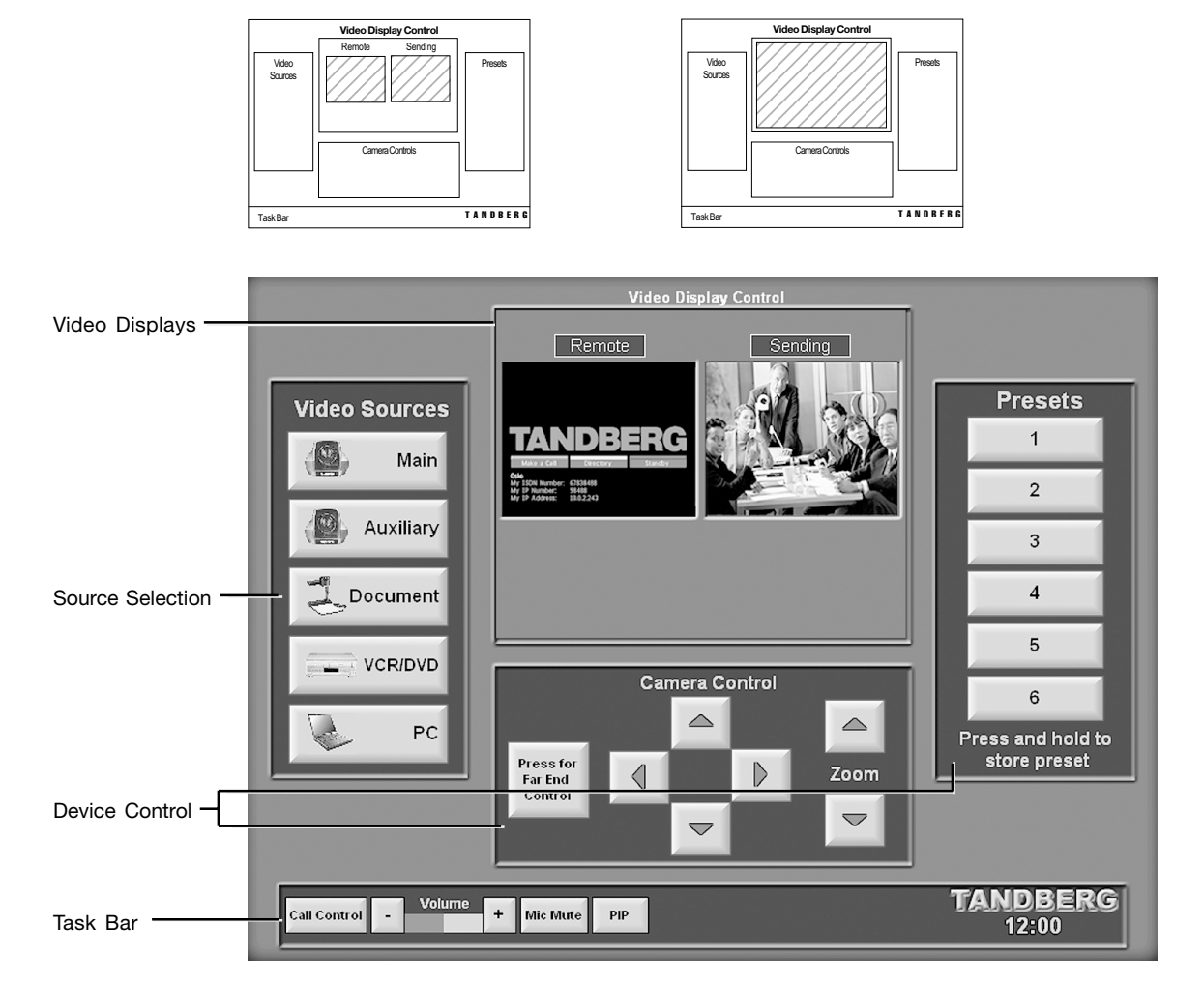

The control contents on the screen are the same as the LOCAL DISPLAY OPERATION screen:

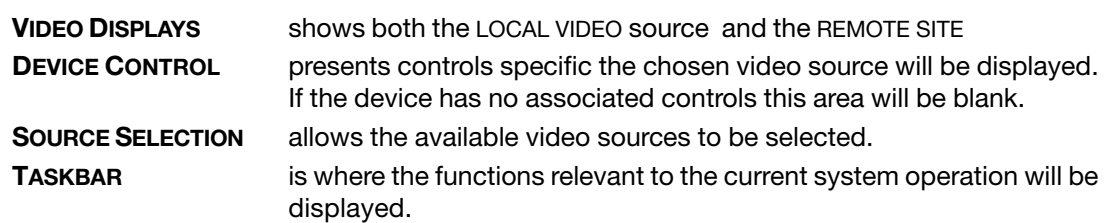
## <span id="page-108-0"></span>Videoconferencing Taskbar

The **TASKBAR** present at the bottom of the screen provides controls relevant to the videoconference operation. The buttons will change depending on the display status. The button border and text will illuminate red when it is activated.

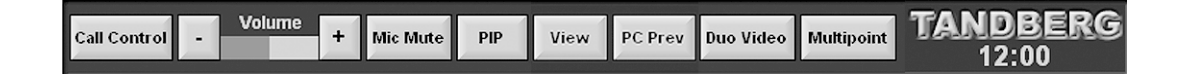

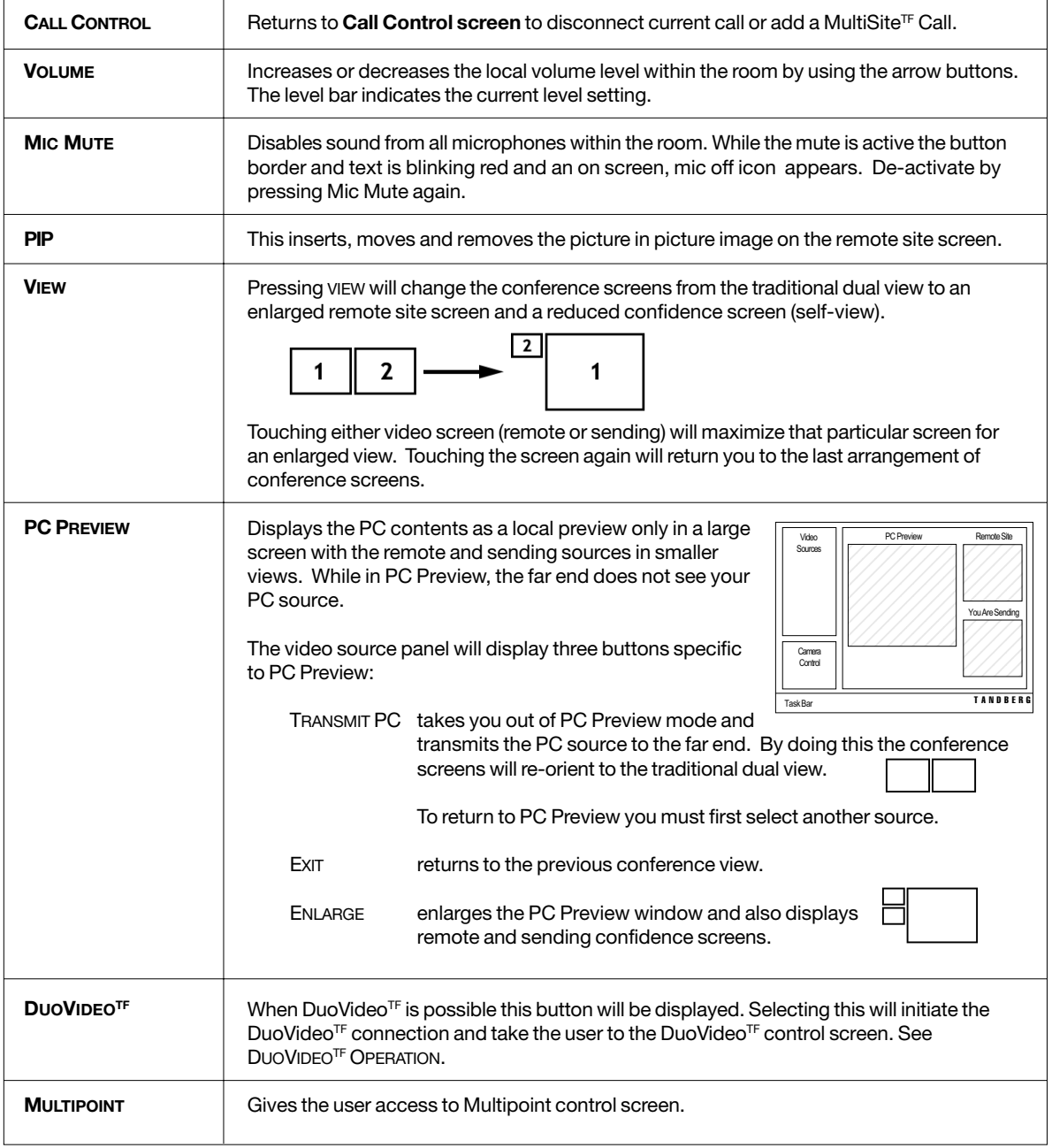

## <span id="page-109-0"></span>Technical Description

#### **BANDWIDTH**

H.320 up to 2 Mbps H.323 up to 3 Mbps

#### **VIDEO**

Video Standards H.261, H.263, H.263+, H.263+ + (Natural VideoTF)

#### **VIDEO FEATURES**

Intelligent Video Management<sup>TF</sup> 8 combined presets XGA Output Resolution Optional rear monitor Frame Rates

15 frames per second @ 56 - 128 kbps 30 frames per second @ 168 kbps - 3 Mbps 60 fields per second @ 768 kbps - 3 Mbps (Natural VideoTF)

#### **VIDEO FORMAT**

NTSC or PAL

## **LIVE VIDEO RESOLUTIONS**

Native NTSC: 4SIF (704 x 480 pixels), Digital Clarity<sup>TF</sup> Interlaced SIF<sup>TF</sup> (352 x 480 pixels), Natural Video<sup>TF</sup> SIF (352 x 240 pixels) Native PAL: 4CIF (704 x 576 pixels), Digital Clarity<sup>TF</sup> Interlaced CIFTF (352 x 576 pixels), Natural VideoTF CIF (352 x 288 pixels) QCIF (176 x 144 pixels) SQCIF (128 x 96 pixels) decode only Native PC Resolutions: SVGA (800 x 600 pixels) VGA (640 x 480 pixels) XGA (1024 x 768 pixels)

#### **SNAPSHOT TRANSFER**

CIF, 4CIF, H.261 Annex D, 4SIF, VGA, SVGA, XGA Video Inputs (5 inputs) 2 x PTZ controllable room cameras 1 x RCA / Phono, composite: Document camera 1 x RCA / Phono, composite: VCR / DVD 1 x XGA: PC

#### **VIDEO OUTPUTS (4 OUTPUTS)**

1 x XGA Display (Multi Image) 1 x composite: main monitor 1 x composite: local display

1 x touchpanel display (XGA)

#### **XGA INPUT / XGA OUTPUT**

Input: 640 x 480 – 1024 x 768 56 - 85 Hz. Output: 1024 x 768, 60 Hz

#### **AUDIO**

Audio Standards G.711, G.722, G.722.1, G.728

#### **AUDIO FEATURES**

Four separate acoustic echo cancellers Audio mixer Automatic Gain Control (AGC) Automatic noise reduction (NR) VCR ducking

#### **AUDIO INPUTS (6 INPUTS)**

1 x Director mic, 24V phantom powered, XLR connector

- 1 x additional AudioScience mic, 24V phantom powered, XLR connector
- 1 x additional Table Top mic, 24V phantom powered, XLR connector
- 1 x RCA / Phono, Line Level: VCR input
- 2 x RCA / Phono, Line Level: Auxiliary source inputs

#### **AUDIO OUTPUTS (3 OUTPUTS)**

1 x Line Level: Main Audio

2 x RCA / Phono, Line level: VCR out / Aux out (mixed far and near)

## **FEATURES**

**MultiSite<sup>TF</sup>** ISDN & IP Downspeeding<sup>TF</sup> at call set-up Dial in / Dial out capabilities Continuous Presence or Voice Switched Chair control for host system 5 sites including min. 1 telephone call Built-in MultiSite<sup>TF</sup> audio bridge for up to 5 sites DuoVideoTF, Digital ClarityTF, Natural VideoTF MultiSite<sup>TF</sup> over IP 4 sites @ 64 - 768 kbps + 1 telephone call via ISDN 3 sites @ 64 - 1 Mbps + 2 telephone calls via ISDN Point-to-point @ 3 Mbps + 3 telephone calls via ISDN MultiSite<sup>TF</sup> over ISDN PRI/E1 (T1) 4 sites @ 56 - 512 (384) kbps + 1 telephone call via ISDN 3 sites  $@$  56 - 768 (512) kbps + 2 telephone calls via ISDN Point-to-point @ 56 - 1.5 (1) Mbps + 3 telephone calls via ISDN MultiSite<sup>TF</sup> over ISDN/BRI 4 sites @ 256 kbps or 3 sites @ 384 kbps 4 sites @ 56 - 192 kbps + 1 telephone call via ISDN 3 sites @ 56 - 256 kbps + 2 telephone calls via ISDN Point-to-point @ 56 - 512 kbps + 3 telephone calls via ISDN MultiSite<sup>TF</sup> (H.243) Cascading Up to 10 video sites  $@ 768$  kbps + 4 audio sites Any combination of IP & ISDN connections (transcoding) DuoVideo<sup>TF</sup> available on all networks DuoVideo<sup>TF</sup> available in MultiSite<sup>TF</sup> (over IP and ISDN)

#### **PRESENTATIONS AND COLLABORATION (ISDN, IP AND LEASED E1/T1)**

Natural Presenter Package including: PC Presenter<sup>TF</sup> PC *Sof*tPresenter Digital Clarity<sup>TF</sup> DuoVideo<sup>TF</sup> T. 120 Microsoft Netmeeting support via IP (H.323) (PC not included)

<span id="page-110-0"></span>Streaming (compatible with Apple Quick Time and Real Player v8 etc)

#### **NETWORK FEATURES**

Auto H.320 / H.323 Dialing H.331 Broadcast mode Downspeeding<sup>TF</sup> Programmable Network Profiles Password Protection Intelligent Call Management<sup>TF</sup> Maximum call length timer HØ on ISDN-PRI facility NATO standard KG194 encryptor support Automatic SPID and Line Number Configuration (National ISDN, GR-2941-CORE) SoftMux<sup>TF</sup>

#### **EMBEDDED ENCRYPTION**

H.320 and H.323 point-to-point and multipoint calls Standards-based: H.233, H.234, H.235, DES and AES Automatic key generation and exchange Supported in DuoVideo<sup>TF</sup>

#### **H.323 NETWORK FEATURES**

Differentiated Services (DiffServ) Resource Reservation Protocol (RSVP) IP precedence IP type of service (ToS) Network Address Translation (NAT) support IP adaptive bandwidth management (including flow control) Auto gatekeeper discovery Dynamic playout and lip-sync buffering Intelligent Packet Loss Recovery<sup>TF</sup> (IPLRTF)

#### **SECURITY FEATURES**

IP Password Access code Streaming password H.243 MCU password VNC password Possibility to disable IP services

#### **NETWORK INTERFACES**

6 x ISDN BRI (RJ-45), S-interface 1 x E1 / T1 G.703 (RJ-45) for ISDN PRI or leased E1 / T1 1 x E1 / T1 (RJ-45) for ISDN PRI cascading 1 x LAN / (RJ-45) 10/100 Mbit 1 x X.21 / V.35/RS-449 with RS-366 dialing, Leased Line or data triggered mode

#### **ETHERNET / INTERNET / INTRANET CONNECTIVITY**

TCP/IP, SNMP, DHCP, ARP, FTP, Telnet, HTTP, Internal web server Support for the TANDBERG Management Suite Internal streaming server 10/100 Mbit full / half duplex (manual or auto detect selection)

#### **OTHER SUPPORTED ITU STANDARDS**

H.320, H.323, H.281, Bonding (ISO 13781), H.231, H.323, H.331

#### **MANAGEMENT**

Local System Management Optional 12" (VGA) or 15" (XGA) Touch Panel or Optional SMART Board™ Control

Remote System Management Management via web browser, Telnet, FTP and SNMP, TMS Remote/Local diagnostics and upgrades via modem or IP

Local Site Features External device control protocol Password Protection XGA Presentation

#### **SPEED DIAL AND 200 NUMBER DIRECTORY**

#### **POWER**

Auto-sensing power supply System power control management 100 - 250V AC, 50 - 60 Hz, 4Amps

#### TF indicates a TANDBERG First

System features vary depending on network selection and software package. All specifications subject to change without notice.

\_\_\_\_\_\_\_\_\_\_\_\_\_\_\_\_\_\_\_\_\_\_\_\_\_\_\_\_\_\_\_\_\_\_\_\_\_\_\_\_\_\_\_\_\_\_\_\_\_\_\_\_

# Abbreviations

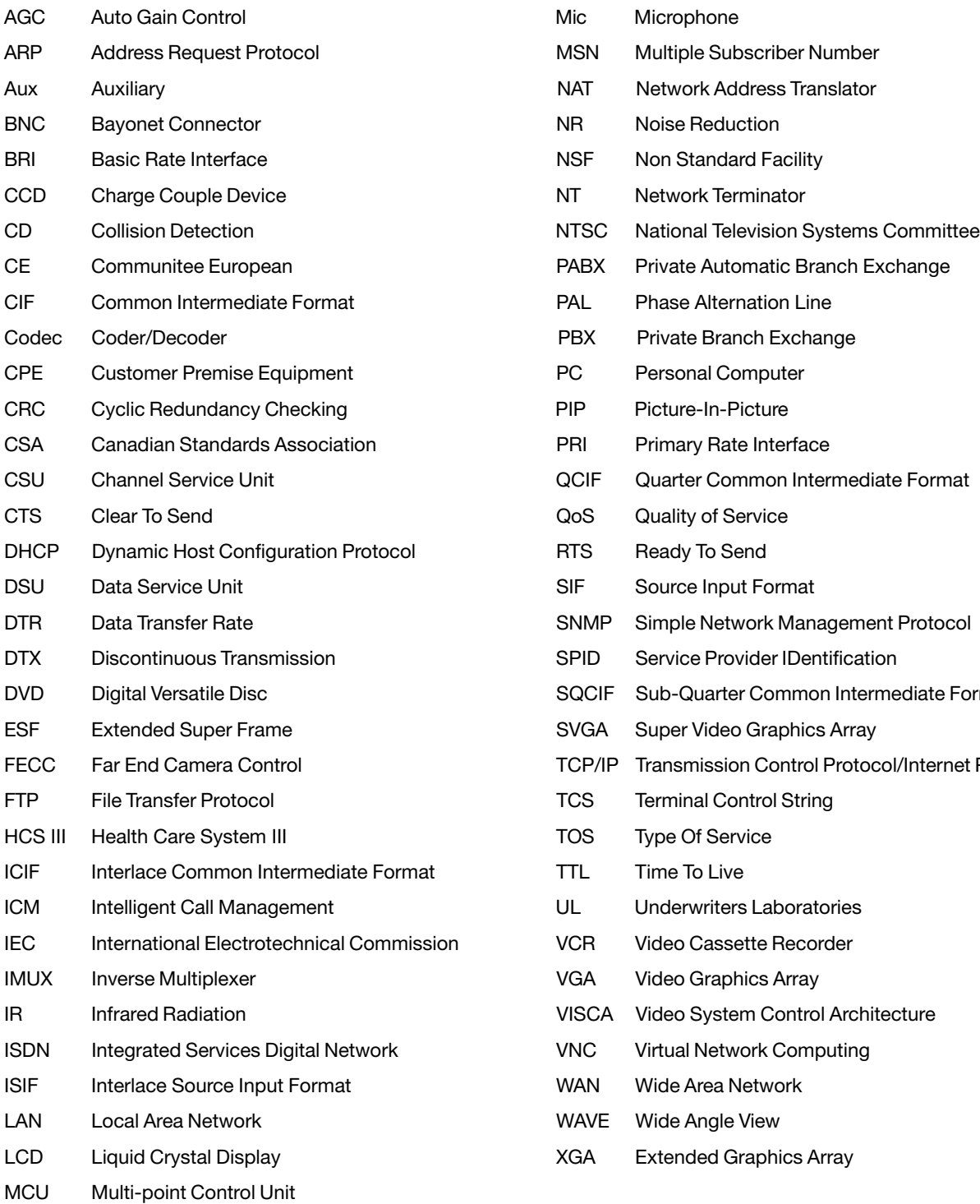

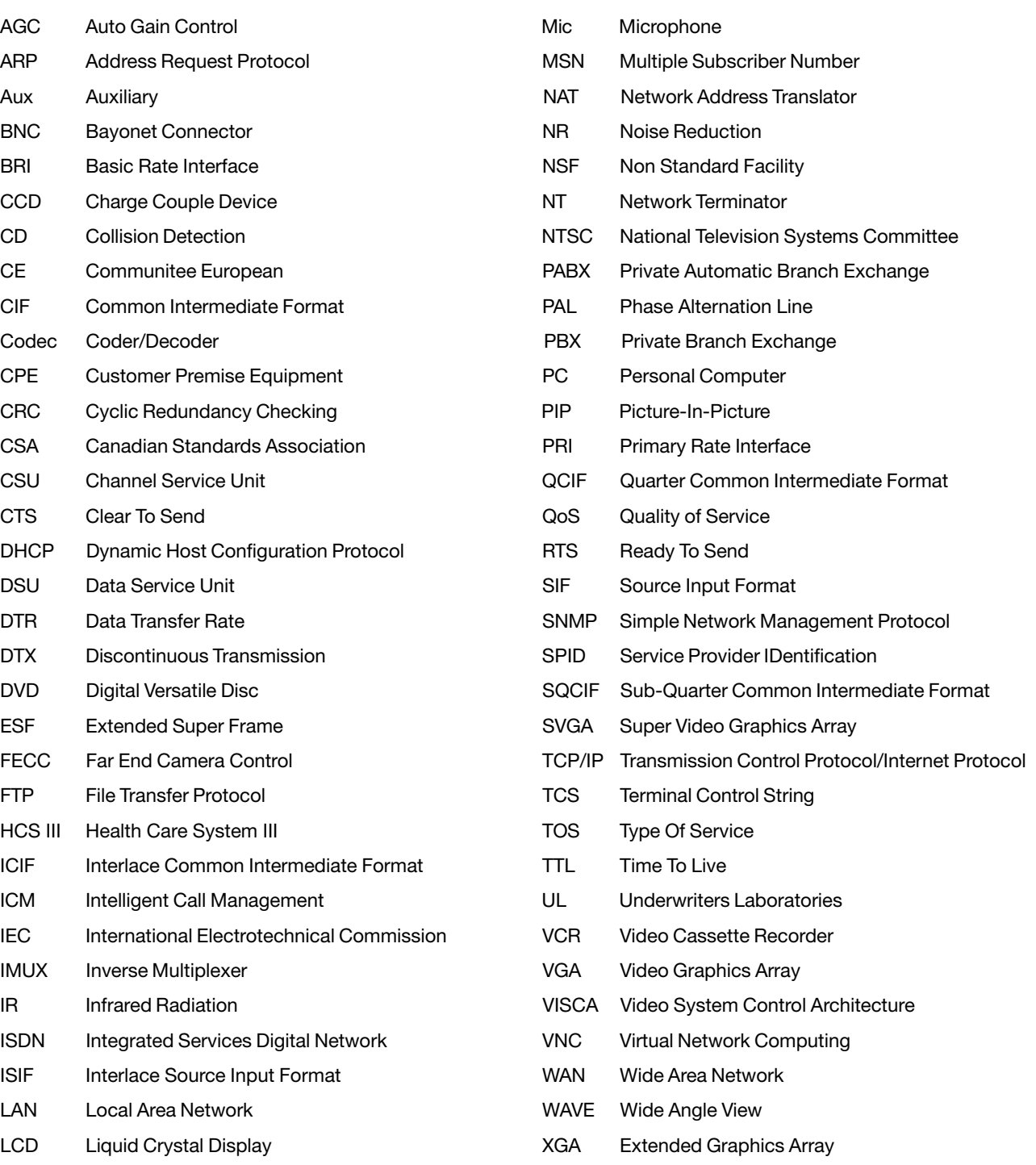

## **Index**

#### **Symbols**

[1TR6 network type 5](#page-4-0) [4CIF 56,](#page-55-0) [57.](#page-56-0) *See* video resolution [4SIF 54](#page-53-0)[, 110](#page-109-0). *See* video resolution

## A

[Access code 88](#page-87-0)[, 102,](#page-101-0) [111](#page-110-0). *See also* Call settings [Acoustic echo cancellers 110.](#page-109-0) *See also* Echo cancel Add new entry. *See* Directory Add site to conference. *See* MultiSite [Additional monitors 11](#page-10-0) [Address book 32,](#page-31-0) [45,](#page-44-0) [46,](#page-45-0) [47,](#page-46-0) [48.](#page-47-0) *See also* **Directory** [Address port 81](#page-80-0). *See* Streaming [Adtran T1 ESF CSU ACE 98.](#page-97-0) *See* Network [Advanced use \(codec\) 54](#page-53-0) [AES 49](#page-48-0)[, 88](#page-87-0)[, 89,](#page-88-0) [103.](#page-102-0) *See also* Encryption; Secure Conference [Alert speaker 68](#page-67-0) [Alert tones 68](#page-67-0) [Alert volume 68](#page-67-0) [Annex D 110](#page-109-0) [Audio 110](#page-109-0) [Advanced call quality 56](#page-55-0) [Audio "ducking" 11](#page-10-0) [Bridge 110](#page-109-0) [Call quality 55](#page-54-0) [Considerations 99](#page-98-0) [Default levels 64](#page-63-0) [Features 110](#page-109-0) [Input level settings 64](#page-63-0) [Inputs 24,](#page-23-0) [63,](#page-62-0) [110](#page-109-0) [Mix mode 64](#page-63-0) [Mixer 110](#page-109-0) [Natural Audio Module 65](#page-64-0) [Output level settings 65](#page-64-0) [Output levels 65](#page-64-0) [Outputs 65](#page-64-0), [110](#page-109-0) [Recording 65](#page-64-0) [Settings 63](#page-62-0) [Setup tool screen 24](#page-23-0) [Sources 10](#page-9-0) [Standards 110](#page-109-0) AudioScience microphone. *See* Microphone [Auto-detect switching 8](#page-7-0) [Autoanswer 58](#page-57-0) [Automatic Gain Control \(AGC\) 10,](#page-9-0) [67,](#page-66-0) [110](#page-109-0) [Settings 67](#page-66-0) [Automatic noise reduction \(NR\) 110](#page-109-0) Aux camera. *See* Camera

## B

[Background 100.](#page-99-0) *See also* Environmental considerations [Bandwidth 110](#page-109-0) [Baud rate settings 22](#page-21-0) [Brightness 69](#page-68-0) [Brightness control 100](#page-99-0) [Broadcast mode 111](#page-110-0)

#### C

[Call control 44,](#page-43-0) [48,](#page-47-0) [51,](#page-50-0) [79,](#page-78-0) [106](#page-105-0), [109.](#page-108-0) *See also* MultiSite [Call control screen 32,](#page-31-0) [45,](#page-44-0) [107](#page-106-0) [Call length 111](#page-110-0) [Call quality 47,](#page-46-0) [48,](#page-47-0) [55](#page-54-0), [56](#page-55-0) [Advanced call quality 56](#page-55-0) [Call settings 87](#page-86-0) [Call status 46](#page-45-0), [88](#page-87-0), [93,](#page-92-0) [103](#page-102-0) Camera [Aux camera 10](#page-9-0)[, 27](#page-26-0) [Camera control 31.](#page-30-0) *See also* Far end camera control (FECC) [Camera model 25](#page-24-0) [Camera position 59](#page-58-0) [Controllable room cameras 110](#page-109-0) [Tracking mode 68](#page-67-0) [Cascading 110.](#page-109-0) *See also* MultiSite [Casters 5](#page-4-0) [Cause codes 93](#page-92-0) [Chair control 60](#page-59-0)[, 62](#page-61-0), [110.](#page-109-0) *See also* MCU services [Channel hunting 76](#page-75-0). *See also* Terminal settings [Channel status 92.](#page-91-0) *See also* Diagnostics [CIF 56,](#page-55-0) [57,](#page-56-0) [110](#page-109-0). *See also* video resolution [Cleaning 5](#page-4-0) [Closed captioning 41.](#page-40-0) *See also* Web-interface [Closed padlock 88](#page-87-0) [Codec basics 33](#page-32-0) [Codec configuration 34](#page-33-0) [Confidence display 48](#page-47-0), [49](#page-48-0) [Connect 45](#page-44-0)[, 48](#page-47-0) [Continuous presence 52,](#page-51-0) [59,](#page-58-0) [60](#page-59-0)[, 61,](#page-60-0) [110](#page-109-0) [Control 90](#page-89-0) [Control interface 10](#page-9-0) [Control orientation 30](#page-29-0) [Control panel 21](#page-20-0) [Copyright 3](#page-2-0) [Cresnet 12](#page-11-0) [CSU adapter 98](#page-97-0) [Current network 35](#page-34-0) [Custom logos 101](#page-100-0)

## D

[Data 90](#page-89-0) [Data triggered 79](#page-78-0) [Dataport configuration 90](#page-89-0) [DES 49,](#page-48-0) [88](#page-87-0)[, 89](#page-88-0)[, 103.](#page-102-0) *See also* Encryption; Security [Device connections 27](#page-26-0) [Device control](#page-41-0) [42](#page-41-0), [43,](#page-42-0) [48,](#page-47-0) [49,](#page-48-0) [52,](#page-51-0) [104](#page-103-0)[, 105,](#page-104-0) [108](#page-107-0) [DHCP 41,](#page-40-0) [59,](#page-58-0) [86](#page-85-0) [Diagnostics 92](#page-91-0) [Dial in 110](#page-109-0) [Dial out 110](#page-109-0) [Dialing keys 31](#page-30-0) [Differentiated Services \(DiffServ\) 84,](#page-83-0) [85,](#page-84-0) [111](#page-110-0) [Digital Clarity 56](#page-55-0)[, 57,](#page-56-0) [110](#page-109-0) [Director Application Module \(DAM\) 10](#page-9-0) [Director Applications Module \(DAM\) 8](#page-7-0) [Directory 37](#page-36-0)[, 46,](#page-45-0) [111](#page-110-0) [Delete entry 47](#page-46-0) [Edit directory 25,](#page-24-0) [47,](#page-46-0) [48](#page-47-0) [Setup 47](#page-46-0) [Speed dial numbers 47](#page-46-0) [Disable IP services 111](#page-110-0) [Disclaimer 3](#page-2-0) [Disconnecting a call 46](#page-45-0) [Display number 71](#page-70-0) [Display operation 42](#page-41-0) [Display screens 44,](#page-43-0) [106](#page-105-0) [Display VGA out 12](#page-11-0)

[Document Camera 104](#page-103-0) [Document camera 10](#page-9-0)[, 42](#page-41-0)[, 69,](#page-68-0) [110](#page-109-0) [Double padlock 103](#page-102-0) [Downspeeding 111](#page-110-0) [Drop site 52](#page-51-0) [Dual 70](#page-69-0) [Dual monitor 59](#page-58-0) [Duo source 52](#page-51-0) [DuoVideo 36,](#page-35-0) [51,](#page-50-0) [58](#page-57-0)[, 109,](#page-108-0) [110](#page-109-0) [End DuoVideo 52](#page-51-0) [Mode 57](#page-56-0) [Number 57](#page-56-0) [Operation 52](#page-51-0) [Quality 57](#page-56-0) [Snapshot source 58](#page-57-0) [DVD 11,](#page-10-0) [42,](#page-41-0) [104](#page-103-0)[, 110](#page-109-0) [DVP-4 Tools 22](#page-21-0)

## E

[E.164 alias 83](#page-82-0) [E1 CRC-4 77](#page-76-0) [Echo cancel 66](#page-65-0)[, 67](#page-66-0)[, 110](#page-109-0) [Echo control 66](#page-65-0) Edit directory. *See* Directory [Electronic annotation markers 8](#page-7-0) [Encryption 88](#page-87-0)[, 103](#page-102-0) [Embedded encryption 111](#page-110-0) [Encryption mode 89](#page-88-0) [Secure conference 88](#page-87-0) [End meeting 52](#page-51-0) [End view 52](#page-51-0)[, 60,](#page-59-0) [61](#page-60-0) [Enlarge 45](#page-44-0), [50](#page-49-0)[, 51](#page-50-0) [Environmental considerations 99](#page-98-0) [Environmental issues 3](#page-2-0) [Ethernet speed 86](#page-85-0) [Exit 45](#page-44-0)[, 106](#page-105-0) [External mixer 62](#page-61-0) [External network interface 26](#page-25-0) [External network settings 79](#page-78-0)

## F

[Fallback to telephony 88](#page-87-0) [Far end camera control \(FECC\) 51](#page-50-0)[, 58](#page-57-0) [File system 101](#page-100-0) [Floor to site # 60](#page-59-0)[, 62](#page-61-0) [Focus 69](#page-68-0) [Frame rates 110](#page-109-0)

## G

[G.711 56](#page-55-0)[, 82](#page-81-0)[, 110.](#page-109-0) *See also* Audio: Standards [G.722 55](#page-54-0)[, 56](#page-55-0)[, 110.](#page-109-0) *See also* Audio: Standards [G.722.1 56](#page-55-0)[, 110.](#page-109-0) *See also* Audio: Standards [G.728 55](#page-54-0)[, 56](#page-55-0)[, 110.](#page-109-0) *See also* Audio: Standards [Gatekeeper 35](#page-34-0)[, 83](#page-82-0) [Gatekeeper IP-address 83](#page-82-0) [Gateway 41](#page-40-0), [86](#page-85-0)

## H

[H.233 103](#page-102-0). *See also* Video: Standards [H.234 103](#page-102-0). *See also* Video: Standards [H.235 103](#page-102-0). *See also* Video: Standards [H.243 MCU password 111](#page-110-0) [H.261 56,](#page-55-0) [110](#page-109-0) [H.263 56,](#page-55-0) [110](#page-109-0) [H.263+ 110](#page-109-0) [H.320 103](#page-102-0)[, 110](#page-109-0), [111](#page-110-0) [H.323 35,](#page-34-0) [59](#page-58-0)[, 83](#page-82-0)[, 84](#page-83-0)[, 103](#page-102-0)[, 110,](#page-109-0) [111](#page-110-0)

[H.323 Gatekeeper 35](#page-34-0) [H.323 Prefix 83](#page-82-0) [H.323 Settings 83](#page-82-0) [H.331 56,](#page-55-0) [111](#page-110-0) [Hang up 45](#page-44-0), [46,](#page-45-0) [48](#page-47-0) [Hide 45](#page-44-0)[, 51](#page-50-0) [High channel 76](#page-75-0) [Highpass filter 66](#page-65-0) [How to view streaming 82](#page-81-0) [Humfilter 66](#page-65-0) [HyperTerminal 22](#page-21-0)

## I

[iCIF 55](#page-54-0)[, 56](#page-55-0) [IMUX 35](#page-34-0)[, 72](#page-71-0) [Incoming telephone calls 88](#page-87-0) [Installation & setup 15](#page-14-0) [Intelligent Call Management 111](#page-110-0) [Intelligent Packet Loss Recovery \(IPLR\) 111](#page-110-0) [Intelligent Video Management 110](#page-109-0) [Interactive SMART Board 10](#page-9-0) [Interactive whiteboard 4](#page-4-0) [Interlaced CIF 110](#page-109-0) [Interlaced SIF 110](#page-109-0) [Introduction 8](#page-7-0) [IP downspeeding 110](#page-109-0) [IP password 102,](#page-101-0) [111](#page-110-0) [IP precedence 84,](#page-83-0) [85,](#page-84-0) [111](#page-110-0) [IP settings 86](#page-85-0) [IP Type of Service \(TOS\) 85,](#page-84-0) [111](#page-110-0) [IP-address 41,](#page-40-0) [86](#page-85-0) [IP-subnet mask 41](#page-40-0)[, 86](#page-85-0) [IR controls 32](#page-31-0) [IR functions 24](#page-23-0)[, 31](#page-30-0) [Iris control 100](#page-99-0) [ISDN BRI 26](#page-25-0) [ISDN configuration 35](#page-34-0) [ISDN downspeeding 110](#page-109-0) [ISDN PRI/E1 \(T1\) 110](#page-109-0) [ISDN PRI/T1 26](#page-25-0) [ISDN/BRI 110](#page-109-0)

## K

[Keypad 46](#page-45-0) [KG194 encryptor support 111.](#page-110-0) *See also* Encryption

## L

[LAN 26](#page-25-0)[, 41](#page-40-0) [Configuration 35](#page-34-0) [Diagnostics 12](#page-11-0) [LAN settings 41,](#page-40-0) [81](#page-80-0) [LAN settings 35](#page-34-0) [Language 91](#page-90-0) [Laptop computer 11](#page-10-0)[, 28](#page-27-0) [Laptop shelf 28](#page-27-0) [Laptop umbilical 28](#page-27-0) [Leased E1/T1 settings 72,](#page-71-0) [78](#page-77-0) [Leased line 79](#page-78-0) [LED indicators 21](#page-20-0) [Level settings 64.](#page-63-0) *See also* Audio [Lighting 99,](#page-98-0) [100](#page-99-0) [Line level 110](#page-109-0) [Line settings 77](#page-76-0), [78](#page-77-0) Line setup<sup>73</sup> [Live video resolutions 110](#page-109-0) [Local display 110](#page-109-0) [Local display operation 42](#page-41-0)[, 49](#page-48-0), [104,](#page-103-0) [108](#page-107-0) [Local site features 111](#page-110-0) [Local system management 111](#page-110-0)

[Loop 70](#page-69-0) [Loudspeaker 67](#page-66-0) [Loudspeaker volume 100](#page-99-0) [Low channel 76](#page-75-0) [Low frequency noise 67](#page-66-0)

## M

[Main 42](#page-41-0)[, 70](#page-69-0), [104](#page-103-0) [Main audio 110](#page-109-0) [Main camera 10](#page-9-0), [27](#page-26-0) [Main menu 54](#page-53-0) [Main monitor 110](#page-109-0) [Main source 52](#page-51-0) [Main sources 43](#page-42-0)[, 105](#page-104-0) [Main video display 48,](#page-47-0) [49](#page-48-0) [Making calls 45](#page-44-0)[, 107](#page-106-0) [Manual dial 46](#page-45-0)[, 48](#page-47-0) [Manual dialing 46](#page-45-0) [Max call length 89](#page-88-0) [Max channels 76,](#page-75-0) [78](#page-77-0) [Maximum call length timer 111](#page-110-0) [MCU 48](#page-47-0)[, 59](#page-58-0) [Disconnect site # 62](#page-61-0) [Incoming MCU calls 87](#page-86-0) Services<sub>60</sub> [Status line 59](#page-58-0) [Menu navigation 31](#page-30-0) [Menu password 54,](#page-53-0) [59](#page-58-0)[, 102](#page-101-0) [Menu structure 33](#page-32-0) [Mic mute 51](#page-50-0)[, 109](#page-108-0) [Microphone 27,](#page-26-0) [63](#page-62-0)[, 67](#page-66-0) [AudioScience mic 10,](#page-9-0) [110](#page-109-0) [Director microphone 110](#page-109-0) [Mic levels 64](#page-63-0) [muted/turned off 49](#page-48-0) [Table top microphone 10,](#page-9-0) [110](#page-109-0) [Microsoft Netmeeting 110](#page-109-0) Mix mode. *See* Audio [Mobile stand 8](#page-7-0) [Modem 90](#page-89-0) [Monitor size 99](#page-98-0) [Monitors 11](#page-10-0) [Motion 66](#page-65-0) [MSN 75](#page-74-0) [Multiple Subscriber Number \(MSN\) 75](#page-74-0) [Multipoint 51](#page-50-0)[, 53,](#page-52-0) [109](#page-108-0) [Multipoint Control Unit \(MCU\) 60](#page-59-0) [MultiSite 53](#page-52-0)[, 59](#page-58-0), [88](#page-87-0) [Making a MultiSite call 48](#page-47-0)

## N

[NAT \(Network Address Translation\) 84,](#page-83-0) [111](#page-110-0) [Native NTSC 110](#page-109-0) [Native PAL 110](#page-109-0) [Native PC resolutions 110](#page-109-0) [Natural Audio Module \(NAM/NAM II\) 65](#page-64-0) [Natural Video 55](#page-54-0)[, 110](#page-109-0) [Near end control. 51](#page-50-0) [Network adapters 96](#page-95-0) [Network Address Translation \(NAT\) 111](#page-110-0) [Network clocking 80](#page-79-0) [Network configuration 72](#page-71-0) [Network connections 26](#page-25-0) [Network features 111](#page-110-0) [Network interface 78](#page-77-0)[, 111](#page-110-0) [Network profiles 89](#page-88-0) [Network settings 35](#page-34-0) [New speed dial number 47](#page-46-0) [Noise reduction 66,](#page-65-0) [67](#page-66-0) [NSF \(Non Standard Facility\) 77](#page-76-0) [NT1 96](#page-95-0) [NTSC 56,](#page-55-0) [78](#page-77-0)[, 110](#page-109-0) [Number 75](#page-74-0)

## O

[On Air in a MultiSite 49](#page-48-0) [On-screen symbols 49](#page-48-0) [Open padlock 49](#page-48-0) [Opening screen 42](#page-41-0) [Operating temperature 5](#page-4-0) [Operational considerations 99](#page-98-0) [Optional equipment 11](#page-10-0) [Optional rear monitor 110](#page-109-0) [Other networks 26](#page-25-0)

## P

[PABX 5](#page-4-0) [PAL 56,](#page-55-0) [78,](#page-77-0) [110](#page-109-0) [Parallel dial 75](#page-74-0) [Password 71](#page-70-0)[, 82](#page-81-0) [Password protection 111](#page-110-0) [PBX 77](#page-76-0) [PC 11](#page-10-0)[, 28](#page-27-0)[, 42,](#page-41-0) [69,](#page-68-0) [104](#page-103-0), [110](#page-109-0) [PC and laptop computer setup 28](#page-27-0) [PC calibration 29](#page-28-0) [PC Presenter 110](#page-109-0) [PC SoftPresenter 41,](#page-40-0) [110](#page-109-0) [PC VGA IN 12](#page-11-0) [Picture-in-picture \(PIP\) 51](#page-50-0)[, 109](#page-108-0) [Auto-PIP 59](#page-58-0) [Point to point calls 88](#page-87-0) [Power 111](#page-110-0) [AC 21](#page-20-0) [AC input 12](#page-11-0) [Auto-sensing power supply 111](#page-110-0) [Power button 21,](#page-20-0) [30](#page-29-0) [Presentation mode 57](#page-56-0) [Presentations 57](#page-56-0) [Preset keys 31](#page-30-0) [PRI Switch Type 76](#page-75-0) [PRI/T1 98](#page-97-0) [PROCOMM Plus 22](#page-21-0) [Program 12](#page-11-0) [Programmable network profiles 111](#page-110-0) [Projector 21](#page-20-0)[, 30](#page-29-0) [Calibration 21](#page-20-0) [Setup 21](#page-20-0) [Standby mode 21](#page-20-0)

## Q

[QCIF 56,](#page-55-0) [110](#page-109-0) [QoS Type 84](#page-83-0) [Quick key\(s\) 31,](#page-30-0) [33,](#page-32-0) [60](#page-59-0) [Quick menu 60](#page-59-0)

## R

[Rack mountable 8,](#page-7-0) [10](#page-9-0) [Real Player v8 111](#page-110-0) [Rear interface panel 12](#page-11-0)[, 22](#page-21-0) [Rear Projection SMART Board 8](#page-7-0) [Receives/initiates a video/audio call 45](#page-44-0)[, 107](#page-106-0) [Recording 65](#page-64-0) [Redial 46](#page-45-0) [Reduce 45,](#page-44-0) [50](#page-49-0)[, 51](#page-50-0) [Register 83](#page-82-0) [Release chair 60,](#page-59-0) [62](#page-61-0) [Release floor 60,](#page-59-0) [61](#page-60-0) [Release floor to site 60,](#page-59-0) [62](#page-61-0) [Reliability 85](#page-84-0) [Remote diagnostics 26](#page-25-0) [Remote Management 103](#page-102-0) [Remote start 82](#page-81-0) [Remote System Management 111](#page-110-0)

[Remote view 33](#page-32-0), [49](#page-48-0) [Request floor 52,](#page-51-0) [60](#page-59-0), [61](#page-60-0) [Request remote 94](#page-93-0) [Resolution 56](#page-55-0) [Restart 40](#page-39-0)[, 86](#page-85-0) [Restore audio defaults 68](#page-67-0) [Restore defaults 94](#page-93-0) [Ringing tones 68](#page-67-0) [RJ45 96](#page-95-0) [Room 99](#page-98-0) [Room configuration 15](#page-14-0) [Room size 66](#page-65-0) [Router hops 81](#page-80-0) [RS-366 5](#page-4-0) [RS-449 5](#page-4-0) [RS232 22](#page-21-0) [RS366 Dialing 79](#page-78-0) [RS449 72](#page-71-0)[, 80](#page-79-0) [RS449/V35 Compatible 79](#page-78-0)[, 80](#page-79-0) [RSVP \(Resource Reservation Protocol\) 84,](#page-83-0) [111](#page-110-0) [RxData \(receive data\) 79](#page-78-0)

## S

[S-video 11](#page-10-0)[, 27](#page-26-0)[, 69](#page-68-0)

[Save entry 47](#page-46-0)[, 48](#page-47-0) [Screen basics 42](#page-41-0) [Search 76](#page-75-0) [Seating area \(table\) 99](#page-98-0) [Security 102](#page-101-0)[, 104](#page-103-0) [Security features 111](#page-110-0) [Select quality 46](#page-45-0) [Send own numbers 75](#page-74-0) [Send text 41](#page-40-0) [Sending complete 75](#page-74-0) [Services 103](#page-102-0) [Servicing 116](#page-115-0) [SetLocal 94](#page-93-0) [Shipping 5](#page-4-0) [SIF 55](#page-54-0)[, 110](#page-109-0) [Single padlock 88,](#page-87-0) [103](#page-102-0) [SMART Board Software 29](#page-28-0) [Snapshot 57](#page-56-0) [Auto-display 58](#page-57-0) [Filter 58](#page-57-0) [Source 58](#page-57-0) [SNMP 59](#page-58-0)[, 87,](#page-86-0) [103](#page-102-0) [SoftMux 111](#page-110-0) [SoftPresenter 41](#page-40-0) [Software options 91](#page-90-0) [Software upgrade 26,](#page-25-0) [101](#page-100-0) [Source selection 42,](#page-41-0) [43](#page-42-0)[, 48,](#page-47-0) [49,](#page-48-0) [104](#page-103-0)[, 105,](#page-104-0) [108](#page-107-0) Sources [Aux sources 43](#page-42-0), [105](#page-104-0) [Auxiliary source inputs 110](#page-109-0) [Auxiliary sources 11](#page-10-0) [Speed dial 44,](#page-43-0) [45,](#page-44-0) [106](#page-105-0)[, 111](#page-110-0) [SQCIF 110](#page-109-0) [Standby 21](#page-20-0) [Start channel 78](#page-77-0) [Start-up screen 21](#page-20-0) [Static 41,](#page-40-0) [86](#page-85-0) [Status format 56](#page-55-0) [Stop streaming 82](#page-81-0) [Storage 5](#page-4-0) [Streaming 41,](#page-40-0) [81,](#page-80-0) [111](#page-110-0) [Allow remote start 82](#page-81-0) [Announcements 82](#page-81-0) [Apple Quick Time 111](#page-110-0) [Start streaming 82](#page-81-0) [Streaming password 102,](#page-101-0) [111](#page-110-0) [Streaming source 82](#page-81-0) [Subaddress 74](#page-73-0) [SVGA 12,](#page-11-0) [55,](#page-54-0) [57,](#page-56-0) [70,](#page-69-0) [110](#page-109-0) [Switched 56 network 97](#page-96-0) [System configuration 23](#page-22-0)

[System connections 12](#page-11-0) [System information 23](#page-22-0)[, 92](#page-91-0) [System name 59](#page-58-0) [System options 25](#page-24-0) [System overview 10](#page-9-0) [System selftest 94](#page-93-0) [System setup 21](#page-20-0) [System startup 30](#page-29-0)

## T

[T.120 90,](#page-89-0) [110](#page-109-0) [T1 Cable Length 1 77](#page-76-0) [T1 Line Coding 78](#page-77-0) [Take chair 52,](#page-51-0) [60,](#page-59-0) [62](#page-61-0) [TANDBERG Management Suite 111](#page-110-0) [Taskbar](#page-31-0) [32,](#page-31-0) [42](#page-41-0)[, 44](#page-43-0)[, 45](#page-44-0)[, 48](#page-47-0)[, 49](#page-48-0)[, 50](#page-49-0)[, 52](#page-51-0)[, 104](#page-103-0)[, 106](#page-105-0)[, 107](#page-106-0)[, 108](#page-107-0)[, 109](#page-108-0) [Technical description 110](#page-109-0) [Telephone 65,](#page-64-0) [110](#page-109-0) [Televisions 65](#page-64-0) TerminaI settings [ISDN-BRI 73](#page-72-0) [Terminal names 61](#page-60-0) [Terminal program 22](#page-21-0) [Terminal settings 35,](#page-34-0) [72](#page-71-0) [Advanced ISDN settings 74](#page-73-0) [ISDN switch type 73](#page-72-0) [ISDN-BRI 72](#page-71-0) [ISDN-PRI settings 72,](#page-71-0) [75](#page-74-0) [ISDN-PRI/T1 76](#page-75-0) [Terminate 52](#page-51-0) [Terminate meeting 62](#page-61-0) [Text chat 41](#page-40-0) [Third party MCU 53](#page-52-0) [Throughput 85](#page-84-0) [TMS 103](#page-102-0) [Tools 22](#page-21-0) [Touch panel 12,](#page-11-0) [27](#page-26-0) [12 inch 10](#page-9-0) [15 inch 10](#page-9-0) Touch screen [Calibrate system 22](#page-21-0) [Touchpanel display 110](#page-109-0) [Touchpanel tools 23](#page-22-0) [Touchscreen calibration 22](#page-21-0) [Touchscreen tools 27](#page-26-0) [Touchscreen/mouse 12](#page-11-0) [Trademarks 3](#page-2-0) [Transmit site 52](#page-51-0) [TxData 79](#page-78-0) [TxData \(transmit data\) 79](#page-78-0) [Type of Service \(TOS\) 85](#page-84-0)

## U

[Up/down arrows 45,](#page-44-0) [46](#page-45-0) [Update directory 25](#page-24-0) [Utilities 58](#page-57-0)[, 61](#page-60-0)

## V

[V.35 5,](#page-4-0) [72,](#page-71-0) [80](#page-79-0) [Cable specification 80](#page-79-0) [Validate numbers 75](#page-74-0) [VCR 11,](#page-10-0) [42](#page-41-0), [63](#page-62-0), [65,](#page-64-0) [104](#page-103-0)[, 110](#page-109-0) [VCR ducking 110](#page-109-0) [VCR input 110](#page-109-0) [VCR out 110](#page-109-0) [Ventilation 99](#page-98-0) [VGA 11,](#page-10-0) [12](#page-11-0), [28](#page-27-0), [41,](#page-40-0) [55,](#page-54-0) [57,](#page-56-0) [69,](#page-68-0) [70,](#page-69-0) [110](#page-109-0) [VGA input 70](#page-69-0) [VGA out 70](#page-69-0)

[VGA out quality 70](#page-69-0) [VGA resolutions 55](#page-54-0) [VGA settings 70](#page-69-0) [Video 55,](#page-54-0) [56,](#page-55-0) [110](#page-109-0) [Standards 110](#page-109-0) [Video display window](#page-41-0) [42](#page-41-0), [43,](#page-42-0) [44](#page-43-0)[, 104](#page-103-0), [105,](#page-104-0) [106](#page-105-0) [Video features 110](#page-109-0) [Video format 110](#page-109-0) [Video inputs 69,](#page-68-0) [110](#page-109-0) [Video name 70](#page-69-0) [Video outputs 110](#page-109-0) [Video rate 82](#page-81-0) [Video settings 40,](#page-39-0) [68](#page-67-0) [Video source 10,](#page-9-0) [43,](#page-42-0) [44,](#page-43-0) [59,](#page-58-0) [69,](#page-68-0) [105](#page-104-0), [106](#page-105-0) [Video source keys 31](#page-30-0) [Video switching 52](#page-51-0) [Video window display control 49](#page-48-0) [Videoconference 45,](#page-44-0) [106](#page-105-0)[, 107](#page-106-0) [Videoconference main screen 45,](#page-44-0) [49,](#page-48-0) [107,](#page-106-0) [108](#page-107-0) [Videoconference operation 45,](#page-44-0) [107](#page-106-0) [Videoconferencing taskbar 50](#page-49-0) [View 51,](#page-50-0) [109](#page-108-0) [View current settings 94](#page-93-0) [View site 52](#page-51-0) [View site # 60](#page-59-0)[, 61](#page-60-0) [View streaming 82](#page-81-0) [VISCA controllable camera 10](#page-9-0)[, 25](#page-24-0) [VNC 41](#page-40-0), [69](#page-68-0), [71](#page-70-0) [password 111](#page-110-0) [settings 71](#page-70-0) [Voice switched 52,](#page-51-0) [59,](#page-58-0) [60](#page-59-0), [61,](#page-60-0) [110](#page-109-0) [Volume 45,](#page-44-0) [49,](#page-48-0) [51,](#page-50-0) [106,](#page-105-0) [109](#page-108-0) [Setting 67](#page-66-0) [Volume keys 65](#page-64-0)

#### W

[W.A.V.E II camera 10](#page-9-0) [Walls 99](#page-98-0) [Web-interface 41](#page-40-0) [Welcome menu 59](#page-58-0) [Welcome screen 33](#page-32-0) [Whitebalance 69](#page-68-0)

## X

[X.21 5,](#page-4-0) [72](#page-71-0), [79](#page-78-0) [X.21 compatible 80](#page-79-0) [XGA 12,](#page-11-0) [55,](#page-54-0) [57](#page-56-0), [70,](#page-69-0) [110](#page-109-0) [XGA input 110](#page-109-0) [XGA output 110](#page-109-0) [XGA output resolution 110](#page-109-0) [XGA presentation 111](#page-110-0) [XGA resolution 10](#page-9-0) [XLR connector 110](#page-109-0) [XLR input 27](#page-26-0)

## Y

[You are sending 49](#page-48-0)

# <span id="page-115-0"></span>**Servicing**

Do not attempt to service the apparatus yourself, otherwise the warranty will be voided. Opening or removing covers may expose you to dangerous voltage or other hazards. Refer all servicing to qualified service personnel.

Damage Requiring Service

Unplug the apparatus from the outlet and refer servicing to qualified personnel under the following conditions:

When the power cord or plug is damaged or frayed. If liquid has been spilled or an object has fallen into the apparatus. If the apparatus has been exposed to rain or moisture. If the apparatus has been subject to excessive shock by being dropped. If the apparatus does not operate normally when following the operating instructions.

Note: TANDBERG will provide on request circuit diagrams and component parts list of the system.

For servicing, please call one of the following service centres:

## **USA**

TANDBERG Inc. 1860 Michael Faraday Drive Suite 250 Reston, Virginia, USA 20190

Tel: 703-709-4281 Toll free: 800 889 7440 Fax: 703-709-4231 Video: 703 437 6991

#### **Canada**

TANDBERG Canada Inc. 6505 TransCanada Highway Montreal, Quebec H4T 1S3

Tel: 514 748 5224 Fax: 514 748 1002 Video: 514 748 7790

#### **Europe & Asia Pacific**

**TANDBERG** Philip Pedersens vei 22 1366 Lysaker, Norway

Tel: +47 67 125 125 Fax: +47 67 125 234 Video: +47 67 117 777

#### Mailing Address:

TANDBERG ASA P.O. Box 92 1325 Lysaker, Norway